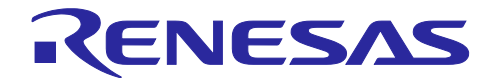

# RL78/G22, RL78/G23, RL78/G24

ファームウェア アップデート モジュール

#### 要旨

本アプリケーションノートでは、RL78/G22 および RL78/G23、RL78/G24 向けのファームウェアアップ デートモジュールについて説明します。以降、本モジュールをファームウェアアップデートモジュールと称 します。

本モジュールを使用することで、ファームウェアアップデート機能をお客様のシステムに容易に組み込む ことができます。本アプリケーションノートでは、ファームウェアアップデートモジュールの仕様、および お客様のシステムに組み込む方法について説明します。

また、本アプリケーションノートのリリースパッケージにはデモプロジェクトが含まれています。「[5](#page-39-0) [デ](#page-39-0) [モプロジェクト」](#page-39-0)に記載する手順に沿ってデモの実行環境を構築することで、ファームウェアアップデート の基本的な動作を確認することができます。

動作確認デバイス

RL78/G22(R7F102GGE)

- RL78/G23(R7F100GSN)
- RL78/G24(R7F101GLG)

本アプリケーションノートを他のマイコンへ適用する場合、そのマイコンの仕様にあわせて変更し、十分 評価してください。

関連アプリケーションノート

本アプリケーションノートに関連するアプリケーションノートを以下に示します。あわせて参照してくだ さい。

- RL78 ファミリ ボードサポートパッケージモジュール Software Integration System(R01AN5522)
- RL78 ファミリ Renesas Flash Driver RL78 Type01 ユーザーズマニュアル(R20UT4830)
- RL78 スマート・コンフィグレータ ユーザーガイド: e² studio 編(R20AN0579)
- スマート・コンフィグレータ ユーザーズマニュアル RL78 API リファレンス編(R20UT4852)

ターゲットコンパイラ

- ルネサスエレクトロニクス製 CC-RL V1.11.00
- IAR Systems 製 IAR C/C++ Compiler for Renesas RL78 version 5.10.1 IAR Assembler for Renesas RL78 version 5.10.1

各コンパイラの動作確認環境に関する詳細な内容はセクション「[0](#page-54-0) 」を参照してください。

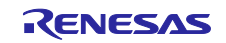

## 目次

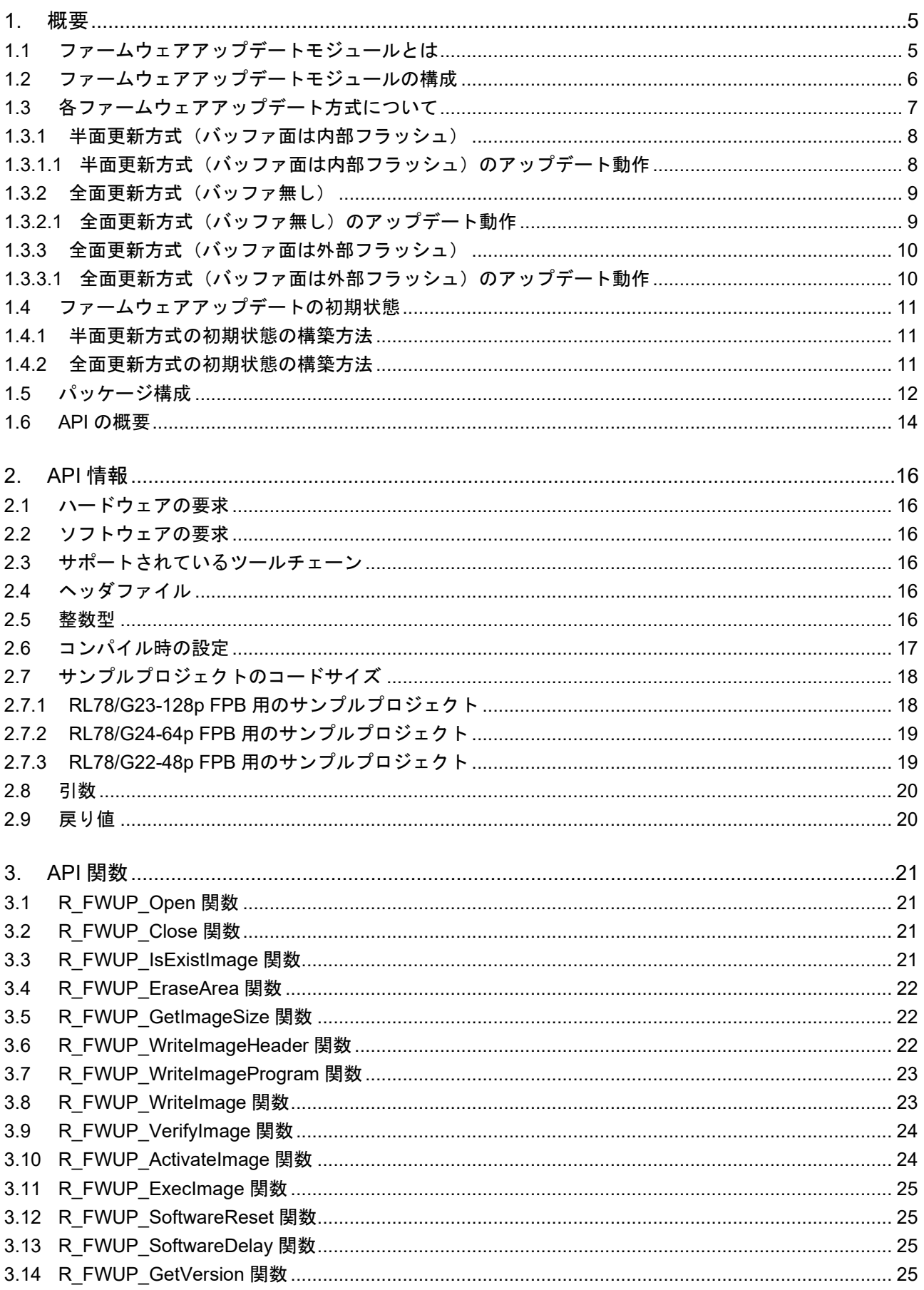

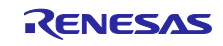

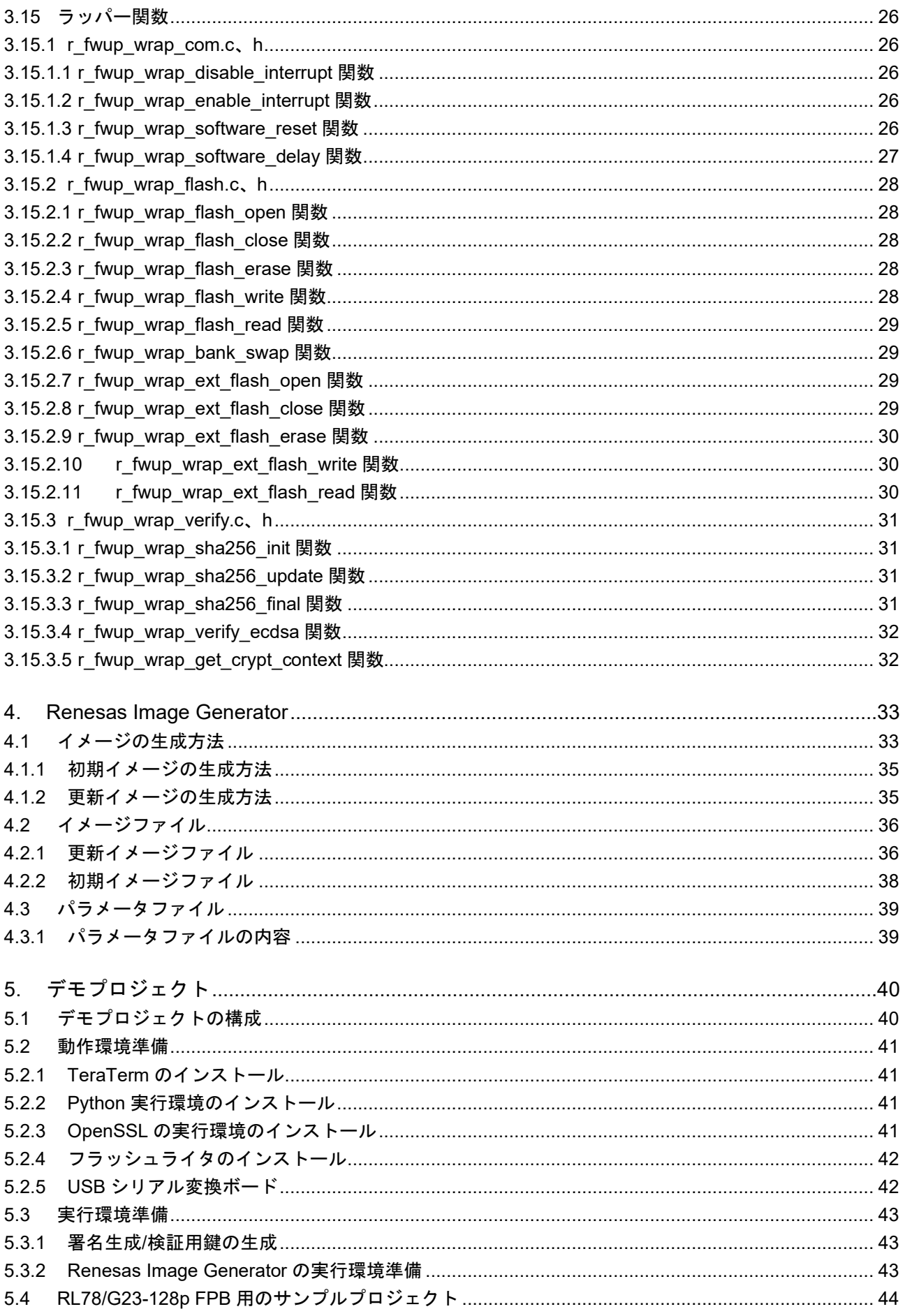

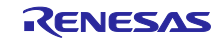

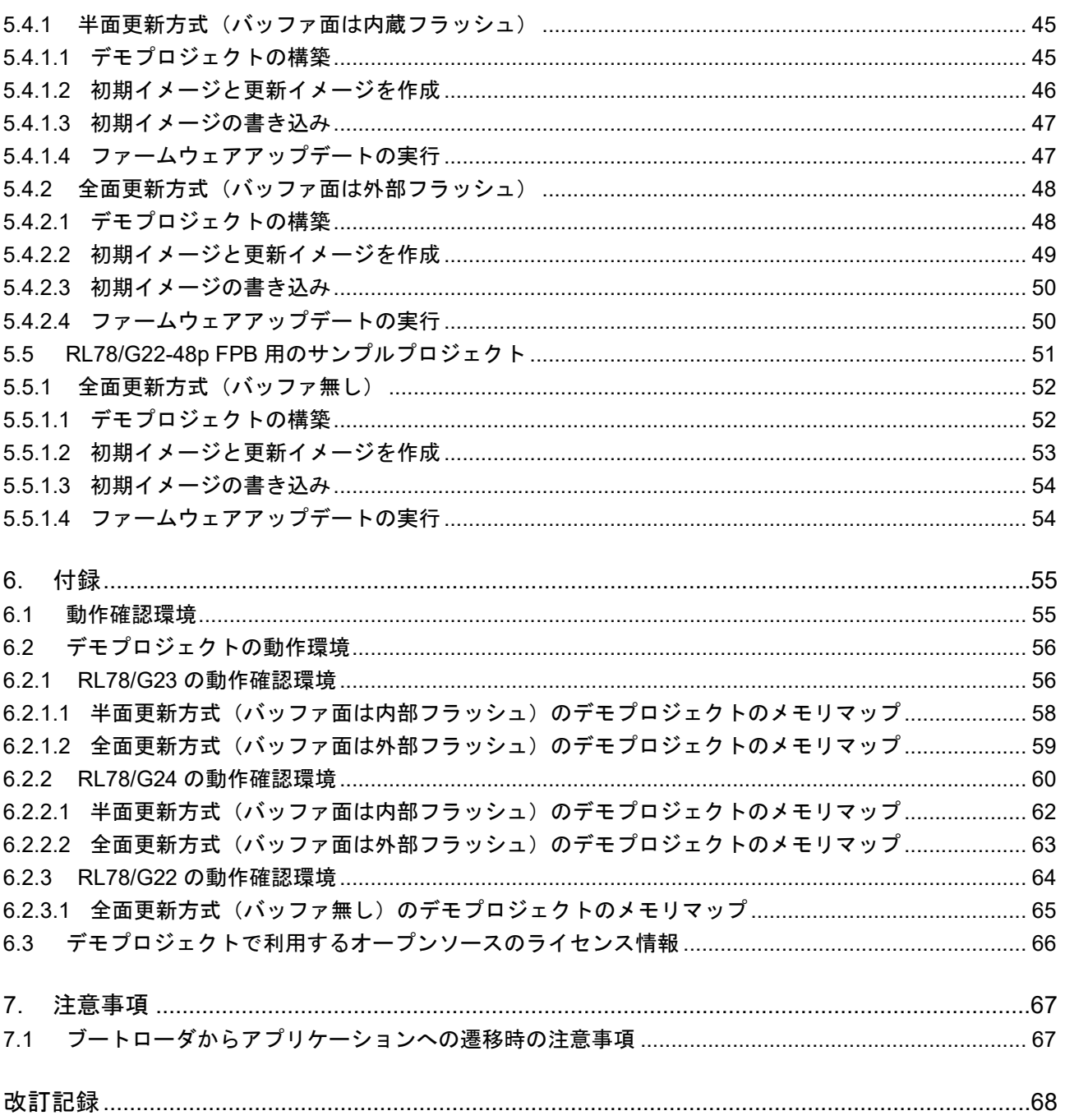

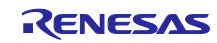

<span id="page-4-0"></span>1. 概要

<span id="page-4-1"></span>1.1 ファームウェアアップデートモジュールとは

ファームウェアアップデートとは、機器自身が、機器の制御を行うファームウェアを何らかの手段で入手 した新しいファームウェア(本書では更新イメージと呼ぶ)に書き換えることです。ファームウェアアップ デートは不具合の修正や新機能の追加、性能向上などのために行われます。

ファームウェアアップデートモジュールは、お客様のシステムにファームウェアアップデート機能を組み 込む際に、その部品として利用することが可能なミドルウェアであり、次の機能を備えています。

・通信インタフェースを介して更新イメージを MCU に取り込む機能

- ・更新イメージの正当性を検証する機能(検証方式は ECDSA NIST P-256 及び SHA256)
- ・更新イメージを内蔵フラッシュに書き込む(セルフプログラミングする)機能
- ・更新イメージを有効化する機能

ファームウェアアップデートシステムは、ファームウェアアップデート機能を持つアプリケーションプロ グラムと、そのプログラムの正当性を検証して起動するセキュアブート機能を持つブートローダの、二つの プログラムで構成されます。

ブートローダは、ファームウェアアップデートが正しく機能するためには必須の機能で、更新イメージの 正当性検証を含むファームウェアアップデートの一連の処理が正当なものであることを保証します。

RL78 ファミリのファームウェアアップデートモジュールは、以下の3つのファームウェアアップデート 方式を提供します。

- ・半面更新方式(バッファ面は内蔵フラッシュ)
- 全面更新方式 (バッファ無し)
- •全面更新方式(バッファ面は外部フラッシュ)

ファームウェアアップデートモジュールのユーティリティツールとして、ファームウェアイメージを生成 するツール (Renesas Image Generator) を提供します。Renesas Image Generator はファームウェアアッ プデートモジュールが使用する以下のイメージを生成することができます。

・初期イメージ:ブートローダとアプリケーションプログラムで構成されるシステムの初期設定時にフラッ シュライタで書き込むイメージファイル(拡張子 mot)

・更新イメージ:ファームウェアアップデート対象のイメージファイル(拡張子 rsu)

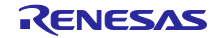

<span id="page-5-0"></span>1.2 ファームウェアアップデートモジュールの構成

ファームウェアアップデートモジュールを組み込んだブートローダ及びファームウェアアップデートプロ グラムのモジュール構成を図 [1-1](#page-5-1) に、使用するモジュールの一覧を表 [1-1](#page-5-2) に示します。

通信インタフェースを介して受信した更新イメージは、ファームウェアアップデートモジュールと Flash driver を介してターゲットデバイス上の内蔵フラッシュメモリにセルフプログラミングされます。

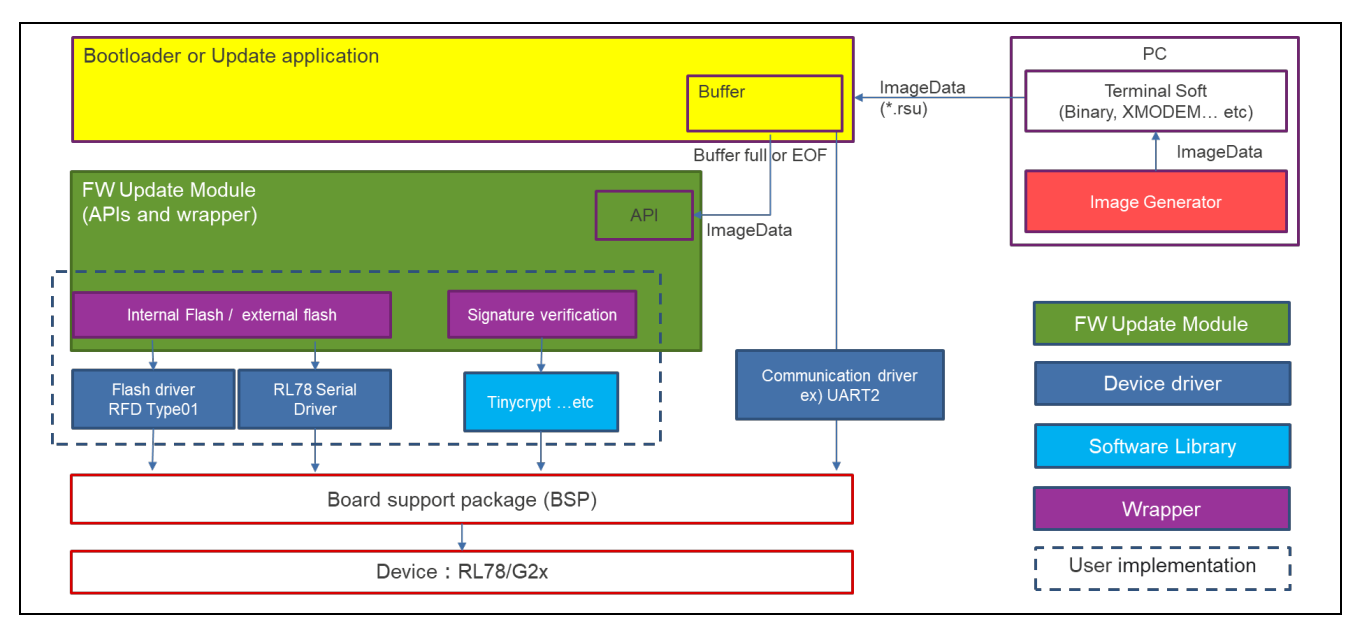

図 1-1 ブートローダ及びファームウェアアップデートプログラムのモジュール構成

<span id="page-5-2"></span><span id="page-5-1"></span>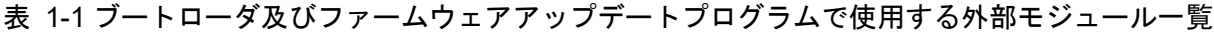

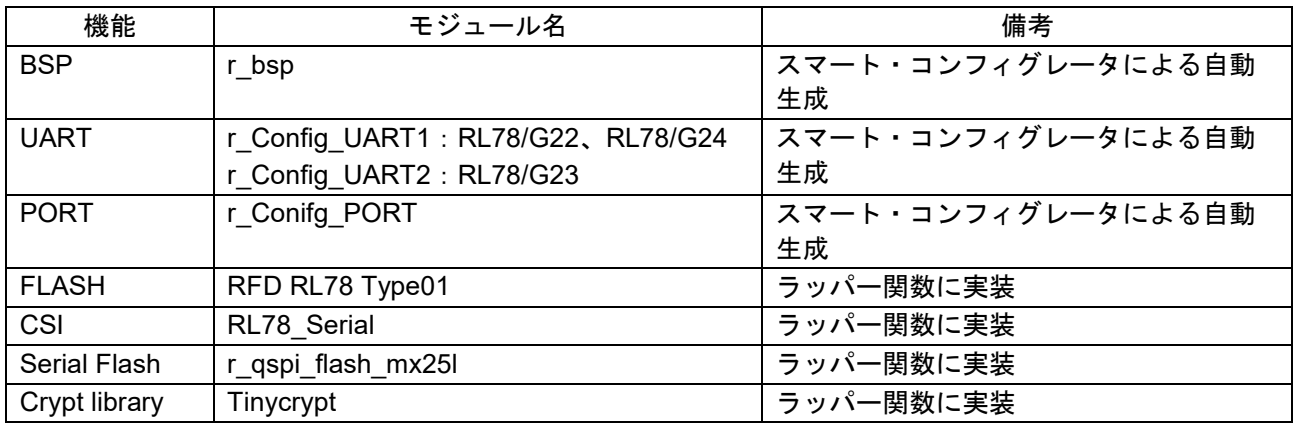

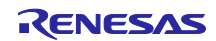

<span id="page-6-0"></span>1.3 各ファームウェアアップデート方式について

RL78 ファミリのファームウェアアップデートモジュールでは、更新対象のファームウェア(更新イメー ジ)をバッファ面に一旦格納する方式とメイン面に直接書き込む方式を提供します。バッファ面は内蔵フ ラッシュメモリもしくは外部フラッシュメモリに設けることが可能です。

· メイン面: 起動対象のイメージを格納するエリア

・バッファ面:更新対象のイメージを格納するエリア

更新イメージを直接メイン面に書き込む方式は、内蔵フラッシュメモリ全体をメイン面にすることができ ますが、バッファ面がないため、アップデートが失敗したときに更新前のファームウェアに戻すことはでき ません。

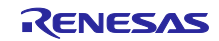

<span id="page-7-0"></span>1.3.1 半面更新方式 (バッファ面は内部フラッシュ)

更新イメージを内蔵フラッシュメモリのバッファ面に一旦格納し、その正当性を検証した後でメイン面に コピーします。

この方式では、ファームウェアアップデート機能をアプリケーションプログラムに持たせることができま す。

また、メイン面へのコピーの前にファームウェアアップデートに失敗した場合、メイン面に存在する更新 前のイメージを起動してファームウェアアップデートをやり直すことができます。

アプリケーションプログラムを格納できるサイズは、内蔵フラッシュメモリにメイン面、バッファ面を設 けるため、内蔵フラッシュメモリからブートローダを引いた残りのサイズの半分になります。

<span id="page-7-1"></span>1.3.1.1 半面更新方式 (バッファ面は内部フラッシュ)のアップデート動作

更新イメージをバッファ面に一旦格納する方式であり、内蔵フラッシュメモリを分割してメイン面とバッ ファ面を設定します。更新イメージをバッファ面に格納し、バッファ面からメイン面にコピーする事により ファームウェアアップデートを行います。

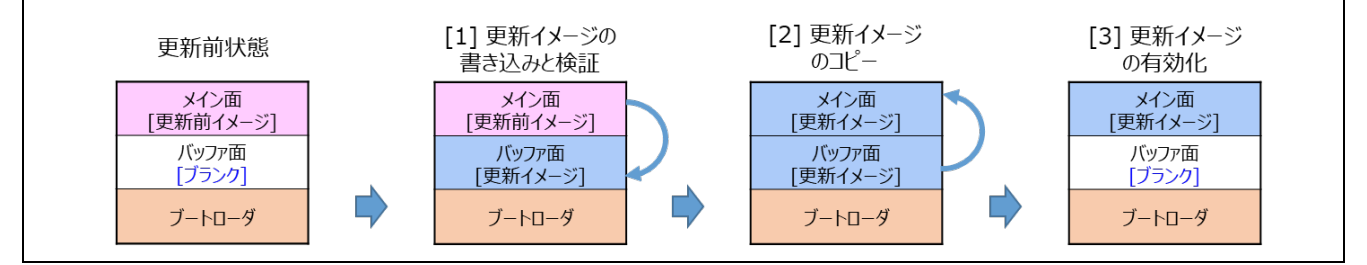

図 1-2 半面更新方式 (バッファ面は内部フラッシュ) のアップデートの動作

[1] 更新イメージの書き込みと検証

メイン面の更新前イメージ(アプリケーションプログラム)により、更新イメージをバッファ面に書き 込み検証する。

[2] 更新イメージのコピー

検証結果が正常であればリセットし、ブートローダによりメイン面を消去後、バッファ面からメイン面 に更新イメージをコピーする。

[3] 更新イメージの有効化

ブートローダにより、バッファ面を消去します。 (デモプログラムでは、バッファ面の消去を行っておりません。ロールバックの対策等で、更新前のイ メージを消去する必要が有る場合は、バッファ面のイメージの消去処理を追加してください)

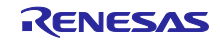

<span id="page-8-0"></span>1.3.2 全面更新方式(バッファ無し)

更新イメージをメイン面に書き込み、その後、その正当性検証を行います。

この方式ではファームウェアアップデート機能をブートローダに持たせる必要があります。そのため、 ファームウェアアップデートに失敗した場合、ブートローダの機能を使ってファームウェアアップデートを やり直します。ファームウェアアップデートに成功するまで、アプリケーションプログラムの機能を利用す ることはできません。

アプリケーションプログラムを格納できるサイズは、内蔵フラッシュメモリにメイン面しか設けないた め、内蔵フラッシュメモリからブートローダを引いた残りのサイズになります。

<span id="page-8-1"></span>1.3.2.1 全面更新方式 (バッファ無し)のアップデート動作

更新イメージを直接メイン面に書き込む方式であり、内蔵フラッシュメモリ全体をメイン面にすることが できます。バッファ面がないため、アップデートが失敗したときに他の方式の様に更新前のファームウェア に戻すことはできません。

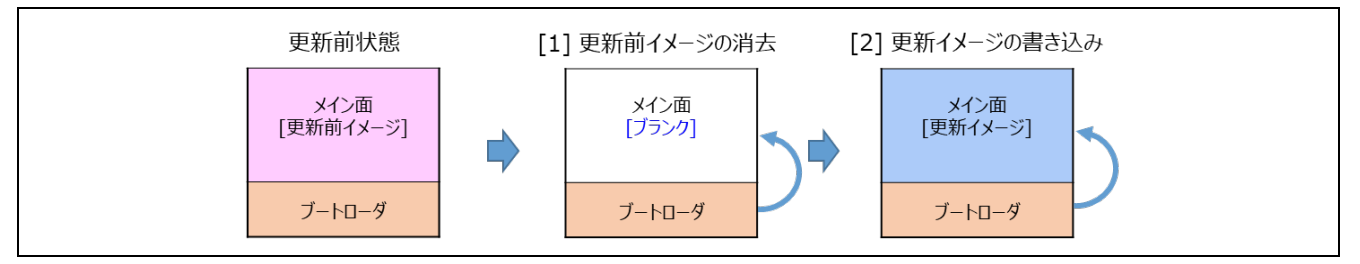

図 1-3 全面更新方式のアップデートの動作

[1] 更新前イメージの消去

メイン面の更新前イメージ(アプリケーションプログラム)により、メイン面の更新を示すデータを設 定し、リセットする。その後、ブートローダが起動し、更新を示すデータを確認しメイン面の更新前イ メージを消去する。

[2] 更新イメージの書き込み ブートローダにより、外部から更新イメージをダウンロードし、メイン面に書き込む。書き込んだ更新 イメージを検証し、検証結果が正常であればイメージを起動する。

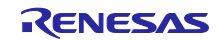

<span id="page-9-0"></span>1.3.3 全面更新方式 (バッファ面は外部フラッシュ)

更新イメージを内蔵フラッシュメモリのバッファ面に一旦格納し、その正当性を検証した後でメイン面に コピーします。

この方式では、ファームウェアアップデート機能をアプリケーションプログラムに持たせることができま す。

また、メイン面へのコピーの前にファームウェアアップデートに失敗した場合、メイン面に存在する更新 前のイメージを起動してファームウェアアップデートをやり直すことができます。

アプリケーションプログラムを格納できるサイズは、内蔵フラッシュメモリにメイン面しか設けないた め、内蔵フラッシュメモリからブートローダを引いた残りのサイズになります。

<span id="page-9-1"></span>1.3.3.1 全面更新方式(バッファ面は外部フラッシュ)のアップデート動作

更新イメージをバッファ面に一旦格納する方式であり、内蔵フラッシュにメイン面、外部フラッシュに バッファ面を設定します。

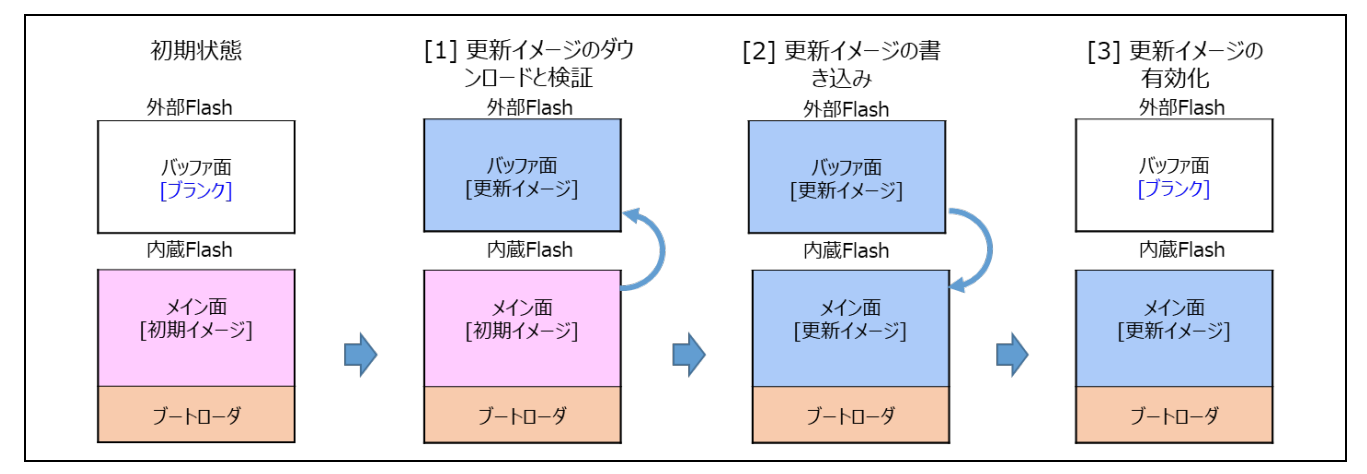

図 1-4 全面更新方式(バッファ面は外部フラッシュ)のファームウェアアップデートの動作

[1] 更新イメージのダウンロードと検証

メイン面のアプリケーションプログラム(初期イメージ)で更新イメージをバッファ面に書き込み検証 する。

- [2] 更新イメージの書き込み 検証結果が正常であれば、バッファ面からメイン面に更新イメージをコピーする。
- [3] 更新イメージの有効化

ブートローダによりバッファ面を消去します。 (デモプログラムでは、バッファ面の消去を行っておりません。ロールバックの対策等で、更新前のイ メージを消去する必要が有る場合は、バッファ面のイメージの消去処理を追加してください)

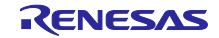

<span id="page-10-0"></span>1.4 ファームウェアアップデートの初期状態

ファームウェアアップデートモジュールを使用したファームウェアアップデートシステムを初期状態に設 定するには、Renesas Image Generator にて生成した初期イメージをフラッシュライタ等で内蔵フラッシュ メモリに書き込むことで構築します。(図 [1-5](#page-10-3) の[2]または、図 [1-6](#page-10-4) の[2]の状態を構築)

また、別の方法として、最初にブートローダのみをフラッシュライタ等で書き込み、その後、ブートロー ダの機能でアプリケーションプログラムの更新イメージを書き込むことでも構築可能です。(図 [1-5](#page-10-3) の[1] または、図 [1-6](#page-10-4) の[1]の状態から構築)

#### <span id="page-10-1"></span>1.4.1 半面更新方式の初期状態の構築方法

ブートローダを活用した半面更新方式の初期状態の構築の流れを以下に示します。

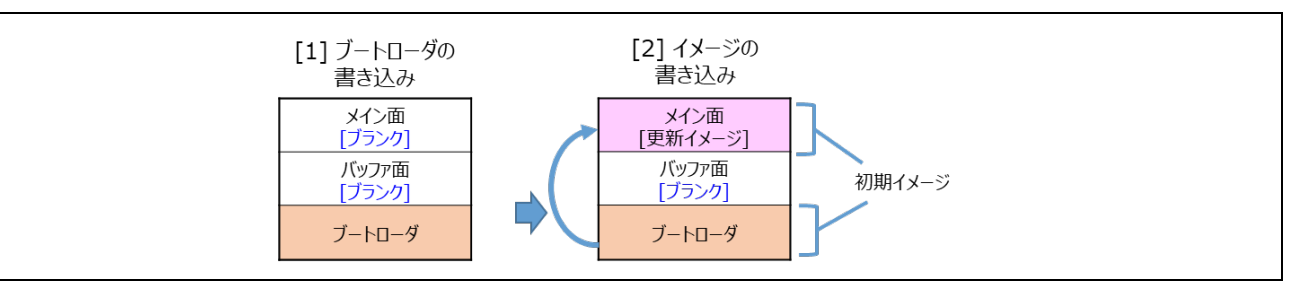

図 1-5 ブートローダを活用した初期状態の構築(半面更新方式)

<span id="page-10-3"></span>[1] ブートローダの書き込み

ブートローダ(ブートローダのプロジェクトをビルドし生成された mot ファイル)をフラッシュライタ 等で内蔵フラッシュメモリに書き込む。

[2] イメージの書き込み

ブートローダの機能を使って外部から更新イメージ(Renesas Image Generator で生成)をダウンロー ドし、メイン面に書き込む。書き込んだイメージを検証し、検証結果が正常であれば終了する。

1.4.2 全面更新方式の初期状態の構築方法

<span id="page-10-2"></span>ブートローダを活用した半面更新方式の初期状態の構築の流れを以下に示します。

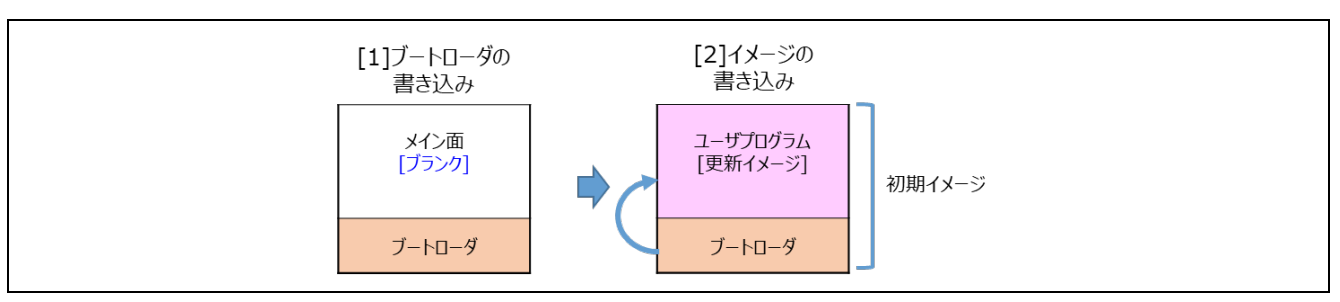

図 1-6 ブートローダを活用した初期状態の構築(全面更新方式)

<span id="page-10-4"></span>[1] ブートローダの書き込み

ブートローダ(ブートローダのプロジェクトをビルドし生成された mot ファイル)をフラッシュライタ 等で内蔵フラッシュメモリに書き込む。

[2] イメージの書き込み

ブートローダの機能を使って外部から更新イメージ(Renesas Image Generator で生成)をダウンロー ドし、メイン面に書き込む。書き込んだイメージを検証し、検証結果が正常であれば終了する。

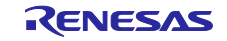

### <span id="page-11-0"></span>1.5 パッケージ構成

ファームウェアアップデートモジュールのパッケージには、ソフトウェアやツールを含むいくつかのファ イルが含まれています。次の表は、それらの内容を示しています。

| フォルダ名                                 | 説明                   |
|---------------------------------------|----------------------|
| r01an6374jj0201-rl78g23-fwupdate.zip¥ |                      |
| <b>Demos</b>                          | サンプルプロジェクト           |
| —rl                                   |                      |
| modules                               | ドライバとライブラリ           |
| -3rd_party                            |                      |
| -tinycrypt                            | Crypt ライブラリ          |
| etc                                   |                      |
| base64                                | Base64 decode        |
| -flash                                | Flash ドライバ           |
| rl78_serial                           | シリアルドライバ             |
| -r_qspi_flash_mx25l                   | MX23L ドライバ           |
| rl78g22-fpb                           | RL78/G22-48p FPB 向け  |
| linear                                |                      |
| e2_ccrl                               | CC-RL 版              |
| boot_loader                           | ブートローダ               |
| -fwup_leddemo                         | LED 点滅アプリケーション       |
| iar                                   | IAR 版                |
| boot loader                           | ブートローダ               |
| -fwup_leddemo                         | LED 点滅アプリケーション       |
| rl78g23-fpb                           | RL78/G23-128p FPB 向け |
| -linear                               |                      |
| e2 ccrl                               | CC-RL 版              |
| boot loader                           | ブートローダ               |
| fwup_leddemo                          | LED 点滅アプリケーション       |
| fwup_main <sup>-</sup>                | FW アップデートを含むユーザアプリ   |
| -iar                                  | IAR 版                |
| boot loader                           | ブートローダ               |
| -fwup leddemo                         | LED 点滅アプリケーション       |
| -fwup_main                            | FW アップデートを含むユーザアプリ   |
| rl78g24-fpb                           | RL78/G24-64p FPB 向け  |
| linear <sup>.</sup>                   |                      |
| e2_ccrl                               | CC-RL 版              |
| boot loader                           | ブートローダ               |
| fwup_leddemo                          | LED 点滅アプリケーション       |
| fwup_main                             | FW アップデートを含むユーザアプリ   |
| -iar                                  | IAR 版                |
| boot loader                           | ブートローダ               |
| -fwup_leddemo                         | LED 点滅アプリケーション       |
| -fwup_main                            | FW アップデートを含めユーザアプリ   |
| Modules                               | ファームウェアアップデートモジュール   |
| −r_config                             | コンフィグレーションファイル       |
| r fwup                                | ソースコード               |

表 1-2 ファームウェアアップデートモジュールパッケージのフォルダ構成

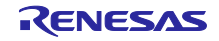

# RL78/G22, RL78/G23, RL78/G24 ファームウェア アップデート モジュール

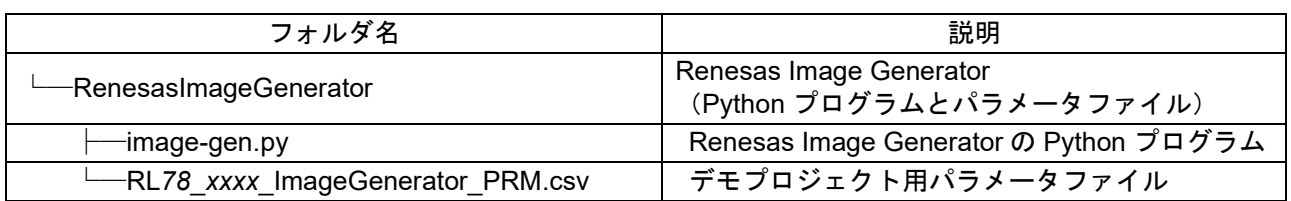

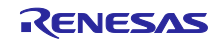

#### <span id="page-13-0"></span>1.6 API の概要

<span id="page-13-1"></span>本モジュールに含まれる API 関数を表 [1-3](#page-13-1) に示します。

表 1-3 API 関数一覧

| 関数                          | 関数説明                      |
|-----------------------------|---------------------------|
| R FWUP Open                 | 本モジュールをオープンします。           |
| R FWUP Close                | 本モジュールのクローズ処理を行います。       |
| R FWUP Is Exist Image       | 指定エリアのイメージの存在を確認します。      |
| R FWUP EraseArea            | 指定エリアを消去します。              |
| R FWUP GetImageSize         | イメージのサイズを取得します。           |
| R FWUP WriteImageHeader     | イメージのヘッダ部を書き込みます。         |
| R FWUP WriteImageProgram    | イメージのプログラム部を書き込みます。       |
| R FWUP Writelmage           | イメージ(ヘッダ部+プログラム部)を書き込みます。 |
| R FWUP Verifylmage          | イメージを検証します。               |
| <b>R FWUP Activatelmage</b> | 新しいイメージを有効にします。           |
| R FWUP ExecImage            | 新しいイメージを起動します。            |
| R FWUP SoftwareReset        | ソフトウェアリセットを行います。          |
| R FWUP SoftwareDelay        | ソフトウェアディレイを行います。          |
| R FWUP GetVersion           | 本モジュールのバージョン番号を返します。      |

「[1.3](#page-6-0) [各ファームウェアアップデート方式について」](#page-6-0)に示す各ファームウェアアップデート方式に対応した ブートローダ及びアプリケーションプログラムを、本モジュールが提供する API を使って実装する際のフ ローチャートの例を図 [1-7](#page-13-2)、図 [1-8](#page-14-0)、図 [1-9](#page-14-1) に示します。

詳細は本アプリケーションノートのパッケージに含まれるデモプロジェクトのソースコードをご確認くだ さい。

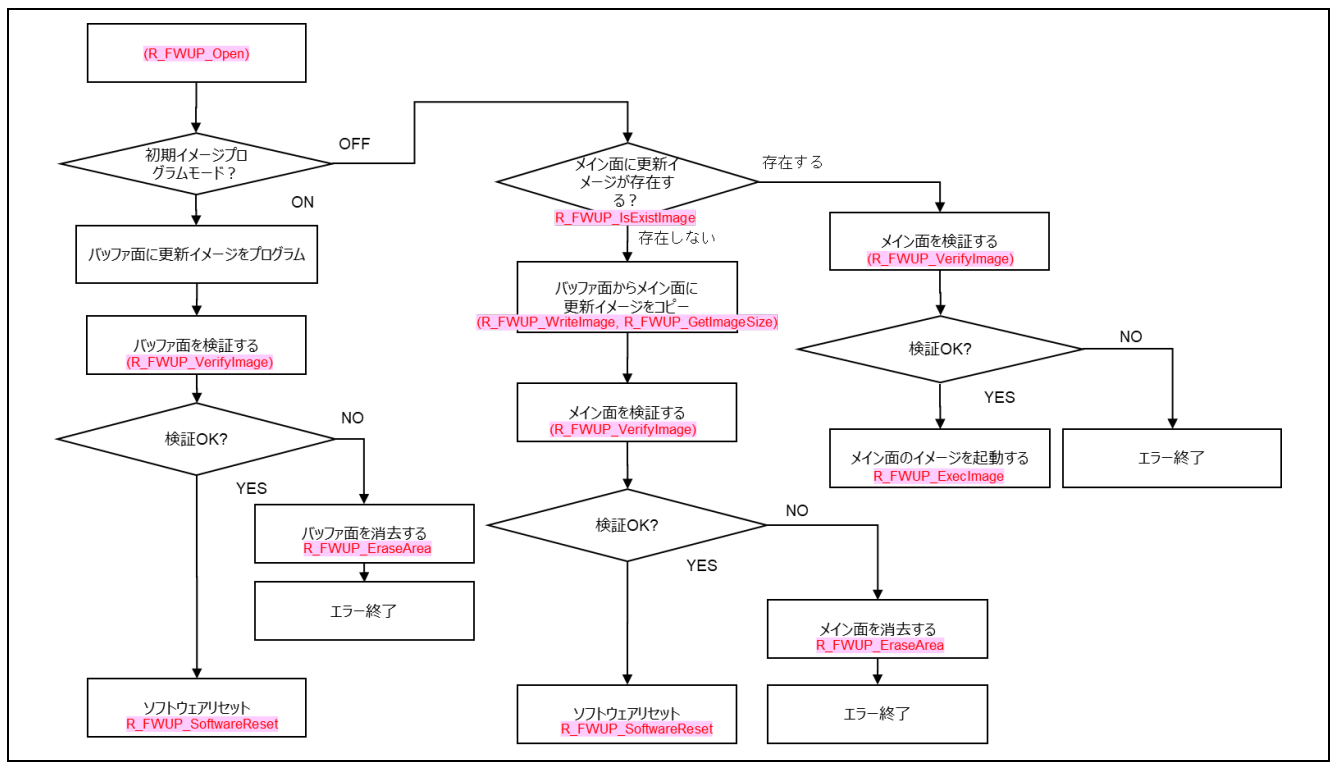

<span id="page-13-2"></span>図 1-7 半面/全面更新方式 (バッファ面あり) のブートローダ実装例

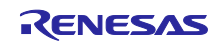

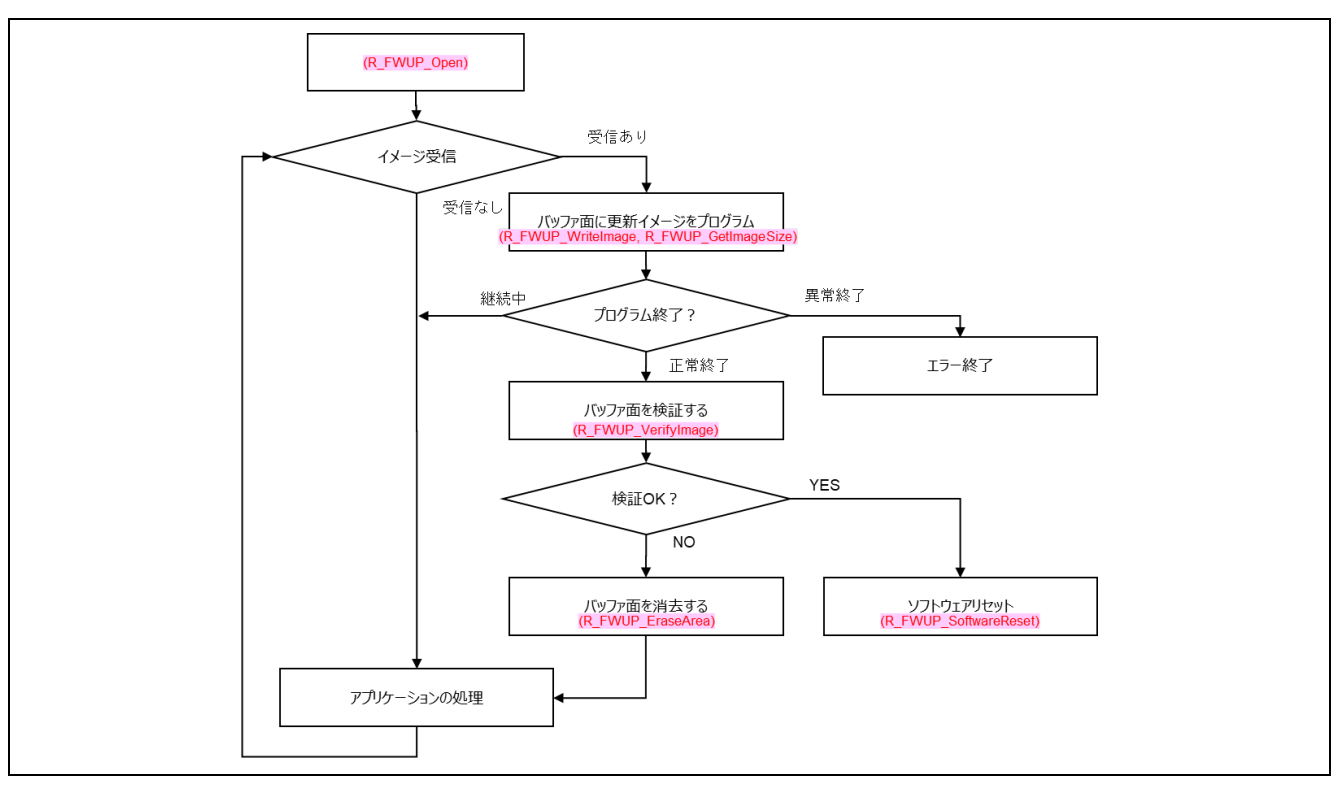

図 1-8 半面/全面更新方式 (バッファ面あり)のアプリケーションプログラム実装例

<span id="page-14-0"></span>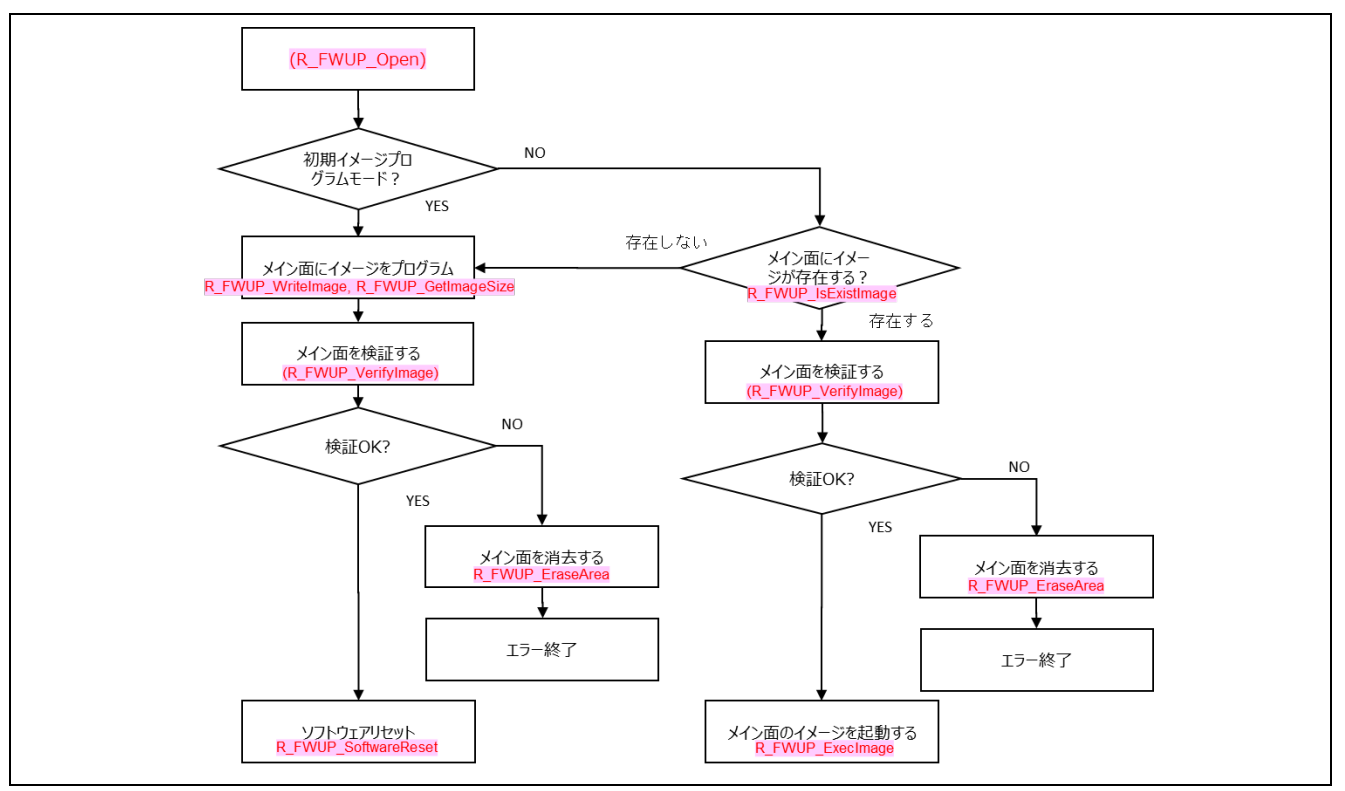

<span id="page-14-1"></span>図 1-9 全面更新方式 (バッファ無し) のブートローダ実装例

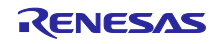

### <span id="page-15-0"></span>2. API 情報

本モジュールは下記の条件で動作を確認しています。

#### <span id="page-15-1"></span>2.1 ハードウェアの要求

ご使用の MCU が以下の機能をサポートしている必要があります。

● フラッシュメモリ

#### <span id="page-15-2"></span>2.2 ソフトウェアの要求

本モジュールは以下のドライバに依存しています。

- ボードサポートパッケージ(r\_bsp)
- UART ドライバ (r Config UART)
- PORT ドライバ(r\_Config\_PORT)
- **•** Renesas Flash Driver RL78 Type01 (RFD)
- Macronix International 社製 MX25/66L family serial NOR Flash Memory 制御ソフトウェア (r\_qspi\_flash\_mx25l)
- シリアル・アレイ・ユニットの CSI モードを使ったクロック同期式シングルマスタ制御ソフトウェ ア(rl78\_serial)
- <span id="page-15-3"></span>2.3 サポートされているツールチェーン

本モジュールは「[0](#page-54-0) 」に示すツールチェーンで動作確認しています。

<span id="page-15-4"></span>2.4 ヘッダファイル

すべての API 呼び出しとそれをサポートするインタフェース定義は r\_fwup\_if.h に記載しています。

<span id="page-15-5"></span>2.5 整数型

このドライバは ANSI C99 を使用しています。これらの型は stdint.h で定義されています。

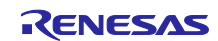

## <span id="page-16-0"></span>2.6 コンパイル時の設定

本モジュールのコンフィグレーションオプションの設定は、r\_fwup\_config.h で行います。

オプション名および設定値に関する説明を表 2 1 コンフィグレーション設定に示します。

表 2-1 コンフィグレーション設定

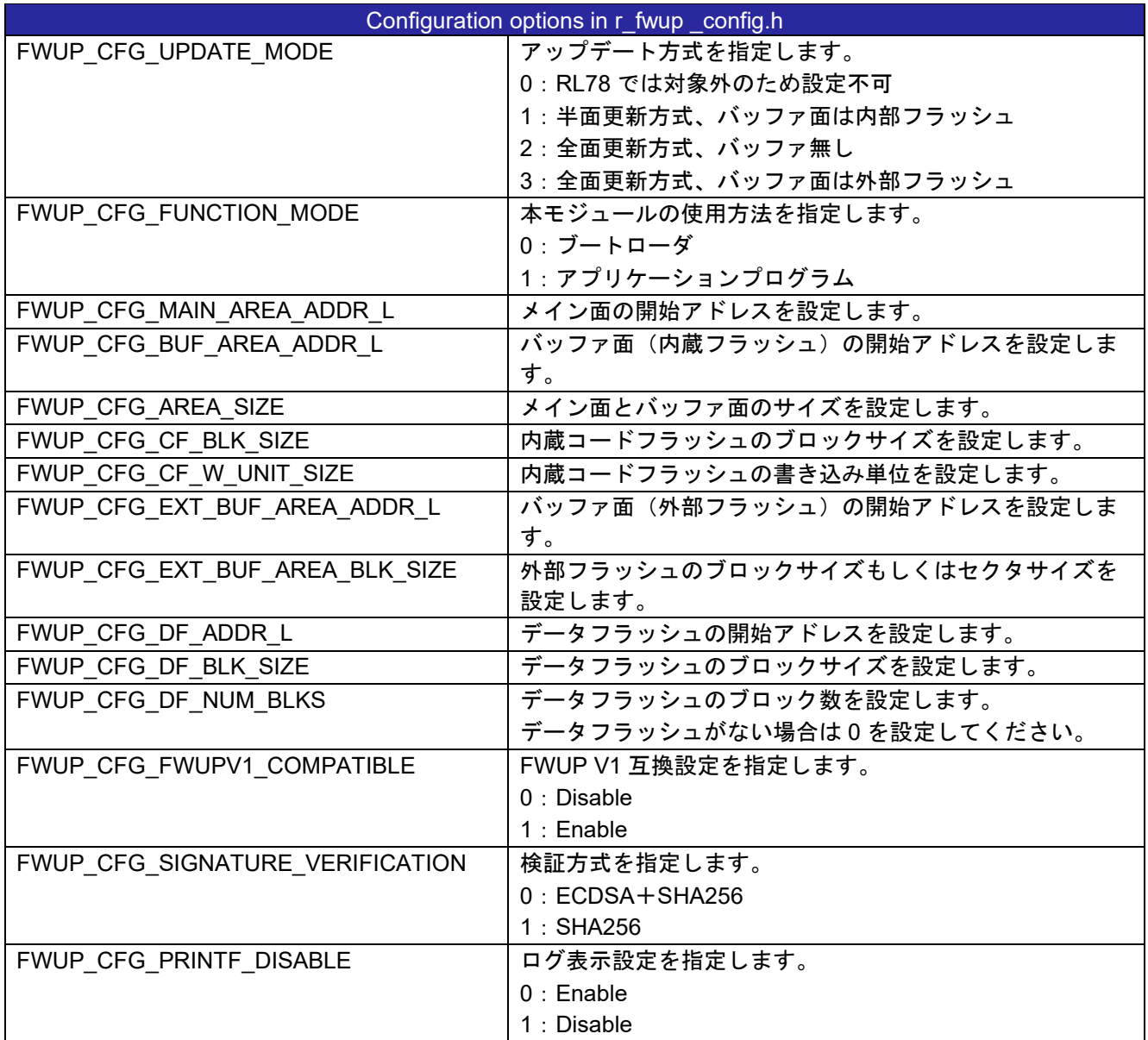

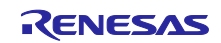

<span id="page-17-0"></span>2.7 サンプルプロジェクトのコードサイズ

本アプリケーションノートのパッケージに含まれるサンプルプロジェクトの ROM、RAM、最大使用ス タックサイズを下表に示します。下表の値は以下の条件で確認しています。

モジュールリビジョン:ファームウェア アップデート モジュール for RL78 v2.0.1

コンパイラバージョン:Renesas Electronics C Compiler Package for RL78 Family V1.11

```
IAR C/C++ Compiler for Renesas RL78 version 5.10.1
```
コンフィグレーションオプション:コンフィグレーションオプション設定は FPB ごとに記載 CC-RL

・最適化レベル:サイズ&実行速度(-Odefault)

・一度も参照のない変数/関数を削除する(-optimize=symbol\_delete)

IAR

・最適化レベル:高(バランス)

<span id="page-17-1"></span>2.7.1 RL78/G23-128p FPB 用のサンプルプロジェクト

RL78/G23-128p FPB のサンプルプロジェクトのコンフィグレーション設定:

FWUP CFG UPDATE MODE 1: Single bank with buffer. (default)

FWUP\_CFG\_SIGNATURE\_VERIFICATION 0: ECDSA. (default)

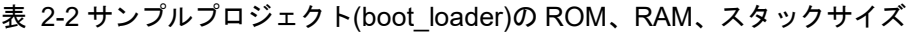

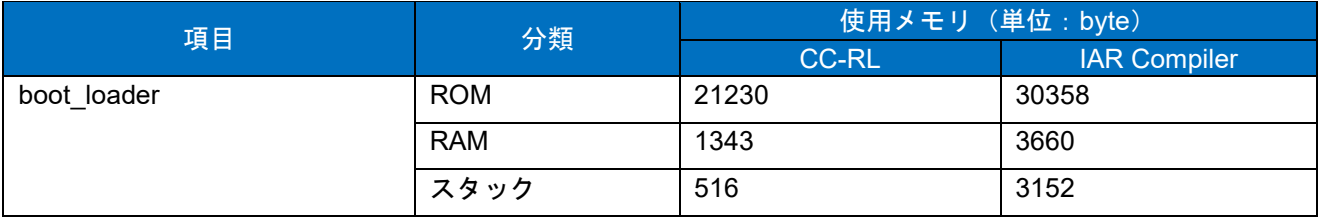

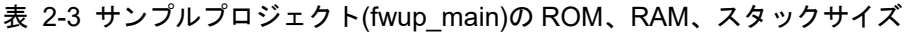

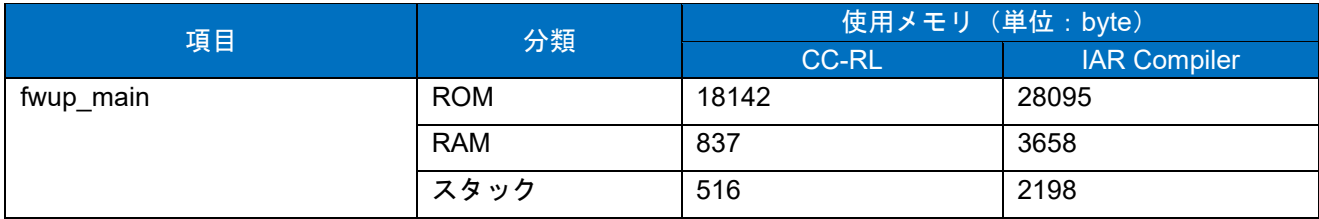

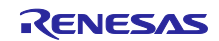

<span id="page-18-0"></span>2.7.2 RL78/G24-64p FPB 用のサンプルプロジェクト

RL78/G23-128p FPB のサンプルプロジェクトのコンフィグレーション設定:

FWUP CFG UPDATE MODE 1: Single bank with buffer. (default)

FWUP\_CFG\_SIGNATURE\_VERIFICATION 0: ECDSA. (default)

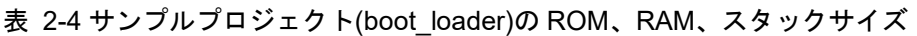

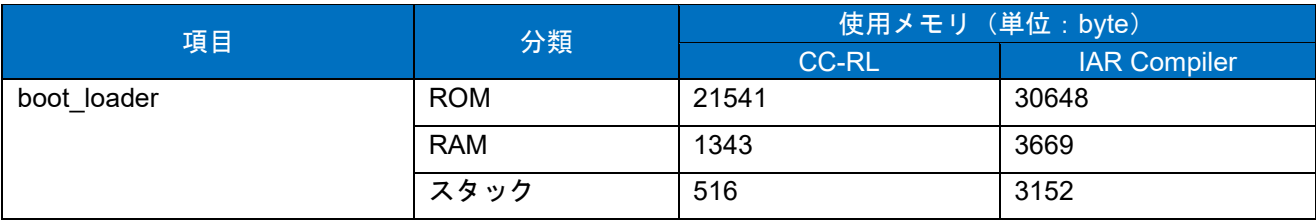

#### 表 2-5 サンプルプロジェクト(fwup\_main)の ROM、RAM、スタックサイズ

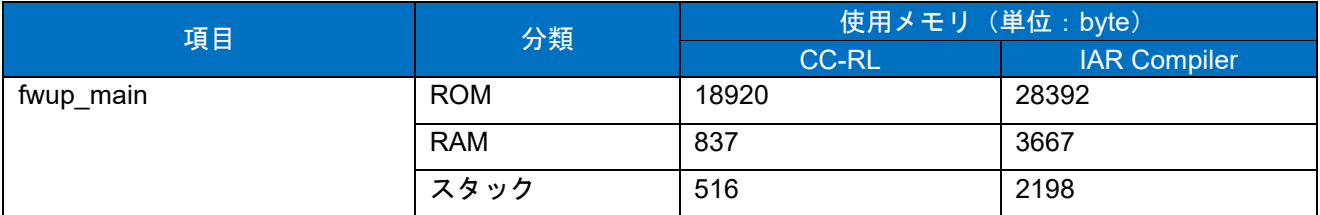

<span id="page-18-1"></span>2.7.3 RL78/G22-48p FPB 用のサンプルプロジェクト

RL78/G22-48p FPB のサンプルプロジェクトのコンフィグレーション設定:

FWUP CFG UPDATE MODE 2: Single bank without buffer.

FWUP CFG SIGNATURE VERIFICATION 1: SHA256

#### 表 2-6 サンプルプロジェクト(boot loader)の ROM、RAM、スタックサイズ

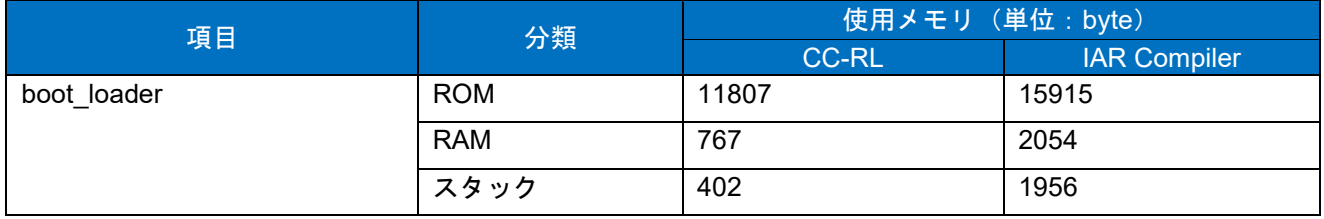

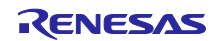

#### <span id="page-19-0"></span>2.8 引数

API 関数の引数を示します。この列挙型は API 関数のプロトタイプ宣言とともに r fwup if.h で記載され ています。

```
typedef enum fwup_area
{
   FWUP AREA MAIN = 0,
   FWUP_AREA_BUFFER,
   FWUP_AREA_DATA_FLASH
} e fwup area t;
typedef enum e_fwup_delay_units
{
   FWUP DELAY MICROSECS = 0,
    FWUP_DELAY_MILLISECS,
    FWUP_DELAY_SECS
} e fwup delay units t;
```
## <span id="page-19-1"></span>2.9 戻り値

API 関数の戻り値を示します。この列挙型は API 関数のプロトタイプ宣言とともに r\_fwup\_if.h で記載さ れています。

```
typedef enum fwup_err
{
FWUP_SUCCESS = 0, \sqrt{2} Normally terminated.
FWUP_PROGRESS, \frac{1}{2} Firmware update is in progress.
 FWUP_ERR_FLASH, // Detect error of flash module.
 FWUP_ERR_VERIFY, // Verify error.
 FWUP_ERR_FAILURE, // General error.
} e_fwup_err_t;
```
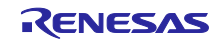

## <span id="page-20-0"></span>3. API 関数

## <span id="page-20-1"></span>3.1 R\_FWUP\_Open 関数

表 3-1 R\_FWUP\_Open 関数仕様

| Format       | e fwup err t R FWUP Open (void) |                 |  |
|--------------|---------------------------------|-----------------|--|
| Description  | 本モジュールのオープン処理を行います。             |                 |  |
|              | フラッシュモジュールのオープン処理を実施します。        |                 |  |
| Parameters   | なし                              |                 |  |
| Return       | 正常終了<br><b>FWUP SUCCESS</b>     |                 |  |
| Values       | FWUP ERR FLASH                  | FLASH モジュールのエラー |  |
| Special      |                                 |                 |  |
| <b>Notes</b> |                                 |                 |  |

## <span id="page-20-2"></span>3.2 R\_FWUP\_Close 関数

#### 表 3-2 R\_FWUP\_Close 関数仕様

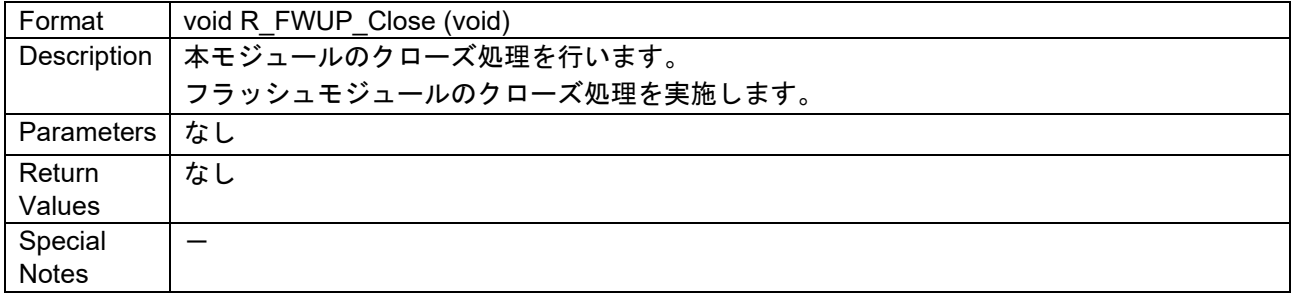

# <span id="page-20-3"></span>3.3 R\_FWUP\_IsExistImage 関数

#### 表 3-3 R\_FWUP\_IsExistImage 関数仕様

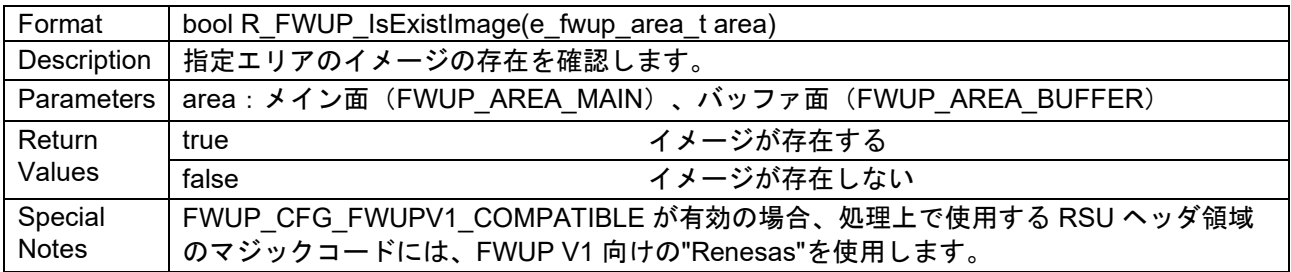

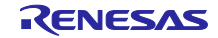

## <span id="page-21-0"></span>3.4 R\_FWUP\_EraseArea 関数

表 3-4 R\_FWUP\_EraseArea 関数仕様

| Format                  | e_fwup_err_t R_FWUP_EraseArea(e_fwup_area_t area)                                       |  |
|-------------------------|-----------------------------------------------------------------------------------------|--|
| Description             | 指定エリアを消去します。                                                                            |  |
| Parameters              | area : メイン面(FWUP AREA MAIN)、バッファ面(FWUP AREA BUFFER)、デー<br>タフラッシュ (FWUP_AREA_DATA_FLASH) |  |
| Return                  | 正常終了<br><b>FWUP SUCCES</b>                                                              |  |
| Values                  | FWUP ERR FLASH<br>FLASH モジュールエラー                                                        |  |
| Special<br><b>Notes</b> | メイン面の消去はブートローダのみ実行可能です。                                                                 |  |

## <span id="page-21-1"></span>3.5 R\_FWUP\_GetImageSize 関数

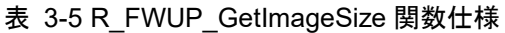

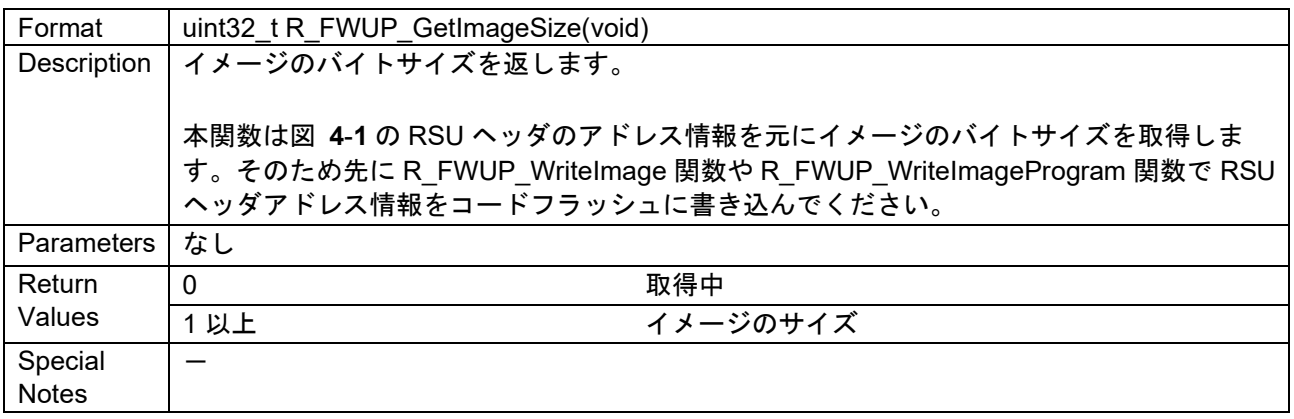

## <span id="page-21-2"></span>3.6 R\_FWUP\_WriteImageHeader 関数

表 3-6 R\_FWUP\_WriteImageHeader 関数仕様

| Format       | e fwup err_t R_FWUP_WriteImageHeader                                                 |  |
|--------------|--------------------------------------------------------------------------------------|--|
|              | (e_fwup_area_t area, uint8_t FWUP_FAR *p_sig_type, uint8_t FWUP_FAR *p_sig, uint32_t |  |
|              | sig size)                                                                            |  |
| Description  | 指定エリアのイメージのヘッダ部にブートローダが検証に使用するシグネチャを書き込み                                             |  |
|              | ます。                                                                                  |  |
| Parameters   | area: メイン面 (FWUP AREA MAIN)、バッファ面 (FWUP AREA BUFFER)                                 |  |
|              | p sig type: 署名タイプ 文字列 "hash-sha256" もしくは "sig-sha256-ecdsa"                          |  |
|              | p_sig: 署名                                                                            |  |
|              | sig_size: 署名の長さ (64 を設定してください)                                                       |  |
| Return       | <b>FWUP SUCCES</b><br>書き込み終了                                                         |  |
| Values       | FLASH モジュールエラー<br>FWUP ERR FLASH                                                     |  |
|              | 不正なパラメータ<br>FWUP_ERR_FAILURE                                                         |  |
| Special      | FWUP_CFG_FWUPV1_COMPATIBLE が有効の場合、処理上で使用する RSU ヘッダ領域                                 |  |
| <b>Notes</b> | のマジックコードには、FWUP V1 向けの"Renesas"を使用します。                                               |  |

# <span id="page-22-0"></span>3.7 R\_FWUP\_WriteImageProgram 関数

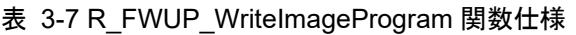

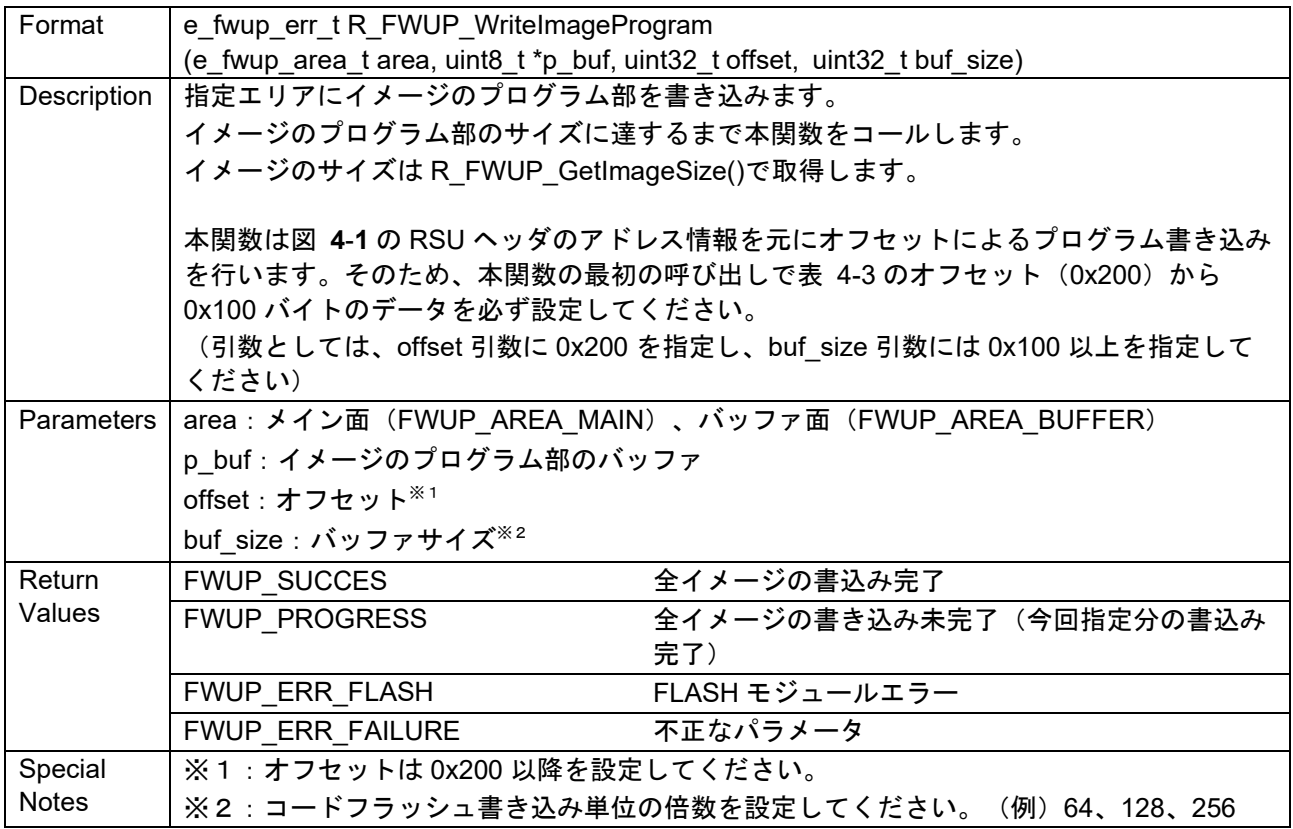

## <span id="page-22-1"></span>3.8 R\_FWUP\_WriteImage 関数

表 3-8 R\_FWUP\_WriteImage 関数仕様

| Format            | e_fwup_err_t R_FWUP_WriteImage(e_fwup_area_t area, uint8_t *p_buf, uint32_t buf_size) |                                                      |  |
|-------------------|---------------------------------------------------------------------------------------|------------------------------------------------------|--|
| Description       | 指定エリアにイメージ(ヘッダ部+プログラム部)を書き込みます。                                                       |                                                      |  |
|                   | イメージのサイズに達するまで本関数をコールします。                                                             |                                                      |  |
|                   | イメージのサイズは R FWUP GetImageSize()で取得します。                                                |                                                      |  |
| <b>Parameters</b> | area: メイン面 (FWUP_AREA_MAIN)、バッファ面 (FWUP_AREA_BUFFER)                                  |                                                      |  |
|                   | p buf : イメージ (ヘッダ+プログラム) のバッファ                                                        |                                                      |  |
|                   | buf size: バッファサイズ※1                                                                   |                                                      |  |
| Return            | <b>FWUP SUCCES</b>                                                                    | 全イメージの書込み完了                                          |  |
| Values            | <b>FWUP PROGRESS</b>                                                                  | 全イメージの書き込み未完了(今回指定分の書込み                              |  |
|                   |                                                                                       | 宗了)                                                  |  |
|                   | FWUP ERR FLASH                                                                        | FLASH モジュールエラー※2                                     |  |
|                   | FWUP ERR FAILURE                                                                      | 不正なパラメータ                                             |  |
| Special           |                                                                                       | ※1:コードフラッシュ書き込み単位の倍数を設定してください。(例)64、128、256          |  |
| <b>Notes</b>      | また、このサイズはデータフラッシュにも適用されます。                                                            |                                                      |  |
|                   | ※2:本エラーが発生した場合、Flash メモリにて書き込みエラーが発生している可能性が                                          |                                                      |  |
|                   | 高いため、一連の処理をイレースからやり直してください。                                                           |                                                      |  |
|                   | のマジックコードには、FWUP V1 向けの"Renesas"を使用します。                                                | FWUP_CFG_FWUPV1_COMPATIBLE が有効の場合、処理上で使用する RSU ヘッダ領域 |  |

<span id="page-22-2"></span>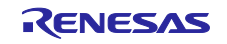

# <span id="page-23-0"></span>3.9 R\_FWUP\_VerifyImage 関数

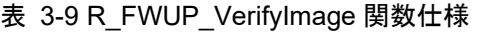

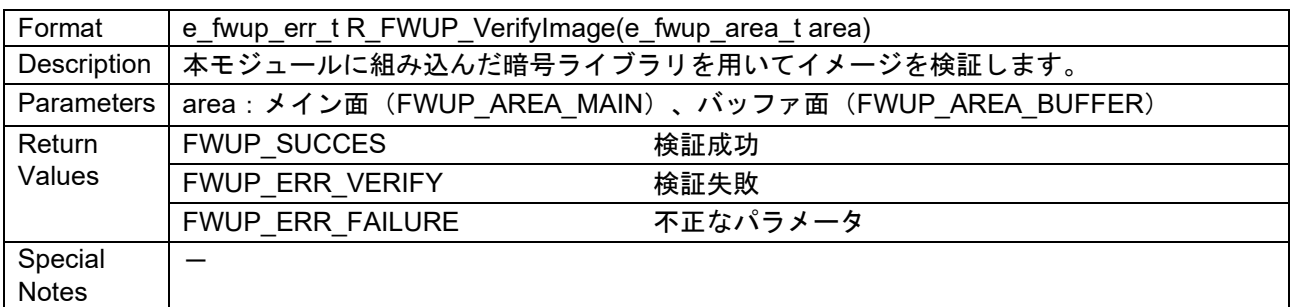

## <span id="page-23-1"></span>3.10 R\_FWUP\_ActivateImage 関数

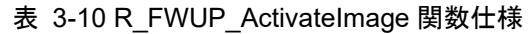

<span id="page-23-2"></span>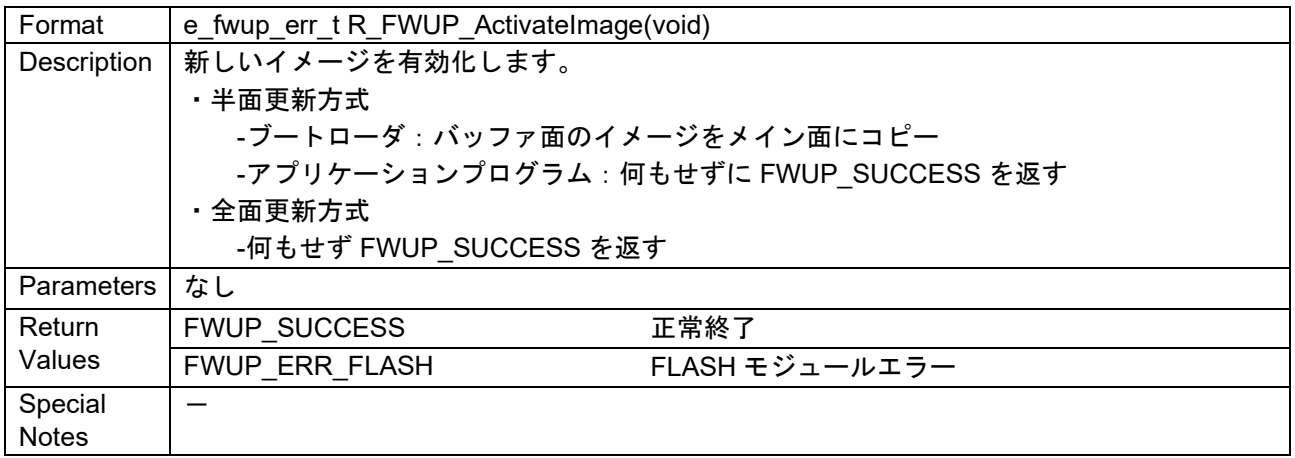

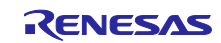

## <span id="page-24-0"></span>3.11 R\_FWUP\_ExecImage 関数

表 3-11 R\_FWUP\_ExecImage 関数仕様

| Format           | void R FWUP ExecImage(void)        |
|------------------|------------------------------------|
| Description      | 有効なイメージのプログラムを実行します。               |
| Parameters       | なし                                 |
| Return<br>Values | なし                                 |
| Special<br>Notes | ブートローダからアプリケーションへ遷移する際に割り込みを禁止します。 |

## <span id="page-24-1"></span>3.12 R\_FWUP\_SoftwareReset 関数

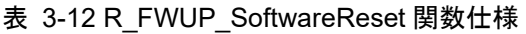

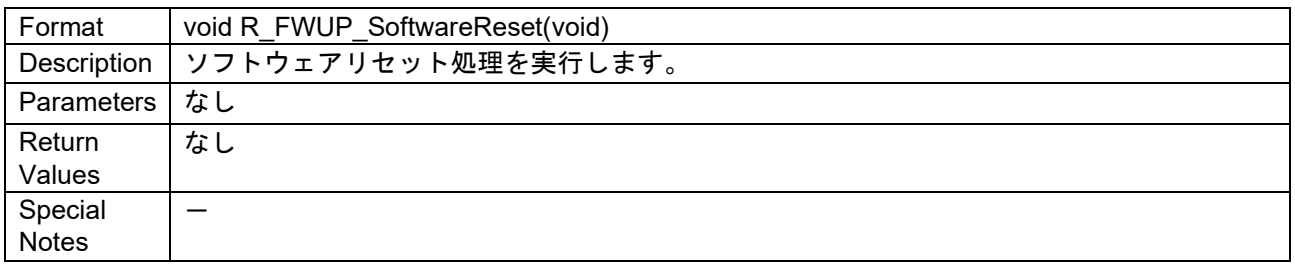

## <span id="page-24-2"></span>3.13 R\_FWUP\_SoftwareDelay 関数

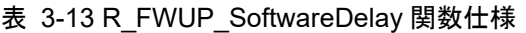

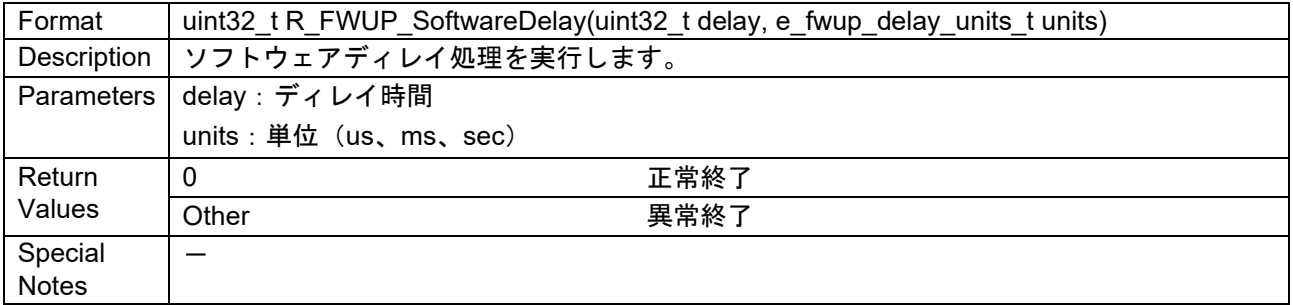

## <span id="page-24-3"></span>3.14 R\_FWUP\_GetVersion 関数

#### 表 3-14 R\_FWUP\_GetVersion 関数仕様

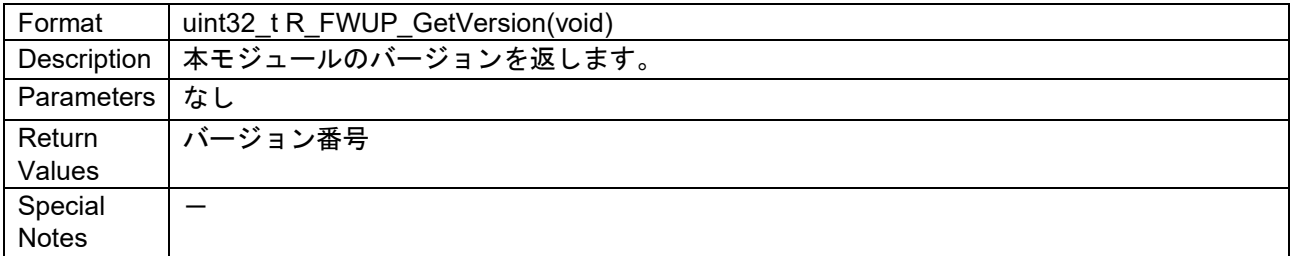

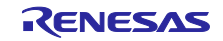

#### <span id="page-25-0"></span>3.15 ラッパー関数

本ラッパー関数にフラッシュドライバと暗号処理を実装します。ソースファイルの下記コメント部分に処 理を実装してください。実装方法についてはデモプロジェクトをご覧ください。

```
/**** Start user code ****/
/**** End user code ****/
```
#### <span id="page-25-1"></span>3.15.1 r fwup wrap com.c, h

#### <span id="page-25-2"></span>3.15.1.1 r\_fwup\_wrap\_disable\_interrupt 関数

#### 表 3-15 r\_fwup\_wrap\_disable\_interrupt 関数仕様

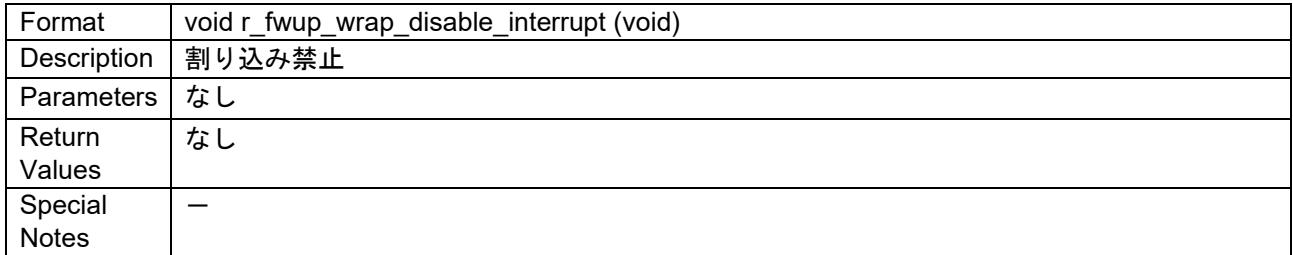

#### <span id="page-25-3"></span>3.15.1.2 r\_fwup\_wrap\_enable\_interrupt 関数

#### 表 3-16 r fwup wrap disable interrupt 関数仕様

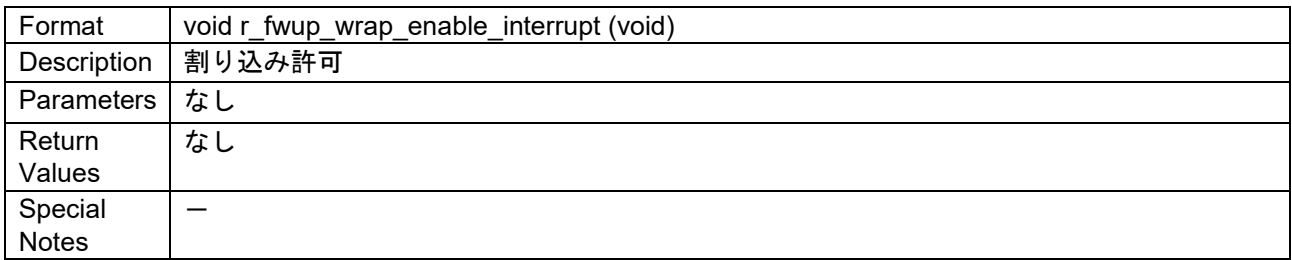

#### <span id="page-25-4"></span>3.15.1.3 r\_fwup\_wrap\_software\_reset 関数

#### 表 3-17 r fwup\_wrap\_software\_reset 関数仕様

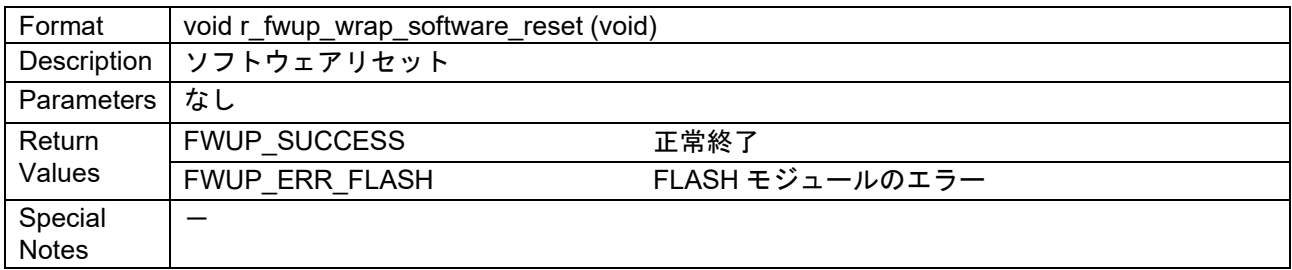

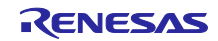

# <span id="page-26-0"></span>3.15.1.4 r\_fwup\_wrap\_software\_delay 関数

表 3-18 r\_fwup\_wrap\_software\_delay 関数仕様

| Format       | uint32 tr_fwup_wrap_software_delay (uint32 t delay, e_fwup_delay_units_t units) |
|--------------|---------------------------------------------------------------------------------|
| Description  | ソフトウェアディレイ                                                                      |
| Parameters   | delay: ディレイ時間                                                                   |
|              | uinits: 単位 (us,ms,sec)                                                          |
|              | FWUP DELAY MICROSECS                                                            |
|              | FWUP DELAY MILLISECS                                                            |
|              | FWUP DELAY SECS                                                                 |
| Return       | 正常終了<br>0                                                                       |
| Values       | 異常終了<br>Other                                                                   |
| Special      |                                                                                 |
| <b>Notes</b> |                                                                                 |

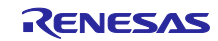

## <span id="page-27-0"></span>3.15.2 r\_fwup\_wrap\_flash.c、h

<span id="page-27-1"></span>3.15.2.1 r\_fwup\_wrap\_flash\_open 関数

表 3-19 r\_fwup\_wrap\_flash\_open 関数仕様

| Format       | e fwup err tr fwup wrap flash open (void) |                 |
|--------------|-------------------------------------------|-----------------|
| Description  | 内蔵フラッシュをオープンします。                          |                 |
| Parameters   | なし                                        |                 |
| Return       | <b>FWUP SUCCESS</b>                       | 正常終了            |
| Values       | FWUP ERR FLASH                            | FLASH モジュールのエラー |
| Special      |                                           |                 |
| <b>Notes</b> |                                           |                 |

#### <span id="page-27-2"></span>3.15.2.2 r\_fwup\_wrap\_flash\_close 関数

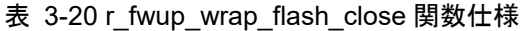

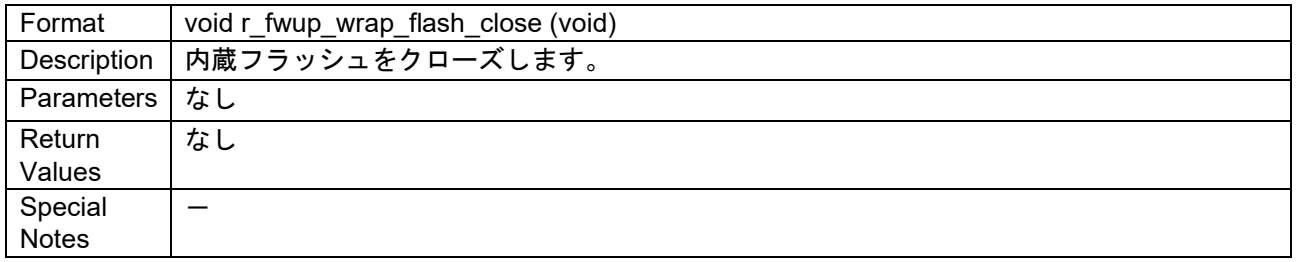

#### <span id="page-27-3"></span>3.15.2.3 r\_fwup\_wrap\_flash\_erase 関数

表 3-21 r\_fwup\_wrap\_flash\_erase 関数仕様

| Format       | e_fwup_err_t r_fwup_wrap_flash_erase (uint32_t addr, uint32_t num blocks) |                 |
|--------------|---------------------------------------------------------------------------|-----------------|
| Description  | 内蔵フラッシュをブロック単位で消去します。                                                     |                 |
| Parameters   | addr                                                                      |                 |
|              | num blocks                                                                |                 |
| Return       | <b>FWUP SUCCESS</b>                                                       | 正常終了            |
| Values       | FWUP ERR FLASH                                                            | FLASH モジュールのエラー |
| Special      |                                                                           |                 |
| <b>Notes</b> |                                                                           |                 |

#### <span id="page-27-4"></span>3.15.2.4 r\_fwup\_wrap\_flash\_write 関数

#### 表 3-22 r\_fwup\_wrap\_flash\_write 関数仕様

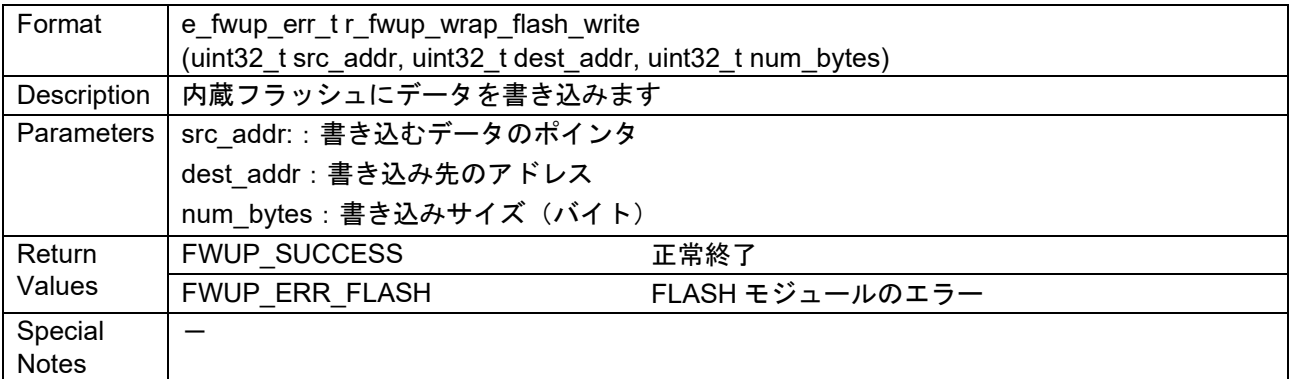

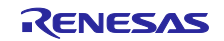

## <span id="page-28-0"></span>3.15.2.5 r\_fwup\_wrap\_flash\_read 関数

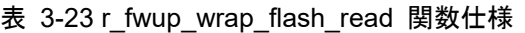

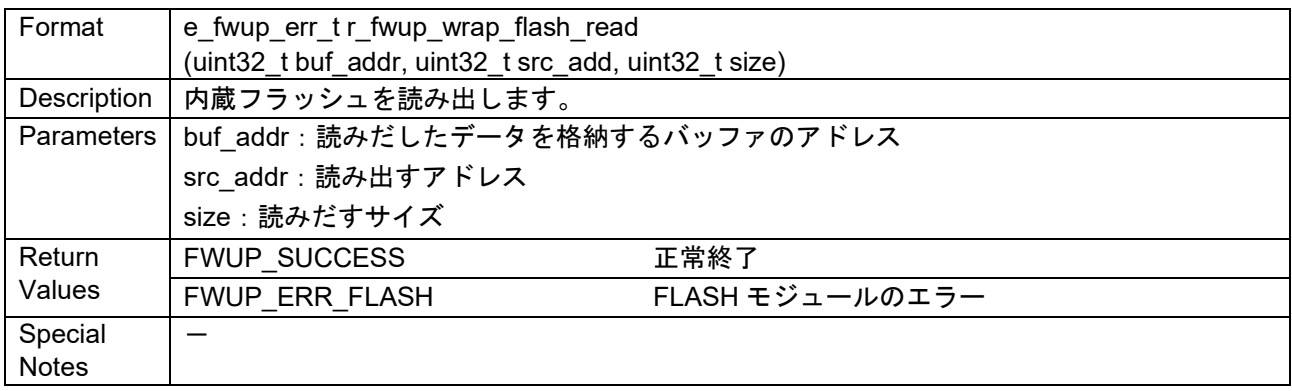

#### <span id="page-28-1"></span>3.15.2.6 r\_fwup\_wrap\_bank\_swap 関数

#### 表 3-24 r\_fwup\_wrap\_bank\_swap 関数仕様

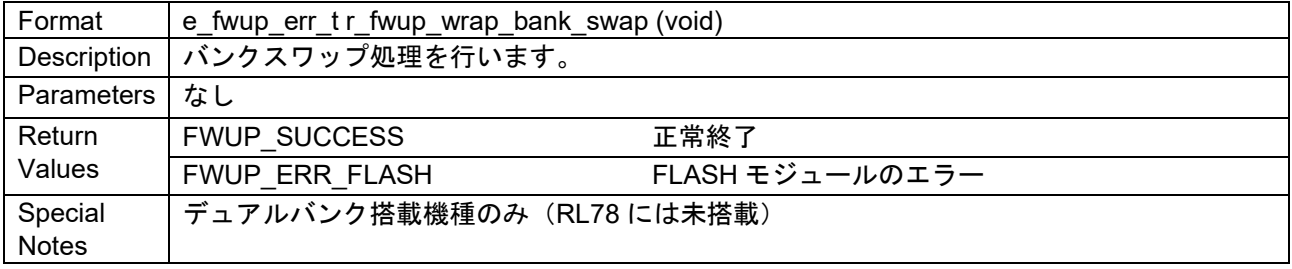

#### <span id="page-28-2"></span>3.15.2.7 r\_fwup\_wrap\_ext\_flash\_open 関数

#### 表 3-25 r\_fwup\_wrap\_ext\_flash\_open 関数仕様

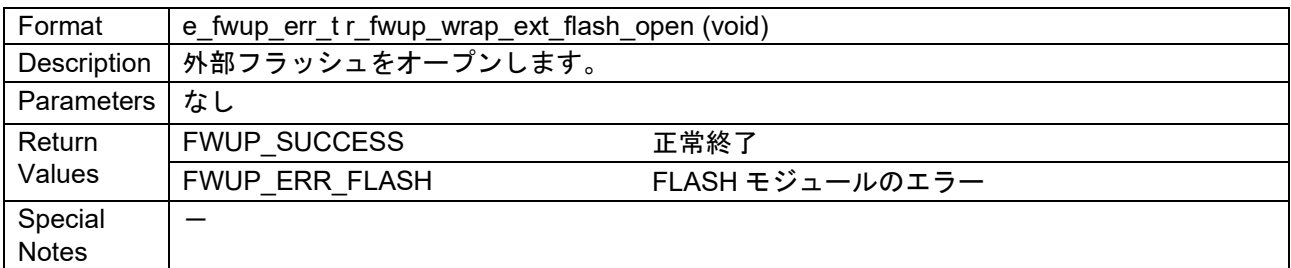

#### <span id="page-28-3"></span>3.15.2.8 r\_fwup\_wrap\_ext\_flash\_close 関数

#### 表 3-26 r\_fwup\_wrap\_ext\_flash\_close 関数仕様

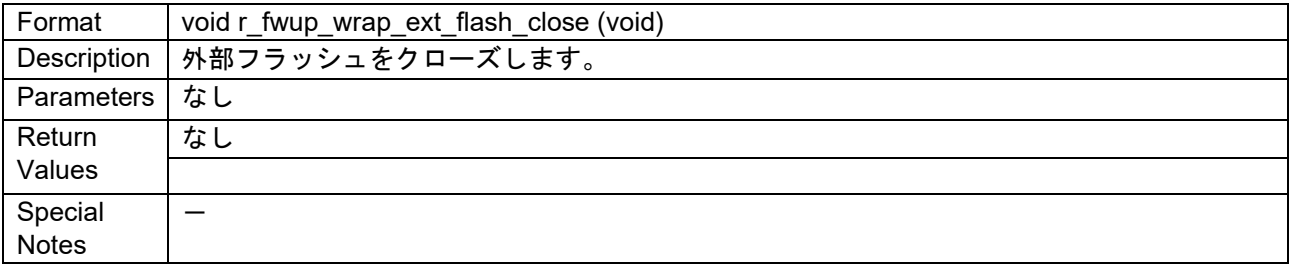

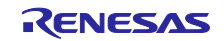

<span id="page-29-0"></span>3.15.2.9 r\_fwup\_wrap\_ext\_flash\_erase 関数

表 3-27 r fwup wrap ext flash erase 関数仕様

| Format       | e_fwup_err_t r_fwup_wrap_ext_flash_erase (uint32_t offsetadd, uint32_t num sectors) |  |
|--------------|-------------------------------------------------------------------------------------|--|
| Description  | 外部フラッシュをセクタ単位で消去します。                                                                |  |
| Parameters   | offsetadd: 消去するセクタの開始アドレス                                                           |  |
|              | num_sectors: セクタ数                                                                   |  |
| Return       | <b>FWUP SUCCESS</b><br>正常終了                                                         |  |
| Values       | FLASH モジュールのエラー<br>FWUP ERR FLASH                                                   |  |
| Special      |                                                                                     |  |
| <b>Notes</b> |                                                                                     |  |

<span id="page-29-1"></span>3.15.2.10 r\_fwup\_wrap\_ext\_flash\_write 関数

表 3-28 r\_fwup\_wrap\_ext\_flash\_write 関数仕様

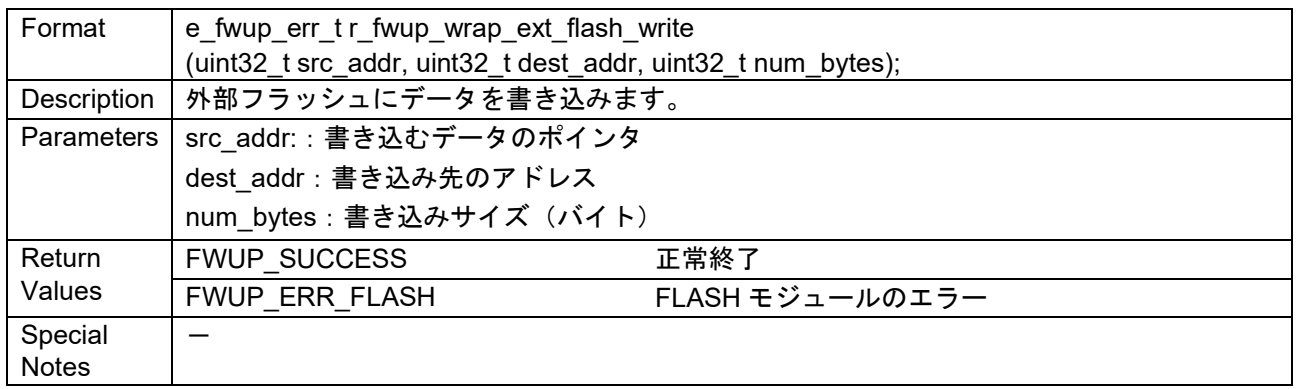

#### <span id="page-29-2"></span>3.15.2.11 r\_fwup\_wrap\_ext\_flash\_read 関数

#### 表 3-29 r\_fwup\_wrap\_ext\_flash\_read 関数仕様

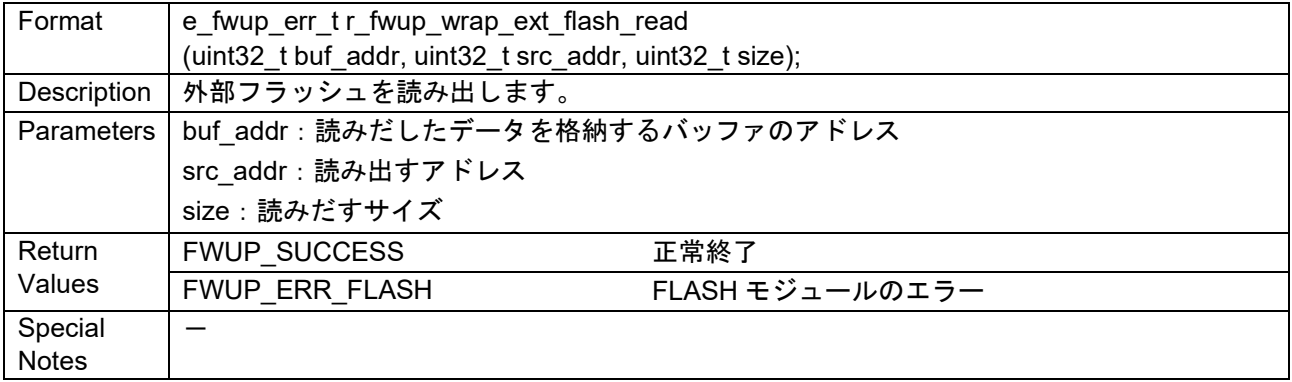

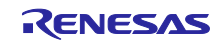

## <span id="page-30-0"></span>3.15.3 r\_fwup\_wrap\_verify.c、h

<span id="page-30-1"></span>3.15.3.1 r\_fwup\_wrap\_sha256\_init 関数

表 3-30 r\_fwup\_wrap\_sha256\_init 関数仕様

| Format       | int32_t r_fwup_wrap_sha256_init (void *vp_ctx); |
|--------------|-------------------------------------------------|
| Description  | ハッシュ値の計算を開始します                                  |
| Parameters   | vp ctx:暗号ライブラリのコンテキストのポインタ                      |
| Return       | 正常終了<br>0                                       |
| Values       | 異常終了<br>Other                                   |
| Special      |                                                 |
| <b>Notes</b> |                                                 |

### <span id="page-30-2"></span>3.15.3.2 r\_fwup\_wrap\_sha256\_update 関数

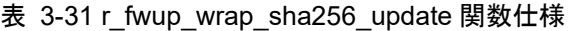

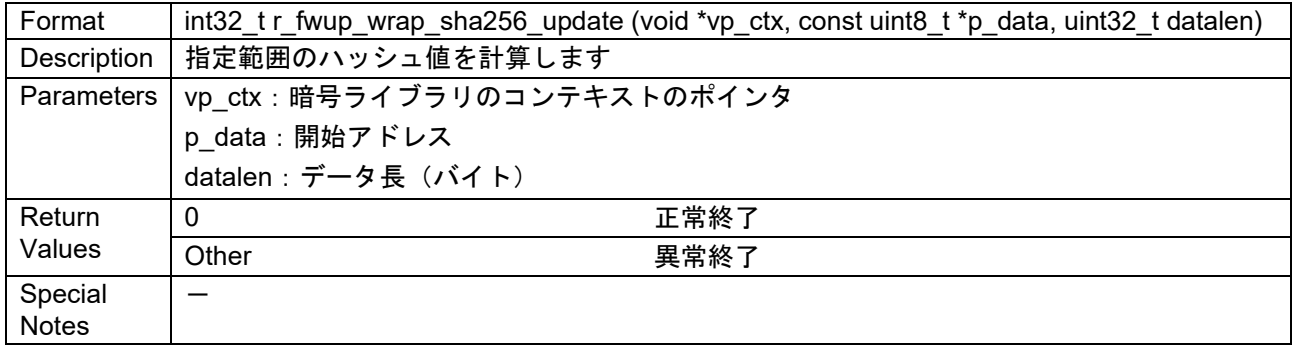

<span id="page-30-3"></span>3.15.3.3 r\_fwup\_wrap\_sha256\_final 関数

表 3-32 r\_fwup\_wrap\_sha256\_final 関数仕様

| Format                                              | int32_t r_fwup_wrap_sha256_final (uint8_t *p_hash, void *vp_ctx) |  |
|-----------------------------------------------------|------------------------------------------------------------------|--|
| Description                                         | ハッシュ値の計算を終了し、ハッシュ値を返します                                          |  |
| p_hash:計算したハッシュ値を格納するバッファのポインタ<br><b>Parameters</b> |                                                                  |  |
|                                                     | vp ctx:暗号ライブラリのコンテキストのポインタ                                       |  |
| Return                                              | 正常終了<br>0                                                        |  |
| Values                                              | 異常終了<br>Other                                                    |  |
| Special                                             |                                                                  |  |
| <b>Notes</b>                                        |                                                                  |  |

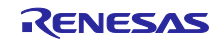

## <span id="page-31-0"></span>3.15.3.4 r\_fwup\_wrap\_verify\_ecdsa 関数

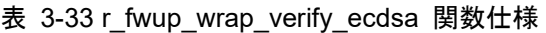

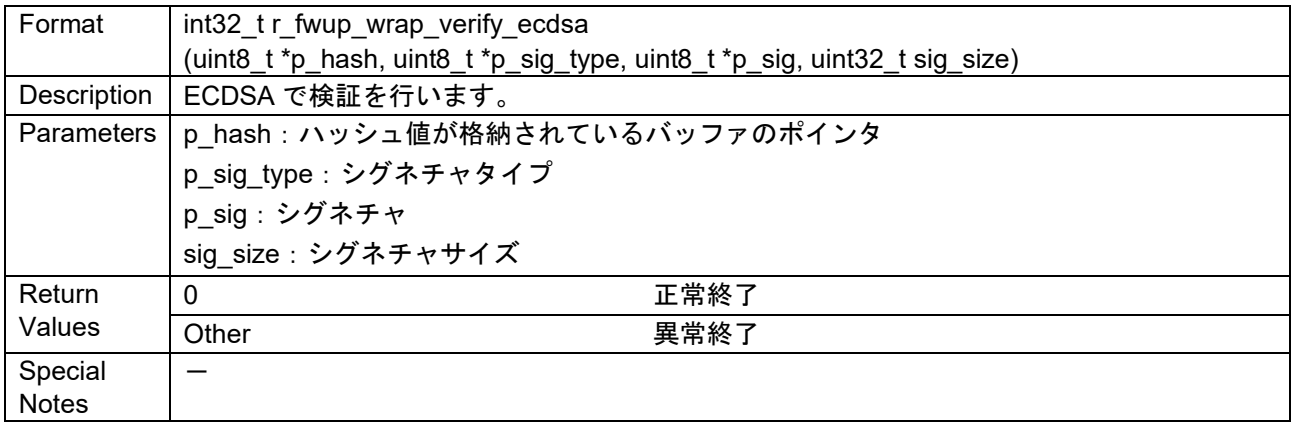

## <span id="page-31-1"></span>3.15.3.5 r\_fwup\_wrap\_get\_crypt\_context 関数

#### 表 3-34 r\_fwup\_wrap\_ get\_crypt\_context 関数仕様

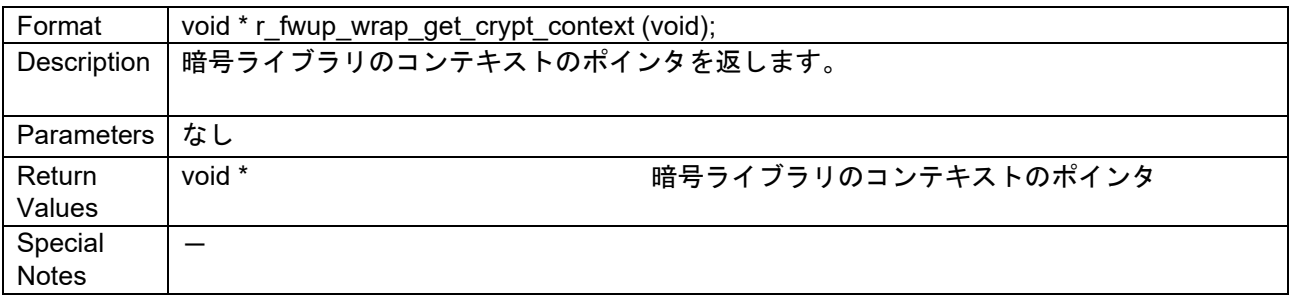

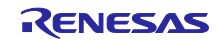

#### <span id="page-32-0"></span>4. Renesas Image Generator

Renesas Image Generator は、ファームウェアアップデートモジュールで使用するファームウェアイメー ジを生成するユーティリティツールです。Renesas Image Generator はファームウェアアップデートモ ジュールが使用する以下のイメージを生成することができます。

・初期イメージ:ブートローダとアプリケーションプログラムで構成されるシステムの初期設定時にフラッ シュライタで書き込むイメージファイル(拡張子 mot)

・更新イメージ:ファームウェアアップデート対象のイメージファイル(拡張子 rsu)

イメージの生成方法については [4.1](#page-32-1)、イメージの構成やパラメータファイルの詳細については [4.2](#page-35-0)~[4.3](#page-38-0) を 参照してください。

Renesas Image Generator は Python 上で動作するプログラムです。

#### <span id="page-32-1"></span>4.1 イメージの生成方法

Renesas Image Generator (image-gen.py) の仕様と、本ツールを使用してイメージファイル(初期イメー ジまたは更新イメージ)を生成する方法を説明します。

初期イメージの生成方法については [4.1.1](#page-34-0)、更新イメージの生成方法については [4.1.2](#page-34-1) を参照してくださ い。

image-gen.py のコマンド形式は次のとおりです。

python image-gen.py < options >

image-gen.py のオプションには、必須のものと省略可能なものがあります[。表](#page-32-2) **4**-**1** に必須のオプショ ン、表 [4-2](#page-33-0) に省略可能なオプションを示します。

<span id="page-32-2"></span>

| オプション               | 説明                                             |
|---------------------|------------------------------------------------|
| -iup <file></file>  | アプリケーションプログラムを指定します。                           |
|                     | <file>文字列にはアプリケーションプログラムの mot ファイル名(ファイ</file> |
|                     | ル名を含めたフルパス)を指定してください。                          |
| $-ip$ <file></file> | パラメータファイルを指定します。                               |
|                     | <file>の文字列には、入力するパラメータファイル名(ファイル名を含め</file>    |
|                     | たファイルのフルパス)を指定してください。                          |
| $-0$ $<$ file $>$   | 出力するイメージのファイル名を指定します。                          |
|                     | 出力するイメージファイルのファイル名(ファイル名を含めたフルパ                |
|                     | ス)を拡張子なし <file>文字列で指定します。</file>               |
|                     | ファイル拡張子は、-ibp <file>のオプションでブートローダを指定した時</file> |
|                     | は出カイメージが初期イメージであると判断して.mot となり、-ibp            |
|                     | <file>の指定を省略した時は出力イメージが更新イメージであると判断し</file>    |
|                     | て.rsuとなります。                                    |

表 4-1 image-gen.py の必須オプション

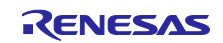

<span id="page-33-0"></span>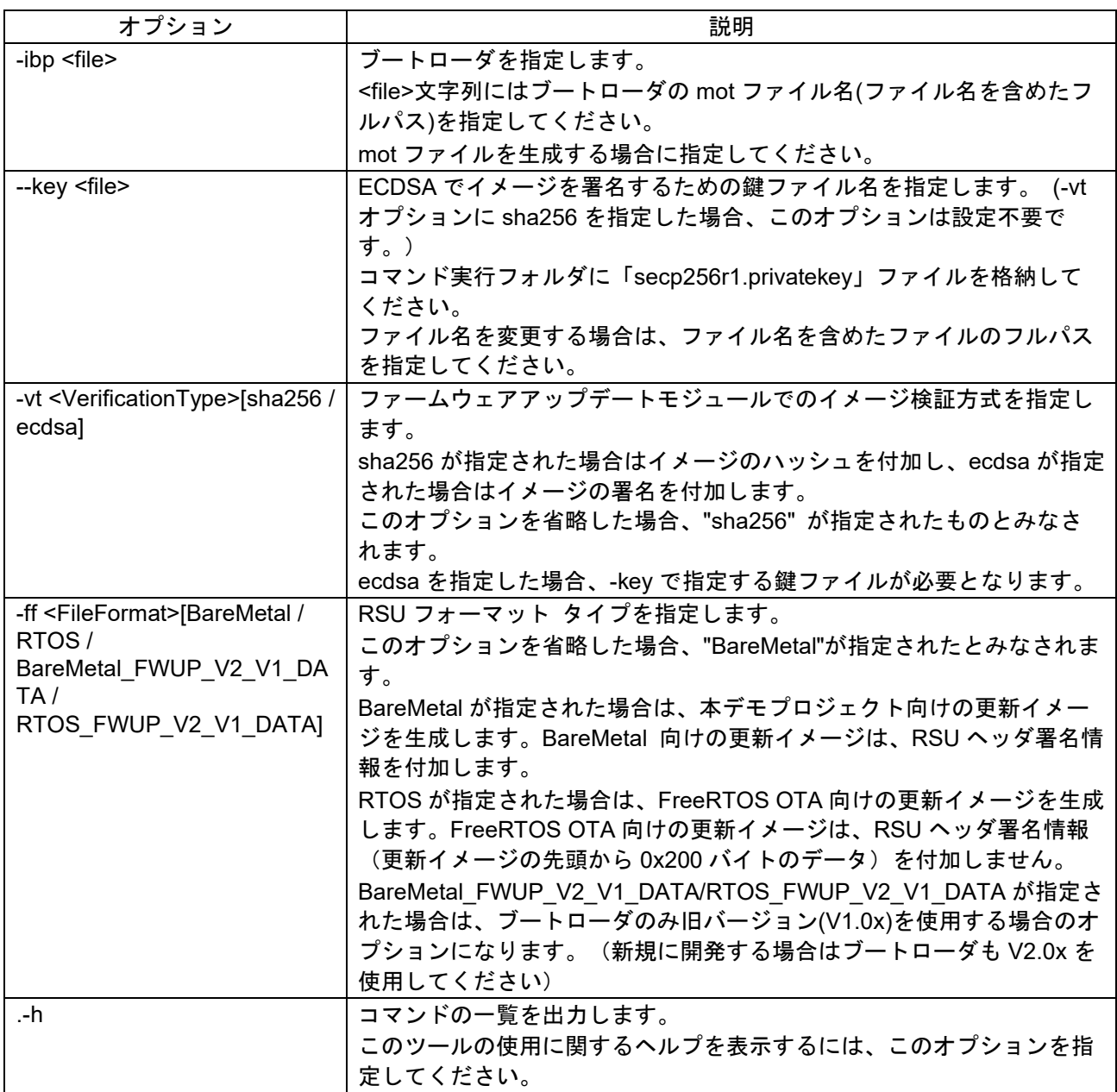

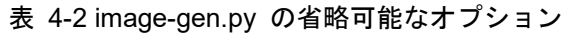

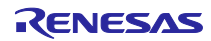

### <span id="page-34-0"></span>4.1.1 初期イメージの生成方法

Renesas Image Generator は、ビルドにより生成されたブートローダファイル(.mot)名、アプリケーショ ンプログラム (.mot)、パラメータファイル名(.csv)、出力ファイル名(拡張子なし)、ファームウェアアップ デートモジュールでのイメージ検証方式(ecdsa/sha256)をコマンドラインオプションに指定し、初期イメー ジファイル(.mot)を生成します。

コマンド入力例

> python image-gen.py -iup fwup main.mot -ip RL78 G23 ImageGenerator PRM.csv -o initial firm -ibp boot loader.mot -vt ecdsa

fwup\_main.mot:アプリケーションプログラムの mot ファイル名 RL78\_G23\_ImageGenerator\_PRM.csv:入力するパラメータファイル名 initial firm: 出力する初期イメージファイルのファイル名 boot\_loader.mot: ブートローダの mot ファイル名 ecdsa:ECDSA でイメージを署名

#### <span id="page-34-1"></span>4.1.2 更新イメージの生成方法

Renesas Image Generator は、ビルドにより生成された更新用アプリケーションプログラム (.mot)、パラ メータファイル名(.csv)、出力ファイル名(拡張子なし)、ファームウェアアップデートモジュールでのイメー ジ検証方式(ecdsa/sha256)をコマンドラインオプションに設定し、更新イメージファイル(.rsu)を生成しま す。

#### コマンド入力例

> python image-gen.py -iup fwup leddemo.mot -ip RL78 G23 ImageGenerator PRM.csv -o fwup leddemo -vt ecdsa

fwup\_leddemo.mot:更新用アプリケーションプログラムの mot ファイル名 RL78 G23 ImageGenerator PRM.csv: 入力するパラメータファイル名 fwup leddemo: 出力する更新イメージファイルのファイル名 ecdsa:ECDSA でイメージを署名

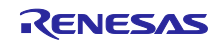

#### <span id="page-35-0"></span>4.2 イメージファイル

#### <span id="page-35-1"></span>4.2.1 更新イメージファイル

Renesas Image Generator が生成する更新イメージファイルの構成図を図 [4-1](#page-35-2) に示します。

なお、RSU ヘッダのフォーマットについては、表 [4-3](#page-35-3) を参照してください。

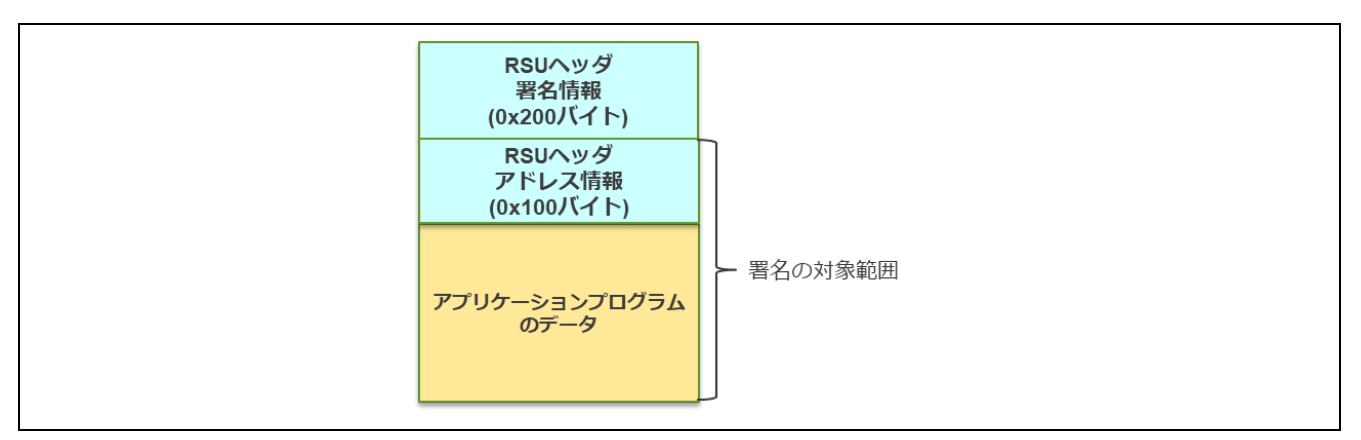

図 4-1 更新イメージファイルの構成

<span id="page-35-2"></span>更新イメージファイルは RSU ヘッダとアプリケーションプログラムのデータで構成します。RSU ヘッダ には、アプリケーションプログラムの正当性検証に必要なアプリケーションプログラムの配置情報とそれら をもとに計算したアプリケーションプログラムの署名値やハッシュ値を格納します。RSU ヘッダに続き、 RSU ヘッダに格納したプログラム配置情報に対応するアプリケーションプログラムのデータを配置しま す。Renesas Image Generator は、アプリケーションプログラムのデータを、コードフラッシュに配置する データ、データフラッシュに配置するデータの順に並べます。それぞれ、ユーザが生成したアプリケーショ ンプログラムファイル(.mot)から有効なコードフラッシュデータ及びデータフラッシュのデータを取り出 し、バイナリデータに変換してセットします。

更新イメージファイルは、半面更新方式および全面更新方式で同じ構成です。

<span id="page-35-3"></span>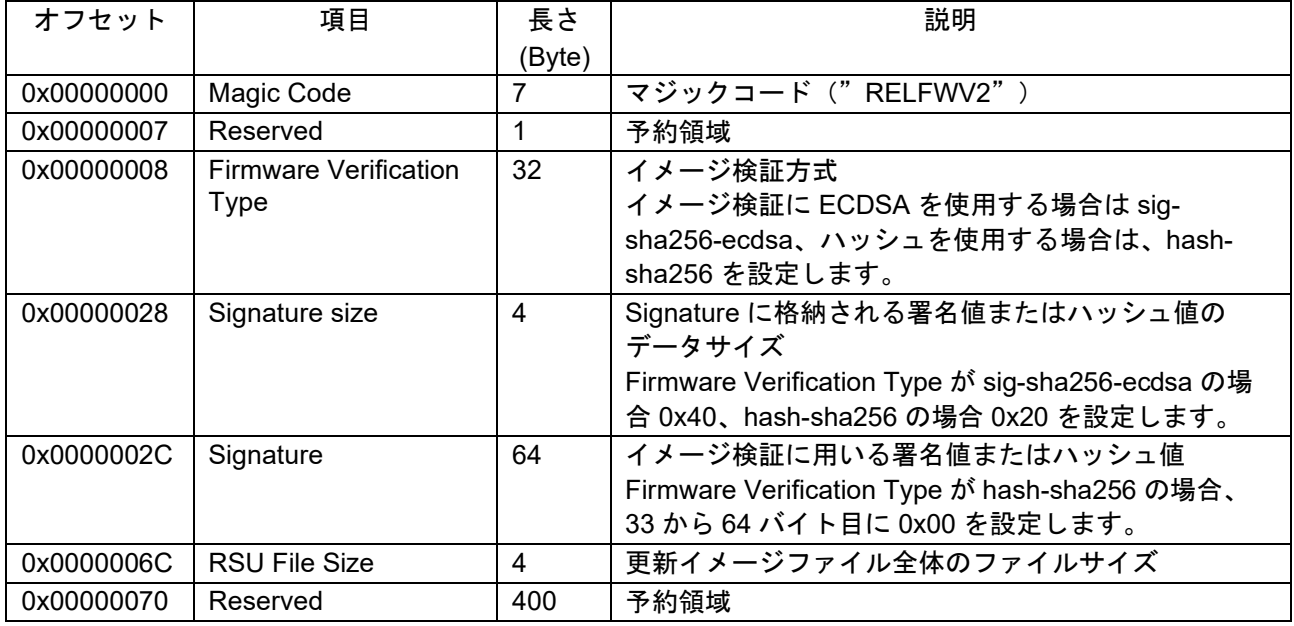

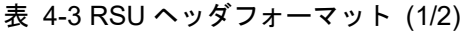

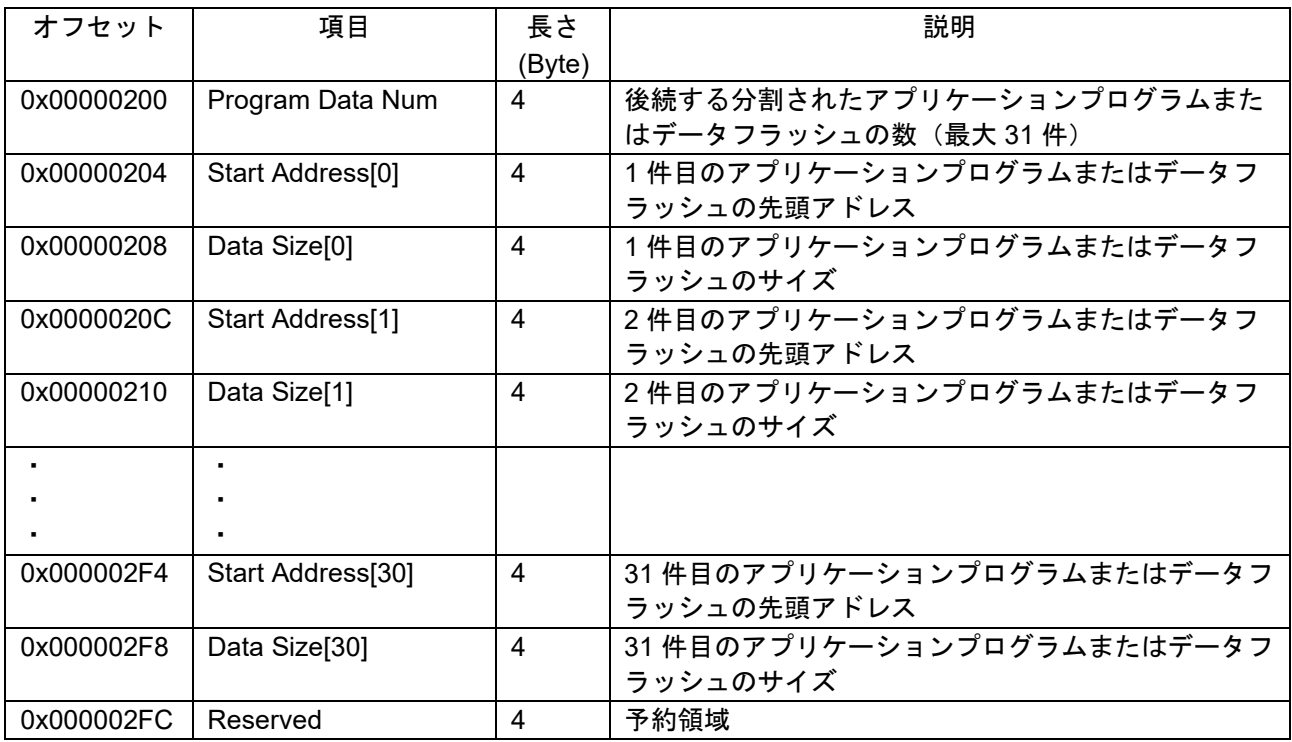

#### 表 4-4 RSU ヘッダフォーマット (2/2)

更新イメージファイルを生成するメカニズムについては、図 [4-2](#page-36-0) を参照してください。

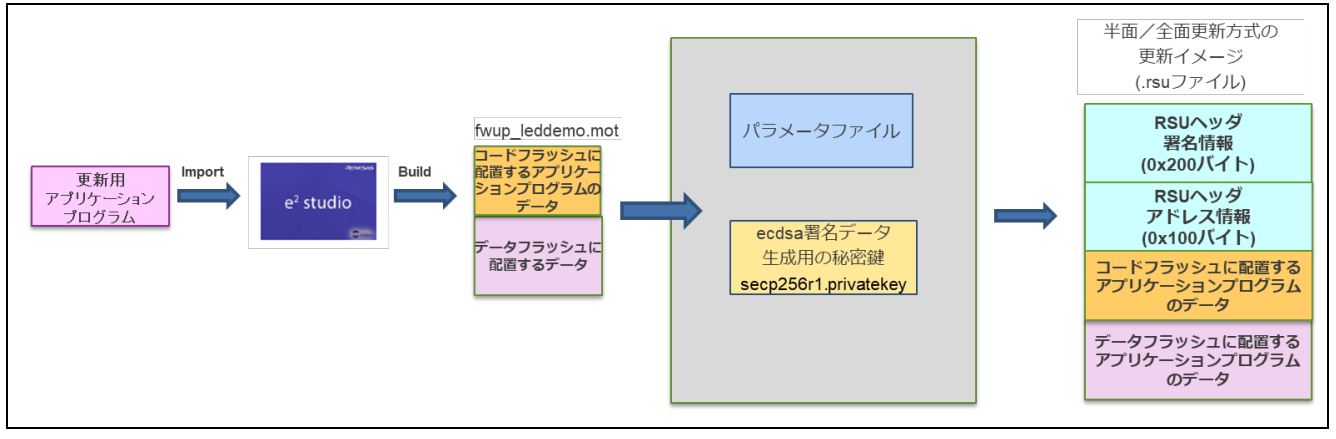

図 4-2 半面更新方式/全面更新方式の更新イメージ

- <span id="page-36-0"></span>・パラメータファイルは、イメージファイルを生成するために必要なデバイスのアドレス情報などが 記載された CSV 形式のファイルです。
- ・ECDSA 署名値生成用の秘密鍵は、ファームウェアアップデートモジュールでのイメージ検証方式を ecdsa に指定した場合に使用します。

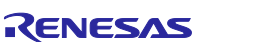

<span id="page-37-0"></span>4.2.2 初期イメージファイル

初期イメージファイルは、RSU ヘッダとアプリケーションプログラムのデータにブートローダのプログ ラムデータを加えたものです。また、図 [4-3](#page-37-1) に初期イメージファイルの構成図を示します。

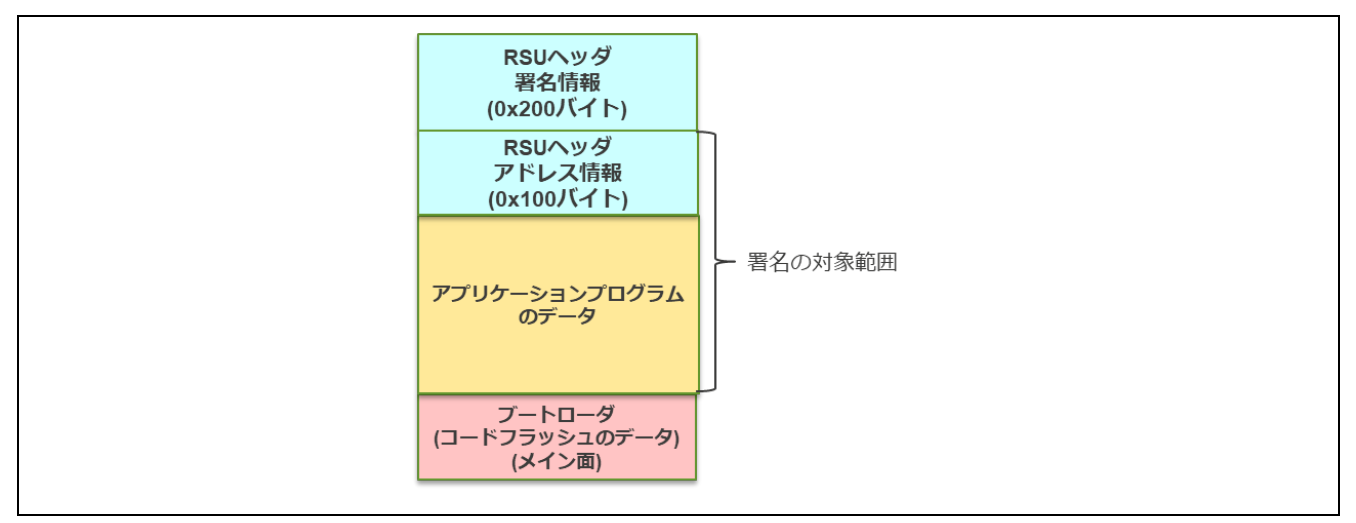

図 4-3 初期イメージファイル(半面/全面更新方式)の構成

<span id="page-37-1"></span>半面更新方式および全面更新方式の初期イメージファイルでは、コードフラッシュのメイン面に配置する ブートローダのデータは、ユーザが生成したブートローダのファイル(boot\_loader.mot)のデータをそのまま 使用します。

初期イメージファイルを生成するメカニズムについては、図 [4-4](#page-37-2) を参照してください。

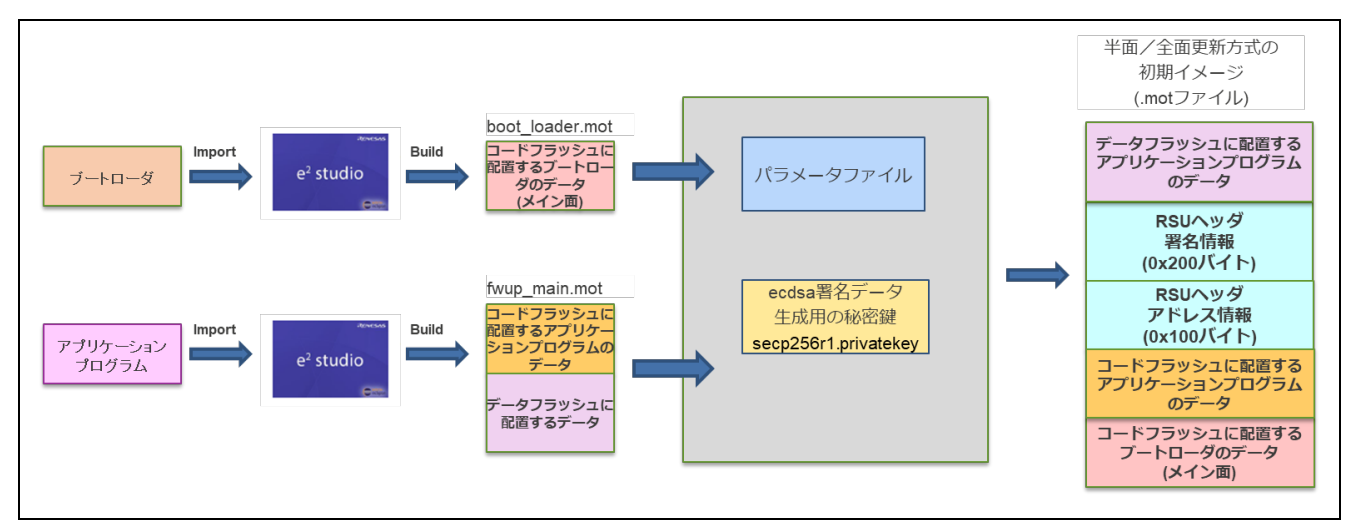

図 4-4 半面更新方式および全面更新方式の初期イメージ

- <span id="page-37-2"></span>・パラメータファイルは、イメージファイルを生成するために必要なデバイスのアドレス情報などが 記載された CSV 形式のファイルです。
- ・ECDSA 署名値生成用の秘密鍵は、ファームウェアアップデートモジュールでのイメージ検証方式を ecdsa に指定した場合に使用します。

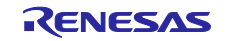

## <span id="page-38-0"></span>4.3 パラメータファイル

パラメータファイルとは、Renesas Image Generator がサンプルプログラムの初期イメージファイルや更 新イメージファイルを生成するために必要な情報が記載されたものであり、リリースパッケージに Renesas Image Generator の Python プログラム一式として同梱されています。 お客様がデモプロジェクト を対象に初期イメージや更新イメージを生成する場合、パラメータファイルの内容を変更する必要はありま せん。

#### <span id="page-38-1"></span>4.3.1 パラメータファイルの内容

パラメータファイルに記載している項目は、全てのデバイスで共通ですが、デバイス毎に設定内容が異な ります。 表 [4-5](#page-38-2) に、RL78/G23 のデモプロジェクトのパラメータファイルの内容を示します。

<span id="page-38-2"></span>

| パラメータ名                                    | 説明                            | 設定内容例                          |
|-------------------------------------------|-------------------------------|--------------------------------|
| device Type                               | Linear Mode:半面更新方式または全面更新方式向け | <b>RL78/G23</b><br>Linear Mode |
|                                           | mot ファイル生成                    |                                |
| Code Flash Size(Dual                      | コードフラッシュのサイズ                  | No Used.                       |
| Mode Only)                                | (RL78 では設定対象外)                |                                |
| <b>Bootloader Start</b><br><b>Address</b> | ブートローダの開始アドレス                 | 0x000B1000                     |
| <b>Bootloader End Address</b>             | ブートローダの終了アドレス                 | 0x000BFFFF                     |
| User Program Start                        | メイン面のアプリケーションプログラムの開始アド       | 0x00001000                     |
| <b>Address</b>                            | レス                            |                                |
| User Program End                          | メイン面のアプリケーションプログラムの終了アド       | 0x00058FFF                     |
| Address                                   | レス                            |                                |
| <b>OFS Data Start Address</b>             | OFSM データ開始アドレス                | No Used.                       |
|                                           | (RL78 では設定対象外)                |                                |
| <b>OFS Data End Address</b>               | OFSM データ終了アドレス                | No Used.                       |
|                                           | (RL78 では設定対象外)                |                                |
| Data Flash Start                          | データフラッシュ開始アドレス                | 0x000F1000                     |
| Address                                   | (データフラッシュのデータを生成しない場合は'No     |                                |
|                                           | Used.'を設定します)                 |                                |
| Data Flash End Address                    | データフラッシュ終了アドレス                | 0x000F2FFF                     |
|                                           | (データフラッシュのデータを生成しない場合は'No     |                                |
|                                           | Used.'を設定します)                 |                                |
| Near Data Start                           | RL78 用 Near ブートローダ開始アドレス      | 0x00000000                     |
| Address(RL78 Only)                        |                               |                                |
| Near Data End                             | RL78 用 Near ブートローダ終了アドレス      | 0x00000FFF                     |
| Address(RL78 Only)                        |                               |                                |
| <b>Flash Write Size</b>                   | フラッシュ書き込みサイズ(フラッシュへの1回の書      | 128                            |
|                                           | き込みに必要なバイト数を10進数で指定します)       |                                |

表 4-5 パラメータファイルの内容

各パラメータに指定する数値は、Flash Write Size は 10 進数、その他パラメータは、16 進数(先頭に 0x を付加)で指定します。

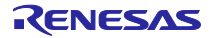

<span id="page-39-0"></span>5. デモプロジェクト

本デモプロジェクトは、シリアル通信インタフェース(SCI)を用いたファームウェアアップデートのデ モを実施するためのサンプルプログラムです。

#### <span id="page-39-1"></span>5.1 デモプロジェクトの構成

デモプロジェクトは、本モジュールとその他の依存するモジュール、ファームウェアアップデートデモを 実施するための main()関数で構成されます。本パッケージでは、[1.5](#page-11-0) に示すデバイスとコンパイラに対応し たデモプロジェクトを提供しています。

本ファームウェアアップデートのデモは、以下のプロジェクトで構成されています。

・boot\_loader:ブートローダ

 リセット後に最初に実行され、アプリケーションプログラムが改ざんされていないことを検証し、問 題無ければアプリケーションプログラムを起動するプログラムです。

・fwup\_main:アプリケーションプログラム

更新ファームウェアをダウンロードし、署名検証を行うアプリケーションプログラム(初期ファーム ウェア)です。

・fwup\_leddemo:アプリケーションプログラム(更新用)

LED を点滅させるアプリケーションプログラム(更新用)です。

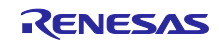

#### <span id="page-40-0"></span>5.2 動作環境準備

ファームウェアアップデートのデモプロジェクトを実行するには、WindowsPC にツールをインストール ([5.2.1](#page-40-1)~[5.2.4](#page-41-0) 参照)する必要があります。また、WindowsPC とターゲットボードを接続する USB シリア ル変換ボード([5.2.5](#page-41-1) 参照)を使用します。

#### <span id="page-40-1"></span>5.2.1 TeraTerm のインストール

WindowsPC からターゲットボードへのシリアル通信により、ファームウェアアップデートのイメージを 転送するために使用します。デモプロジェクトでは、TeraTerm 4.105 で動作確認を実施しています。

<span id="page-40-4"></span>インストール後は、シリアルポートの通信設定を表 **[5-1](#page-40-4)** の様に設定してください。

| 項目      | 内容        |
|---------|-----------|
| 通信方式    | 調歩同期式通信   |
| ビットレート  | 115200bps |
| データ長    | 8 ビット     |
| パリティ    | なし        |
| ストップビット | 1 ビット     |
| フロー制御   | CTS/RTS   |

表 5-1 通信仕様

<span id="page-40-2"></span>5.2.2 Python 実行環境のインストール

Renesas Image Generator (image-gen.py) で初期イメージと更新イメージを作成するために使用します。

Renesas Image Generator は、ECDSA により署名データを生成します。デモプロジェクトでは、Python 3.9.0 で環境動作確認を行っています。

Python 3.9.0 以上をインストールしてください。

また、Python の暗号化ライブラリ(pycryptodome)を使用しますので、Python をインストール後、コ マンドプロンプトから以下の pip コマンドを実行し、ライブラリのインストールを行って下さい。

pip install pycryptodome

<span id="page-40-3"></span>5.2.3 OpenSSL の実行環境のインストール

初期イメージおよび更新イメージの ECDSA 署名データの生成や検証を行うために必要な鍵の生成に OpenSSL を使用します。以下の URL から OpenSSL インストーラをダウンロードして、インストールしま す。Light 版で問題ありません。

<https://slproweb.com/products/Win32OpenSSL.html>

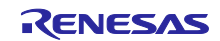

<span id="page-41-0"></span>5.2.4 フラッシュライタのインストール

初期イメージを書き込むためのフラッシュライタが必要です。

デモプロジェクトでは Renesas Flash Programmer v3.11.01 を使用しています。

[Renesas Flash Programmer \(Programming GUI\) | Renesas](https://www.renesas.com/jp/ja/software-tool/renesas-flash-programmer-programming-gui)

<span id="page-41-1"></span>5.2.5 USB シリアル変換ボード

WindowsPC からターゲットボードへのシリアル通信により、ファームウェアアップデートのイメージを 転送するために使用します。

ターゲットボードとの接続方法については、該当するターゲットボードの動作確認環境([0](#page-54-3))を参照して ください。

Pmod USBUART (DIGILENT 製) を使用します。

<https://reference.digilentinc.com/reference/pmod/pmodusbuart/start>

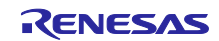

#### <span id="page-42-0"></span>5.3 実行環境準備

#### <span id="page-42-1"></span>5.3.1 署名生成/検証用鍵の生成

鍵の生成に OpenSSL を使用します。事前に OpenSSL のインストール([5.2.3](#page-40-3))を実施してください。

以下の OpenSSL コマンドを実行することで、イメージの署名生成と署名検証に使用する楕円曲線暗号 (secp256r1)の鍵ペアを生成し、秘密鍵と公開鍵を抽出します。

```
>openssl ecparam -genkey -name secp256r1 -out secp256r1.keypair
using curve name prime256v1 instead of secp256r1
>openssl ec -in secp256r1.keypair -outform PEM -out 
secp256r1.privatekey
read EC key
writing EC key
> openssl ec -in secp256r1.keypair -outform PEM -pubout -out 
secp256r1.publickey
read EC key
writing EC key
```
#### <span id="page-42-2"></span>5.3.2 Renesas Image Generator の実行環境準備

パッケージに同梱されている ImageGenerator.zip を WindowsPC の任意のフォルダに解凍します。フォル ダ名は、カタカナ、全角を含まないようにしてください。

Renesas Image Generator は、Python の実行環境が必要ですので、事前に Python のインストール ([5.2.2](#page-40-2))を実施してください。

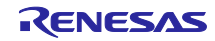

<span id="page-43-0"></span>5.4 RL78/G23-128p FPB 用のサンプルプロジェクト

この節では RL78/G23-128p FPB を用いたデモプロジェクトについて説明します。

RL78/G24-64p FPB を用いたデモは RL78/G23-128p FPB と同様のため、この章を参照してください。

RL78/G23-128p FPB 用のデモプロジェクトには、boot\_loader、fwup\_leddemo、fwup\_main の3つのデ モプロジェクトを CC-RL コンパイラ向けと IAR コンパイラ向けに用意しています。これらのデモプロジェ クトは、コンフィグレーション設定の変更で、半面更新方式(バッファ面は内蔵フラッシュ)と全面更新方 式(バッファ面は外部フラッシュ)の 2 つのファームウェアアップデート方式に対応しています。

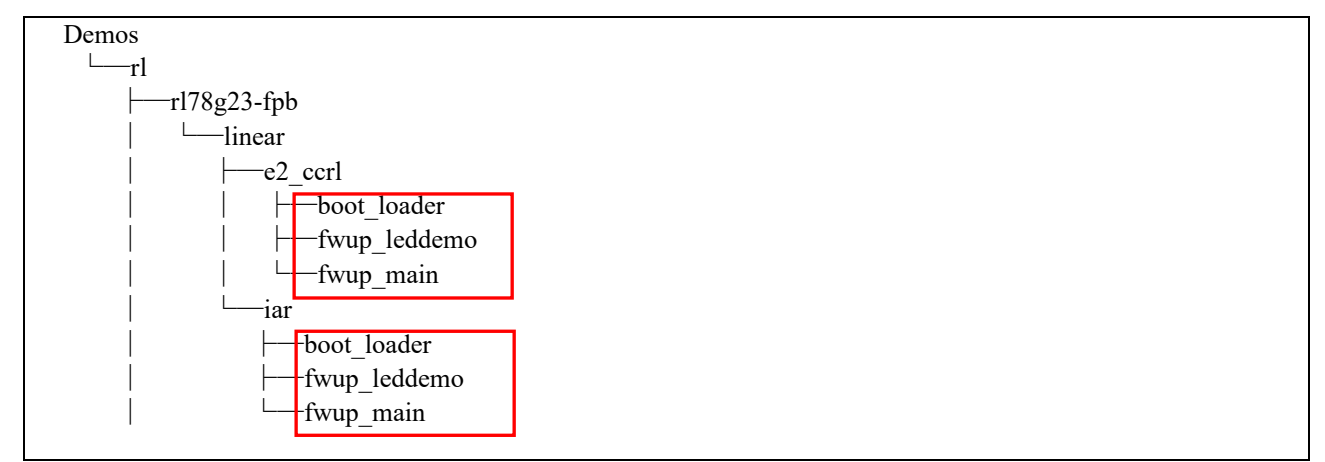

図 5-1 RL78/G23-128p FPB 用デモプロジェクトのフォルダ構成

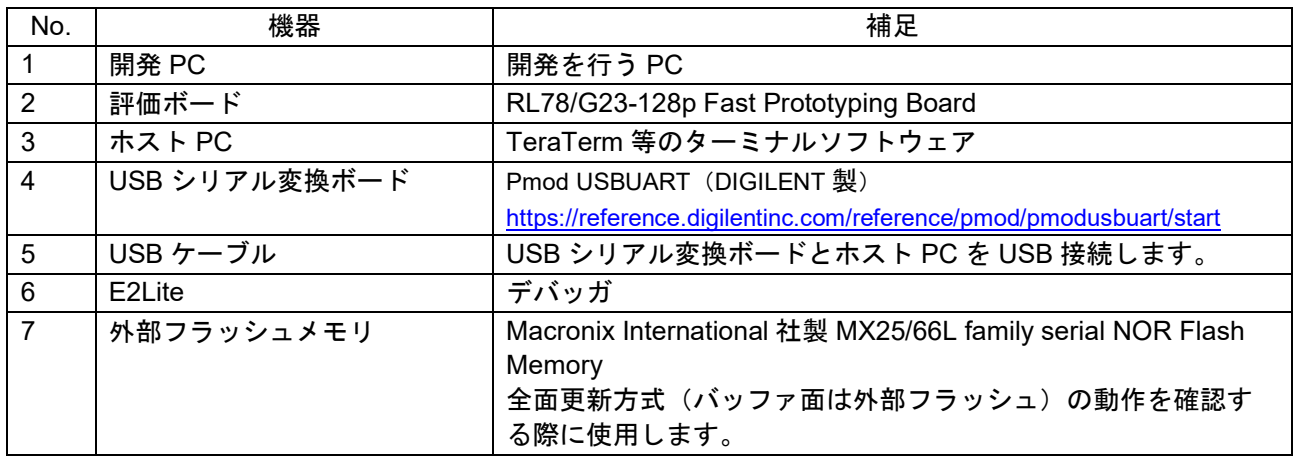

#### 表 5-2 デモプロジェクトで使用する機器

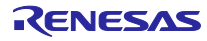

<span id="page-44-1"></span><span id="page-44-0"></span>5.4.1 半面更新方式 (バッファ面は内蔵フラッシュ) 5.4.1.1 デモプロジェクトの構築

以下の手順で、半面更新方式(バッファ面は内蔵フラッシュ)用の 3 つのデモプロジェクトを構築しま す。

- 1. 統合開発環境に boot loader、fwup leddemo、fwup main のデモプロジェクトをインポートします。
- 2. イメージの検証に使用する公開鍵をデモプロジェクトに追加します。

プロジェクト boot\_loader、fwup\_main の code\_signer\_public\_key.h に署名生成/[検証用鍵の生成](#page-42-1) [5.3.1](#page-42-1) で 生成した secp256r1.publickey の内容を貼り付けます。

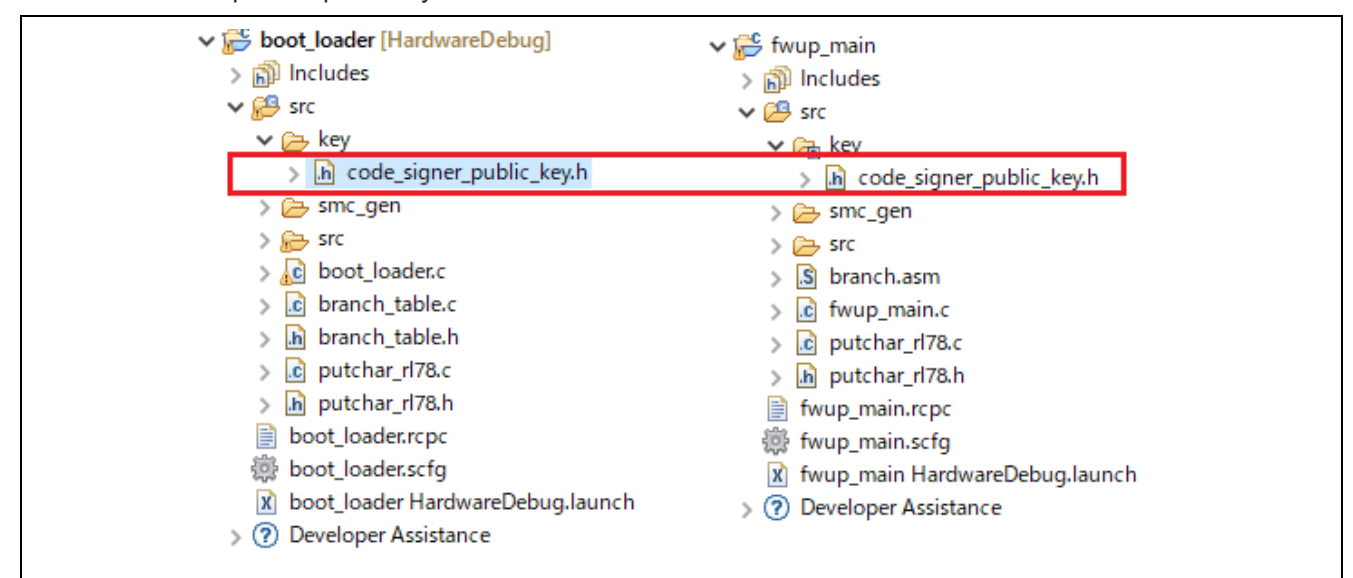

図 5-2 デモプロジェクトの code\_signer\_public\_key.h ファイルの格納場所

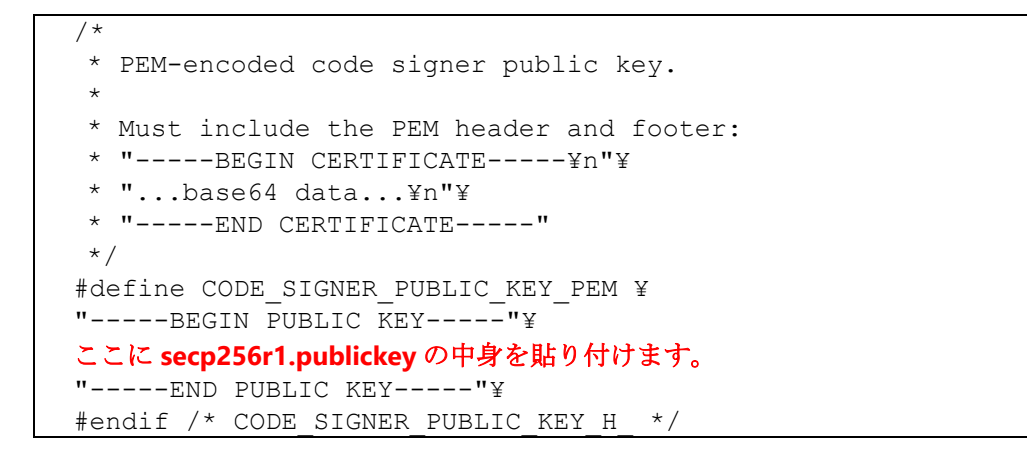

- 3. ファームウェアアップデートモジュールのコンフィグレーション設定を行います。 プロジェクトの r\_fwup\_config.h を開き、表 **6**-**3** RL78/G23 [の半面更新方式\(バッファ面は内部フラッ](#page-57-1) [シュ\)のコンフィグ設定の](#page-57-1)ように設定します。
- 4. デモプロジェクトをビルドします。 3 つのデモプロジェクトをビルドし、以下の mot ファイルが生成されていることを確認します。 boot loader.mot, fwup leddemo.mot, fwup main.mot

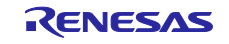

<span id="page-45-0"></span>5.4.1.2 初期イメージと更新イメージを作成

初期イメージ名を initial firm.mot、更新イメージ名を fwup leddemo.rsu として、初期イメージと更新イ メージの作成手順を説明します。

1. Renesas Image Generator と同じフォルダに、ビルドしたデモプロジェクトの mot ファイルを格納しま す。

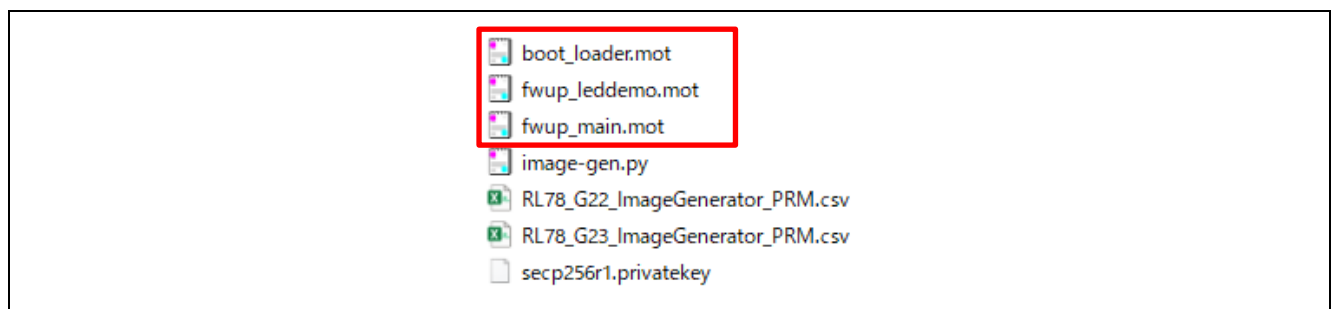

図 5-3 ImageGenerator のファイル構成

#### 2. 以下のコマンドを実行し、初期イメージを作成します。

> python image-gen.py -iup fwup main.mot -ip RL78 G23 ImageGenerator PRM.csv -o initial\_firm -ibp boot\_loader.mot -vt ecdsa

Successfully generated the initial firm.mot file.

#### 3. 以下のコマンドを実行し、更新イメージを作成します。

> python image-gen.py -iup fwup leddemo.mot -ip RL78 G23 ImageGenerator PRM.csv -o fwup leddemo -vt ecdsa

Successfully generated the fwup leddemo.rsu file.

#### Renesas Image Generator と同じフォルダに初期イメージと更新イメージが生成されていることを確認し てください。

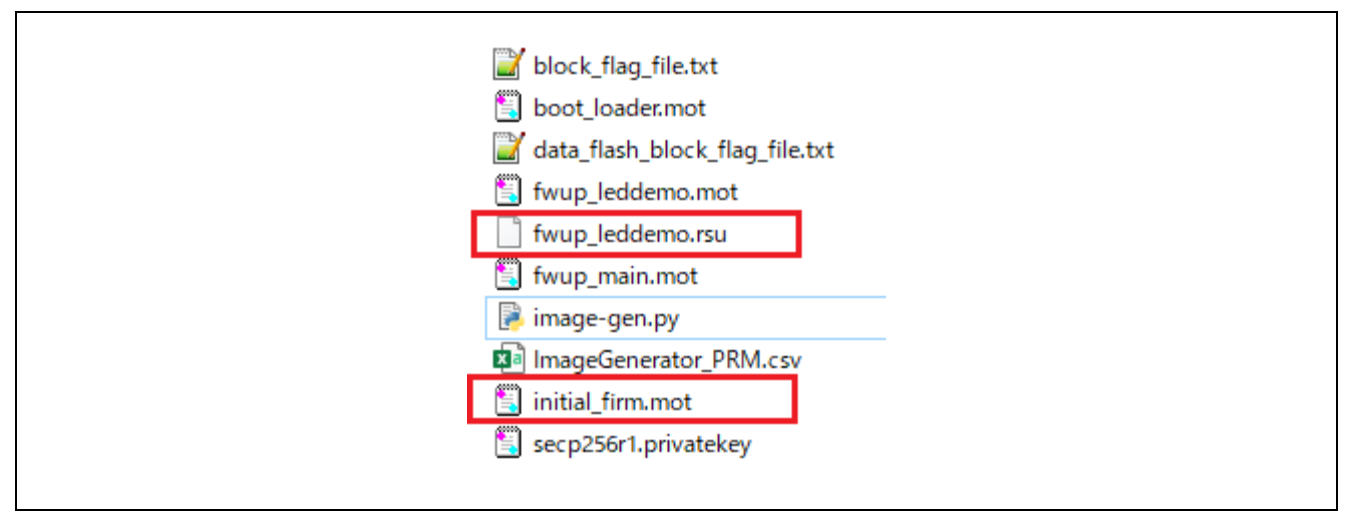

図 5-4 初期イメージと更新イメージ

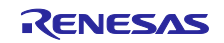

<span id="page-46-0"></span>5.4.1.3 初期イメージの書き込み

初期イメージ(initial\_firm.mot)をフラッシュライタで MCU ボードに書き込みます。書き込み後はボードの 電源を OFF にしてください。

<span id="page-46-1"></span>5.4.1.4 ファームウェアアップデートの実行

初期イメージが起動するとターミナル経由で更新イメージの転送を待ちます。受信した更新イメージをフ ラッシュに書き込み、転送完了後に署名検証を経て更新イメージのファームウェアを起動します。

以下の手順により、ファームウェアアップデートを実施してください。

- 1. 「図 **6**-**1** RL78/G23-128p FPB [半面更新方式\(バッファ面は内部フラッシュ\)の機器接続図」](#page-55-2)を 参考に機器を接続してください。
- 2. PC のターミナルソフトを起動しシリアル COM ポートを選択し接続設定を行います。
- 3. ボードの電源を投入します。以下のメッセージが出力されます。

```
==== RL78G23 : BootLoader [with buffer] ====
verify install area main [sig-sha256-ecdsa]...OK
execute new image ...
==== RL78G23 : Update from User [with buffer] ver 1.0.0 ====
send image(*.rsu) via UART.
```
4. ターミナルから更新イメージを送信します。

ファイル送信>バイナリをチェック>fwup\_leddemo.rsu

更新イメージの転送中は以下のメッセージが出力され、インストールと署名検証が終了するとソ フトウェアリセットします。

```
W 0x59000, 128 ... OK
W 0x59080, 128 ... OK
・・・
W 0x5BA00, 128 ... OK
W 0x5BA80, 128 ... OK
verify install area buffer [sig-sha256-ecdsa]...OK
software reset...
```
5. ブートローダでアクティベート処理を実行し再度ソフトウェアリセットします。

```
==== RL78G23 : BootLoader [with buffer] ====
verify install area buffer [sig-sha256-ecdsa]...OK
copy to main area ... OK
software reset...
```
6. ブートローダで署名検証が終了すると更新イメージのファームウェアが起動します。以下のメッ セージが出力されて LED が点滅していれば正常です。

```
==== RL78G23 : BootLoader [with buffer] ====
verify install area main [sig-sha256-ecdsa]...OK
execute new image ...
     ----------------------------------------
FWUP demo (ver 0.1.1)
----------------------------------------
Check the LEDs on the board.
```
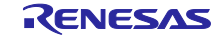

<span id="page-47-1"></span><span id="page-47-0"></span>5.4.2 全面更新方式 (バッファ面は外部フラッシュ) 5.4.2.1 デモプロジェクトの構築

以下の手順で、全面更新方式(バッファ面は外部フラッシュ)用の 3 つのデモプロジェクトを構築しま す。

- 1. 統合開発環境に boot loader、fwup leddemo、fwup main のデモプロジェクトをインポートします。
- 2. イメージの検証に使用する公開鍵をデモプロジェクトに追加します。

```
5.3.1 で生成した
secp256r1.publickey の内容を貼り付けます。
```
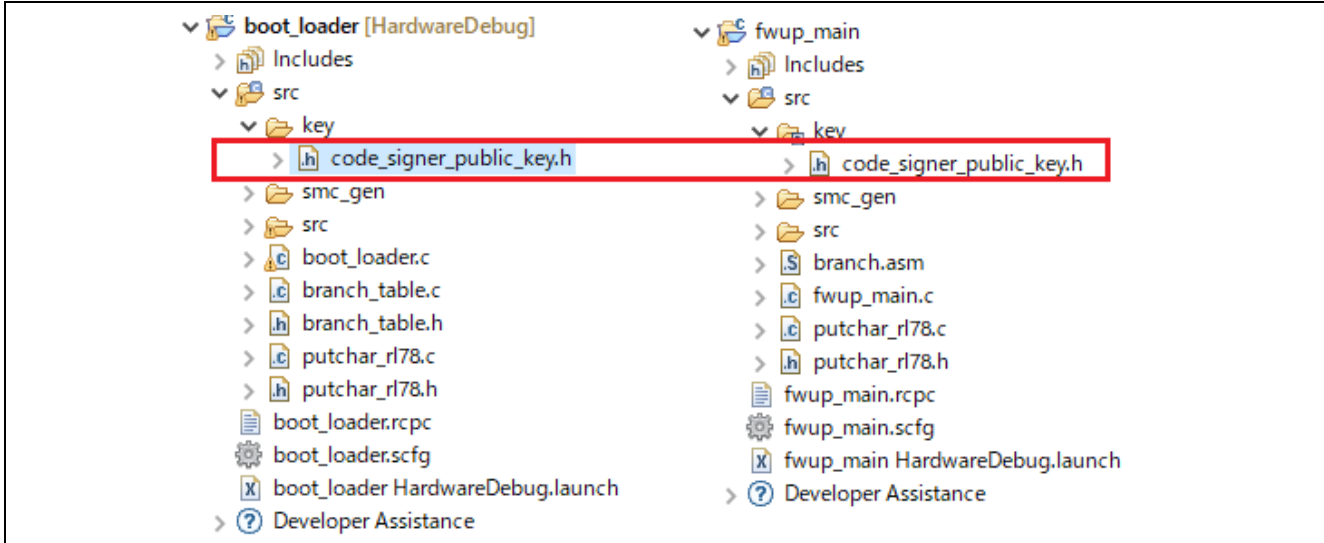

図 5-5 デモプロジェクトの code\_signer\_public\_key.h ファイルの格納場所

```
/*
  * PEM-encoded code signer public key. 
 * 
  * Must include the PEM header and footer: 
 * "-----BEGIN CERTIFICATE-----¥n"¥ 
 * "...base64 data...¥n"¥ 
 * "-----END CERTIFICATE-----" 
 */ 
#define CODE SIGNER PUBLIC KEY PEM ¥
"-----BEGIN PUBLIC KEY-----"¥ 
ここに secp256r1.publickey の中身を貼り付けます。
"-----END PUBLIC KEY-----"¥ 
#endif /* CODE SIGNER PUBLIC KEY H */
```
- 3. ファームウェアアップデートモジュールのコンフィグレーション設定を行います。 プロジェクトの r fwup config.h を開き、表 6-4 RL78/G23 [の全面更新方式\(バッファ面は外部フラッ](#page-58-1) [シュ\)のコンフィグ設定の](#page-58-1)ように設定します。
- 4. デモプロジェクトをビルドします。 3 つのデモプロジェクトをビルドし、以下の mot ファイルが生成されていることを確認します。 boot loader.mot, fwup leddemo.mot, fwup main.mot

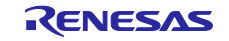

<span id="page-48-0"></span>5.4.2.2 初期イメージと更新イメージを作成

初期イメージ名を initial firm.mot、更新イメージ名を fwup leddemo.rsu として、初期イメージと更新イ メージの作成手順を説明します。

1. Renesas Image Generator と同じフォルダに、ビルドしたデモプロジェクトの mot ファイルを格納しま す。

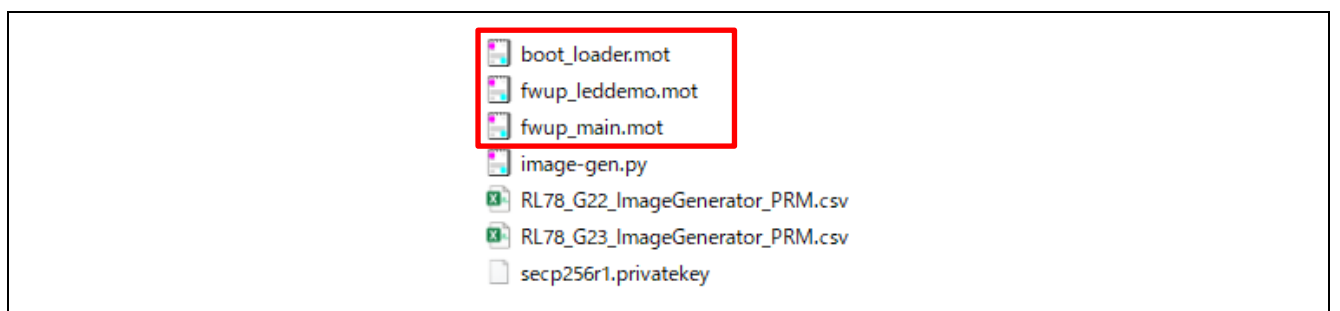

図 5-6 ImageGenerator のファイル構成

#### 2. 以下のコマンドを実行し、初期イメージを作成します。

> python image-gen.py -iup fwup main.mot -ip RL78 G23 ImageGenerator PRM.csv -o initial\_firm -ibp boot\_loader.mot -vt ecdsa Successfully generated the initial firm.mot file.

#### 3. 以下のコマンドを実行し、更新イメージを作成します。

> python image-gen.py -iup fwup leddemo.mot -ip RL78 G23 ImageGenerator PRM.csv -o fwup leddemo -vt ecdsa

Successfully generated the fwup leddemo.rsu file.

Renesas Image Generator と同じフォルダに初期イメージと更新イメージが生成されていることを確認し てください。

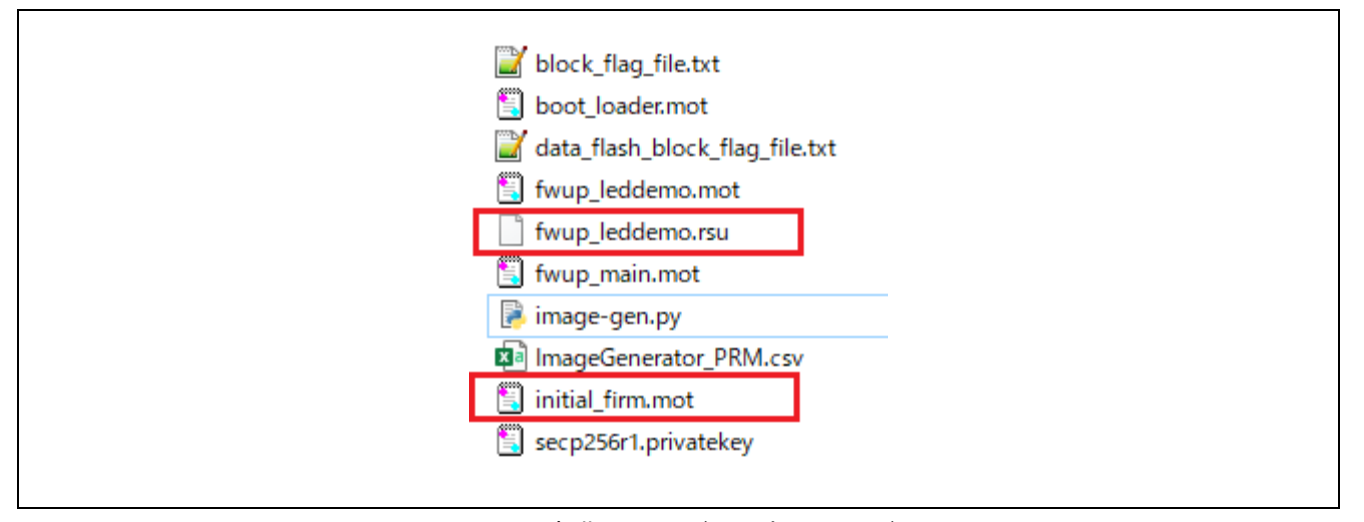

図 5-7 初期イメージと更新イメージ

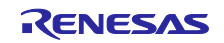

<span id="page-49-0"></span>5.4.2.3 初期イメージの書き込み

初期イメージ(initial\_firm.mot)をフラッシュライタで MCU ボードに書き込みます。書き込み後はボードの 電源を OFF にしてください。

<span id="page-49-1"></span>5.4.2.4 ファームウェアアップデートの実行

初期イメージが起動するとターミナル経由で更新イメージの転送を待ちます。受信した更新イメージをフ ラッシュに書き込み、転送完了後に署名検証を経て更新イメージのファームウェアを起動します。

以下の手順により、ファームウェアアップデートを実施してください。

- 1. 「図 **6**-**2** RL78/G23-128p FPB [全面更新方式\(バッファ面は外部フラッシュ\)の機器接続図」](#page-55-3)を 参考に機器を接続してください。
- 2. PC のターミナルソフトを起動しシリアル COM ポートを選択し接続設定を行います。
- 3. ボードの電源を投入します。以下のメッセージが出力されます。

```
==== RL78G23 : BootLoader [with ext-buffer] ====
verify install area main[sig-sha256-ecdsa]...OK
execute new image ...
==== RL78G23 : Update from User [with ext-buffer] ver 1.0.0 ====
send image(*.rsu) via UART.
```
4. ターミナルから更新イメージを送信します。

ファイル送信>バイナリをチェック>fwup\_leddemo.rsu

更新イメージの転送中は以下のメッセージが出力され、インストールと署名検証が終了するとソ フトウェアリセットします。

```
W 0x0000, 128 ... OK
W 0x0080, 128 ... OK
・・・
W 0x1A00, 128 ... OK
W 0x1A80, 128 ... OK
verify install area buffer [sig-sha256-ecdsa]...OK
software reset...
```
5. ブートローダでアクティベート処理を実行し再度ソフトウェアリセットします。

```
==== RL78G23 : BootLoader [with ext-buffer] ====
verify install area buffer [sig-sha256-ecdsa]...OK
copy to main area ... OK
software reset...
```
6. ブートローダで署名検証が終了すると更新イメージのファームウェアが起動します。以下のメッ セージが出力されて LED が点滅していれば正常です。

```
==== RL78G23 : BootLoader [with ext-buffer] ====
verify install area main [sig-sha256-ecdsa]...OK
execute new image ...
     ----------------------------------------
FWUP demo (ver 0.1.1)
----------------------------------------
Check the LEDs on the board.
```
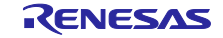

<span id="page-50-0"></span>5.5 RL78/G22-48p FPB 用のサンプルプロジェクト

この節では RL78/G22-48p FPB を用いたデモプロジェクトについて説明します。

RL78/ G22-48p FPB 用のデモプロジェクトは、に示すように、boot\_loader、fwup\_leddemo の 2 つのデ モプロジェクトを CC-RL コンパイラ向けと IAR コンパイラ向けに用意しています。これらのデモプロジェ クトは、全面更新方式(バッファ無し)のファームウェアアップデート方式に対応しています。

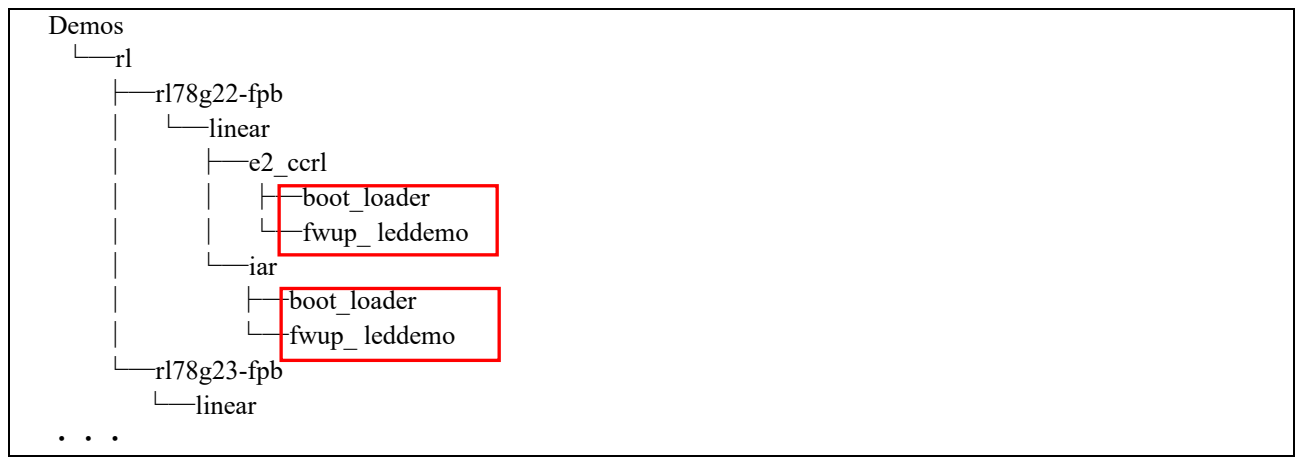

図 5-8 RL78/G22-48p FPB 用デモプロジェクトのフォルダ構成

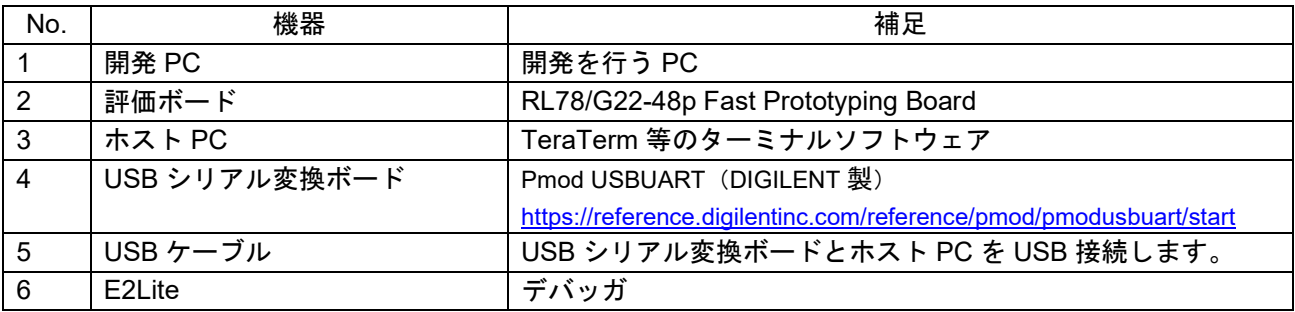

#### 表 5-3 デモプロジェクトで使用する機器

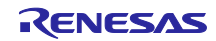

<span id="page-51-1"></span><span id="page-51-0"></span>5.5.1 全面更新方式(バッファ無し) 5.5.1.1 デモプロジェクトの構築

以下の手順で、全面更新方式(バッファ無し)用の 2 つのデモプロジェクトを構築します。

- 1. 統合開発環境に boot loader、fwup leddemo のデモプロジェクトをインポートします。
- 2. ファームウェアアップデートモジュールのコンフィグレーション設定を行います。 プロジェクトの r fwup config.h を開き、表 6-7 RL78/G22 [の全面更新方式\(バッファ無し\)のコンフィ](#page-64-1) [グ設定の](#page-64-1)ように設定します。
- 3. デモプロジェクトをビルドします。

プロジェクト (boot loader) をビルドし boot loader.mot を生成します。 プロジェクト (fwup leddemo) をビルドし fwup leddemo.mot を生成します。 fwup\_leddemo.mot を fwup\_leddemo\_011.mot にリネームします。 プロジェクト (fwup leddemo)のバージョンを以下のように変更してビルドし、fwup leddemo.mot を 生成します。

fwup\_leddemo.c  $-$ --#define FWUP\_DEMO\_VER\_MAJOR (0) #define FWUP DEMO VER MINOR #define FWUP DEMO VER BUILD  $(1) \star 1 \rightarrow 2$ 

fwup\_leddemo.mot を fwup\_leddemo\_012.mot にリネームします。

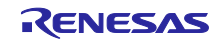

<span id="page-52-0"></span>5.5.1.2 初期イメージと更新イメージを作成

初期イメージ名を initial\_firm.mot、更新イメージ名を fwup\_leddemo\_012.rsu として、初期イメージと更 新イメージの作成手順を説明します。

1. Renesas Image Generator と同じフォルダに、ビルドしたデモプロジェクトの mot ファイルを格納しま す。

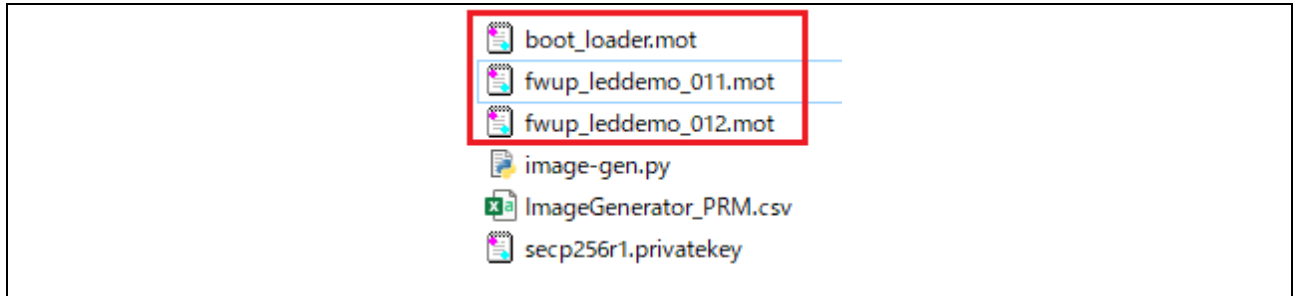

図 5-9 Renesas Image Generator のファイル構成

#### 2. 以下のコマンドを実行し、初期イメージを作成します。

```
> python image-gen.py -iup fwup leddemo 011.mot -ip
RL78 G22 ImageGenerator PRM.csv -o initial firm -ibp boot loader.mot
Successfully generated the initial firm.mot file.
```
#### 3. 以下のコマンドを実行し、更新イメージを作成します。

> python image-gen.py -iup fwup leddemo 012.mot -ip RL78 G22 ImageGenerator PRM.csv -o fwup\_leddemo 012

Successfully generated the fwup leddemo 012.rsu file.

Renesas Image Generator と同じフォルダに初期イメージと更新イメージが生成されていることを確認し てください。

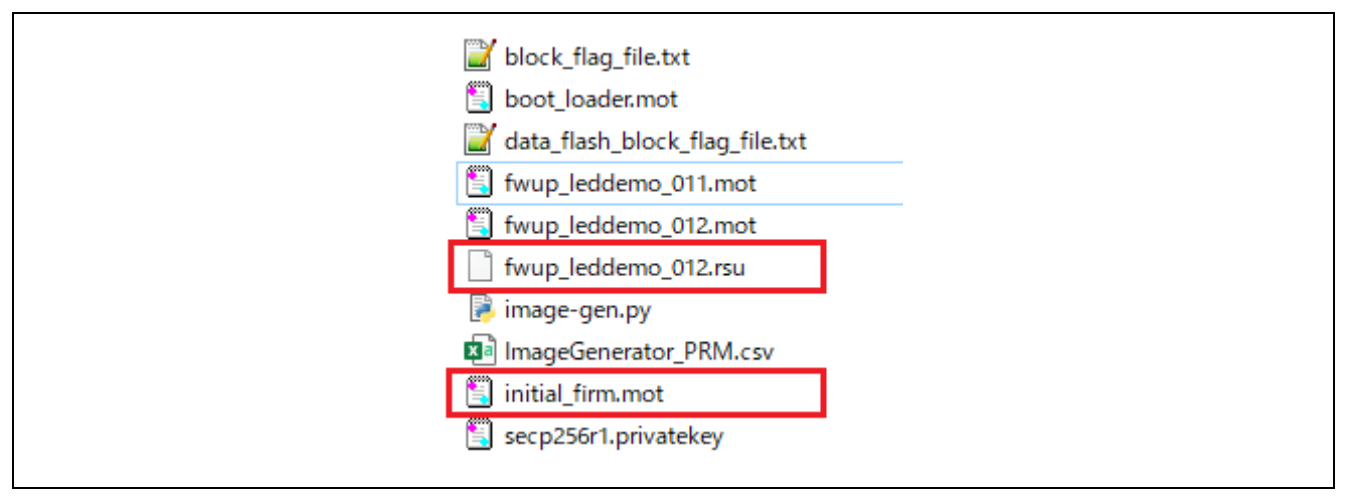

図 5-10 初期イメージと更新イメージ

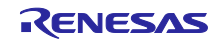

<span id="page-53-0"></span>5.5.1.3 初期イメージの書き込み

初期イメージ(initial\_firm.mot)をフラッシュライタで MCU ボードに書き込みます。書き込み後はボードの 電源を OFF にしてください。

<span id="page-53-1"></span>5.5.1.4 ファームウェアアップデートの実行

初期イメージが起動すると LED が点滅します。ボードの USER\_SW を押しながら RESET\_SW を押して アップデートモードに入り、ターミナル経由で更新イメージの転送を待ちます。受信した更新イメージをフ ラッシュに書き込み、転送完了後に検証を経て更新イメージのファームウェアを起動します。

以下の手順により、ファームウェアアップデートを実施してください。

- 1. 「図 **6**-**11** RL78/G22-48p FPB [全面更新方式\(バッファなし\)の機器接続図」](#page-63-1)を参考に機器を接 続してください。
- 2. PC のターミナルソフトを起動しシリアル COM ポートを選択し接続設定を行います。
- 3. ボードの電源を投入します。以下のメッセージが出力され LED が点滅します。

```
==== RL78G22 : BootLoader [without buffer] ====
verify install area main [hash-sha256]...OK
execute new image ...
----------------------------------------
FWUP demo (ver 0.1.1)
----------------------------------------
```
4. USER\_SW を押しながら RESET\_SW を押します。

```
==== RL78G22 : Image updater [without buffer] ====
send image(*.rsu) via UART.
```
5. ターミナルから更新イメージを送信します。

ファイル送信>バイナリをチェック>fwup\_leddemo\_012.rsu

更新イメージの転送中は以下のメッセージが出力され、インストールと検証が終了するとソフト ウェアリセットします。

```
W 0x2000, 64 ... OK
W 0x2040, 64 ... OK
・・・
W 0x4D00, 64 ... OK
W 0x4D40, 64 ... OK
verify install area 0 [hash-sha256]...OK
software reset...
```
6. ブートローダで検証が終了すると更新イメージのファームウェアが起動します。以下のメッセー ジが出力されて LED が点滅していれば正常です。

```
==== RL78G22 : BootLoader [without buffer] ====
verify install area main [hash-sha256]...OK
execute new image ...
 ----------------------------------------
FWUP demo (ver 0.1.2)
----------------------------------------
Check the LEDs on the board.
```
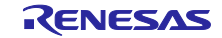

<span id="page-54-0"></span>

<span id="page-54-1"></span>6. 付録

## <span id="page-54-2"></span>6.1 動作確認環境

本モジュールの動作確認環境を以下に示します。

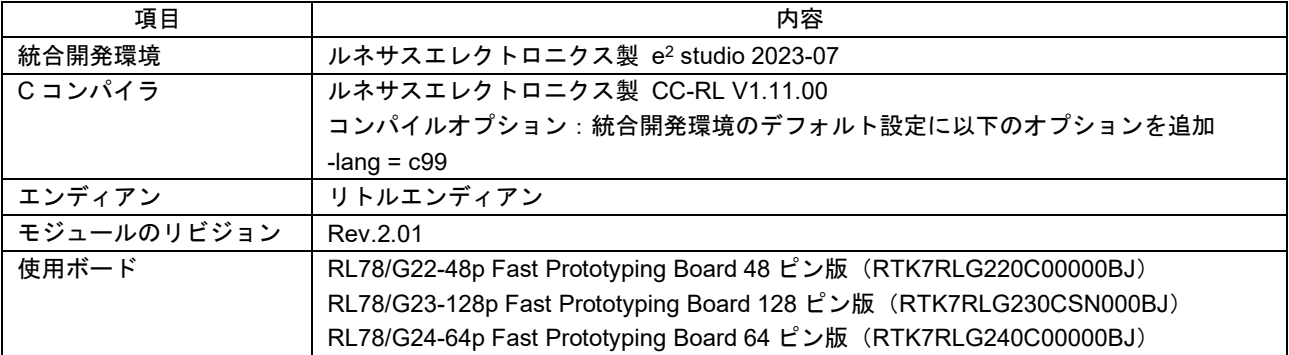

#### 表 6-1 動作確認環境 (CC-RL)

#### 表 6-2 動作確認環境 (IAR)

<span id="page-54-3"></span>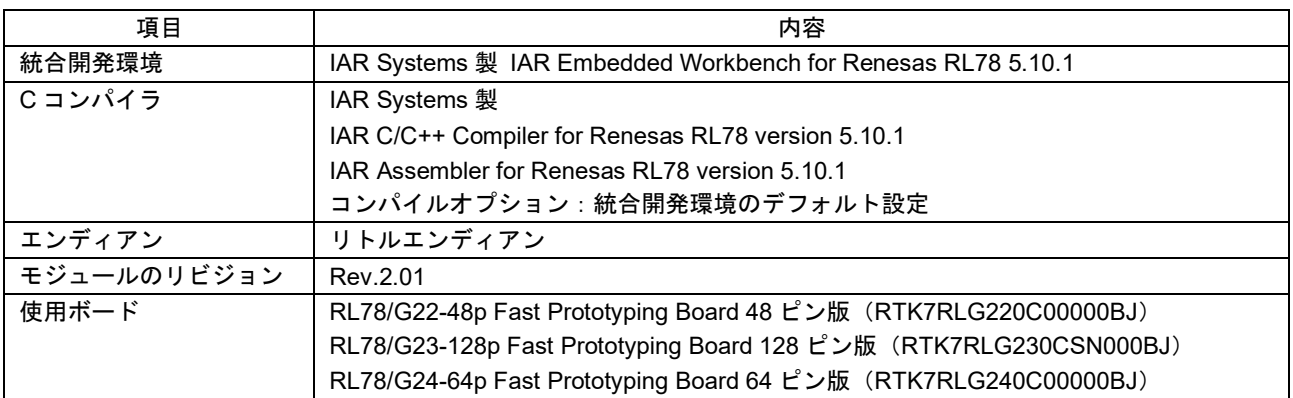

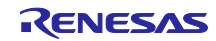

### <span id="page-55-0"></span>6.2 デモプロジェクトの動作環境

本モジュールは複数のコンパイラに対応しています。本モジュールを使用するにあたり、コンパイラ毎に 異なる設定を以下に示します。

#### <span id="page-55-1"></span>6.2.1 RL78/G23 の動作確認環境

実行環境と接続図を以下に示します。

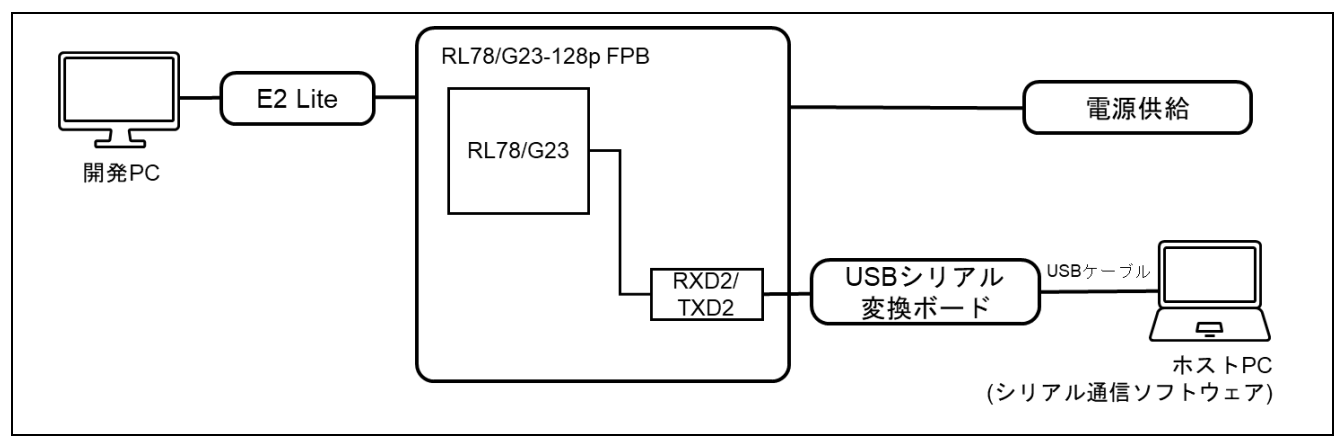

図 6-1 RL78/G23-128p FPB 半面更新方式(バッファ面は内部フラッシュ)の機器接続図

<span id="page-55-2"></span>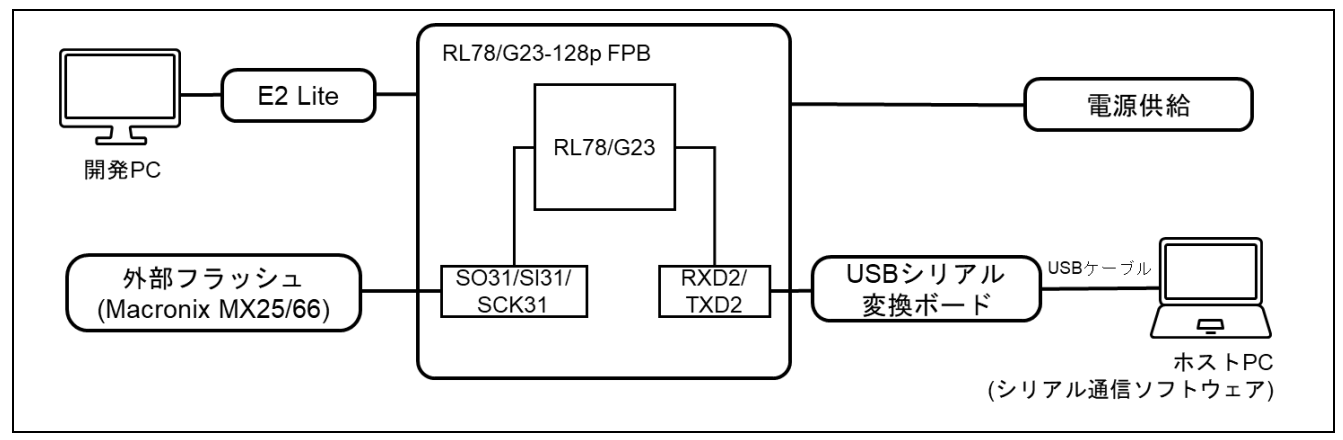

<span id="page-55-3"></span>図 6-2 RL78/G23-128p FPB 全面更新方式 (バッファ面は外部フラッシュ) の機器接続図

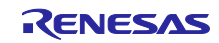

ピンアサインについて、以下図に示します。

|                | $\blacksquare$ UART(Red) |                     |               |
|----------------|--------------------------|---------------------|---------------|
|                | <b>Arduino J8</b>        | USB-<br><b>UART</b> |               |
| $\overline{2}$ | <b>P61(RTS)</b>          | <b>CTS</b>          |               |
| 3              | RXD <sub>2</sub>         | <b>TX</b>           |               |
| $\overline{4}$ | TXD <sub>2</sub>         | <b>RX</b>           |               |
|                | External Flash(Green)    |                     |               |
| J1             | <b>MCU Header</b>        | <b>MX25/66L</b>     | <b>Note</b>   |
| 14             | SO31                     | <b>SI</b>           | 1Kohm pull up |
| 15             | SI31                     | SO                  | 1Kohm pull up |
| 16             | SCK31                    | <b>SCLK</b>         | 1Kohm pull up |
| 18             | P56(CS)                  | CE#                 | 1Kohm pull up |
|                | <b>Arduino J5</b>        | <b>MX25/66L</b>     | <b>Note</b>   |
| $\overline{4}$ | 3V3                      | <b>VCC</b>          |               |
| 6              | <b>GND</b>               | <b>GND</b>          |               |

図 6-3 RL78/G23-128p FPB ピン情報

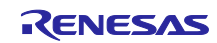

<span id="page-57-0"></span>6.2.1.1 半面更新方式(バッファ面は内部フラッシュ)のデモプロジェクトのメモリマップ RL78/G23 の半面更新方式のデモプロジェクトのメモリマップおよびコンフィグレーション設定のメモリ マップについて、以下に示します。

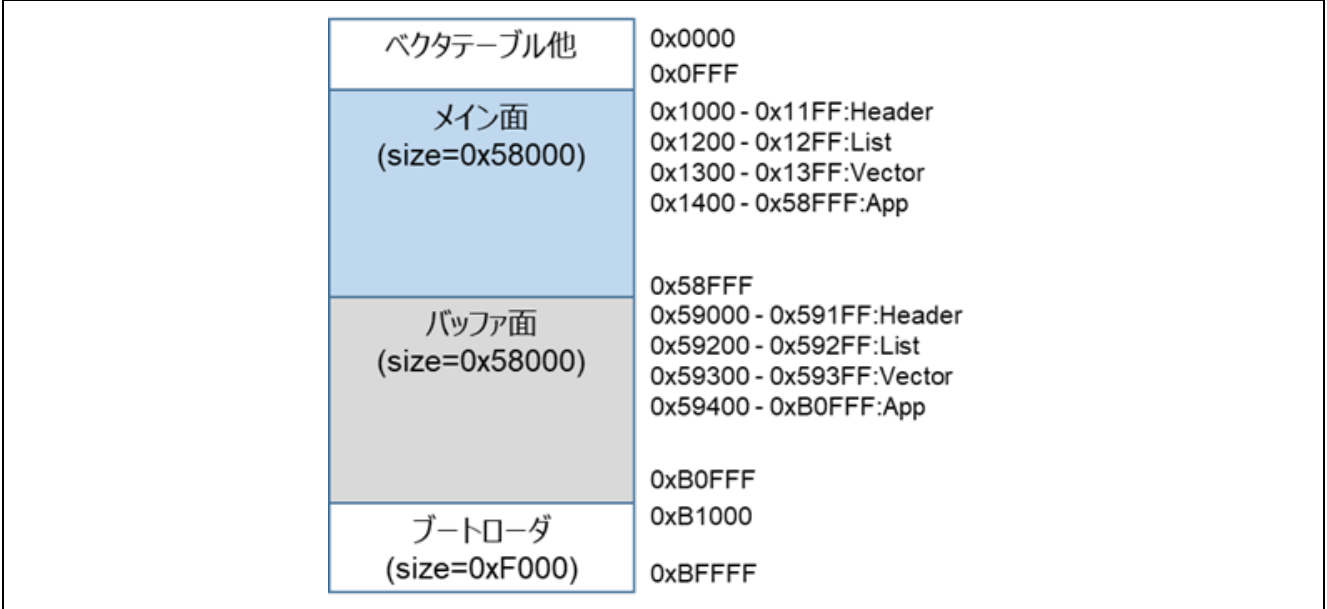

図 6-4 RL78/G23 の半面更新方式 (バッファ面は内部フラッシュ) のデモプロジェクトのメモリマップ

<span id="page-57-1"></span>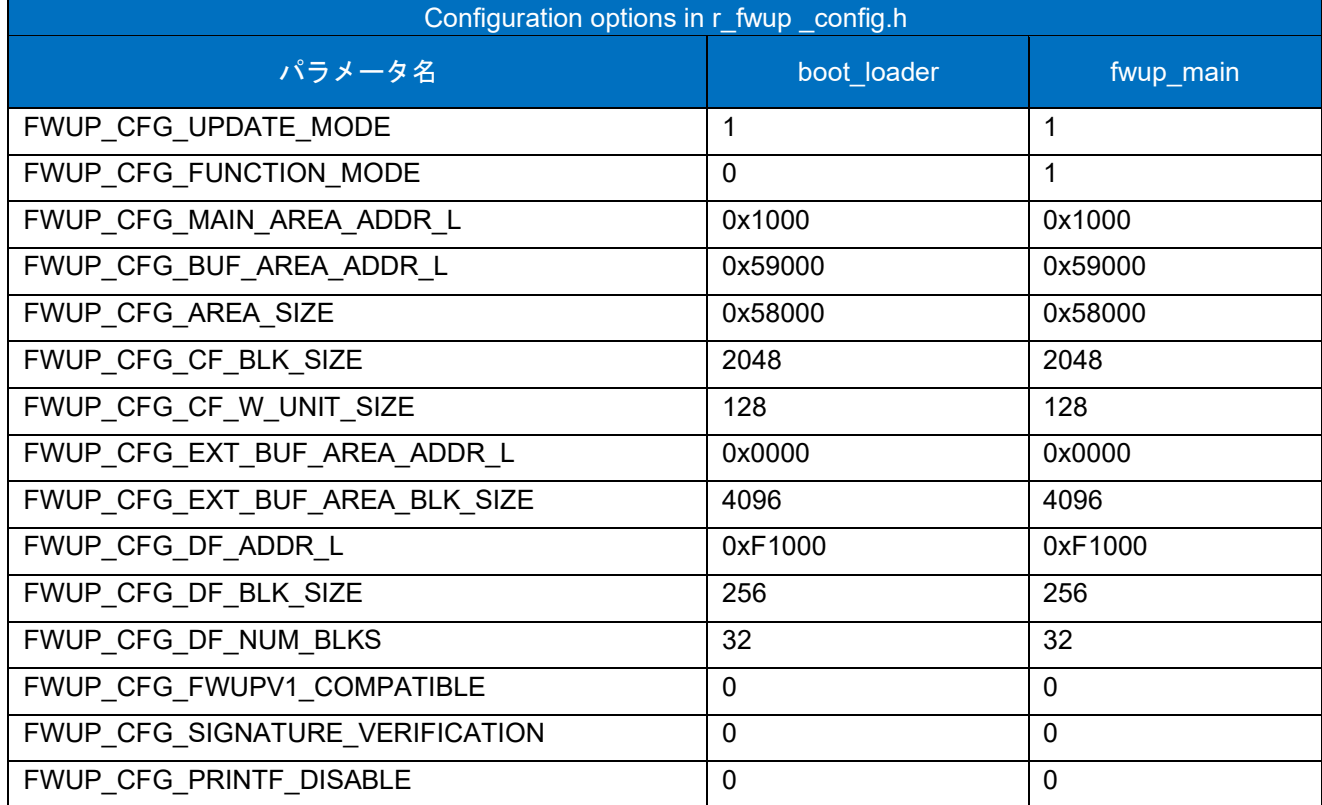

表 6-3 RL78/G23 の半面更新方式 (バッファ面は内部フラッシュ)のコンフィグ設定

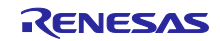

<span id="page-58-0"></span>6.2.1.2 全面更新方式(バッファ面は外部フラッシュ)のデモプロジェクトのメモリマップ RL78/G23 の全面更新方式のデモプロジェクトのメモリマップおよびコンフィグレーション設定のメモリ マップについて、以下に示します。

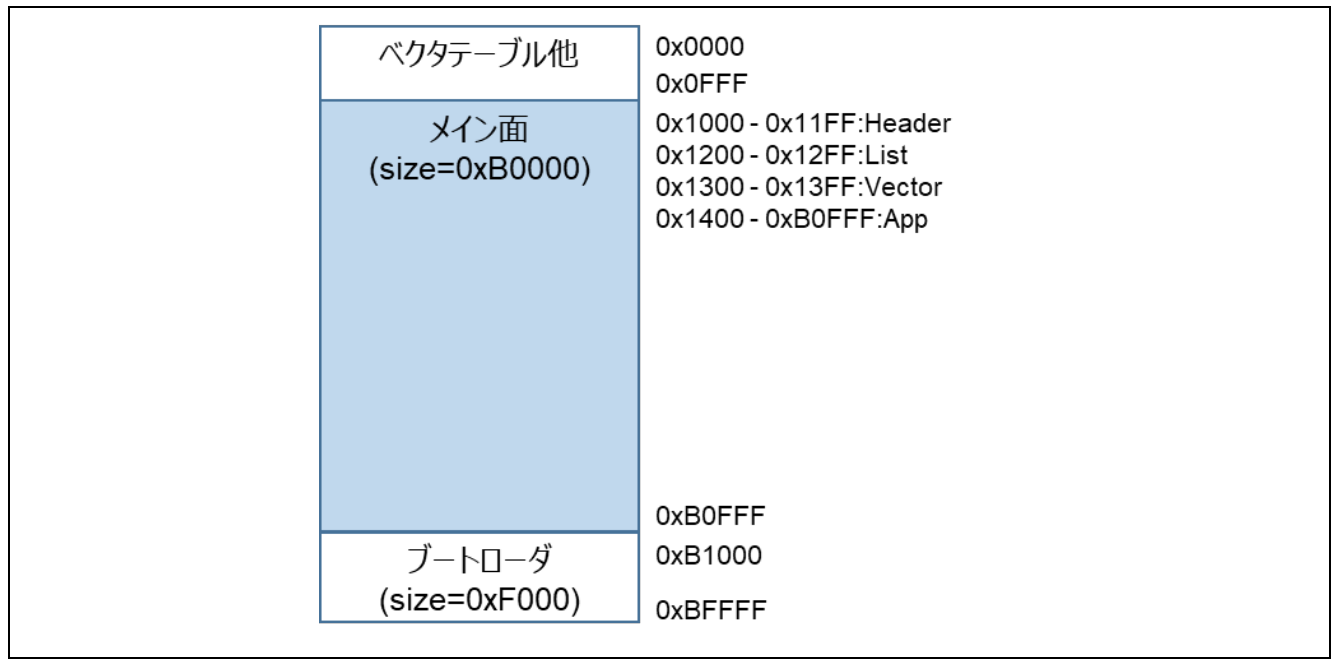

図 6-5 RL78/G23 の全面更新方式 (バッファ面は外部フラッシュ) のデモプロジェクトのメモリマップ

<span id="page-58-1"></span>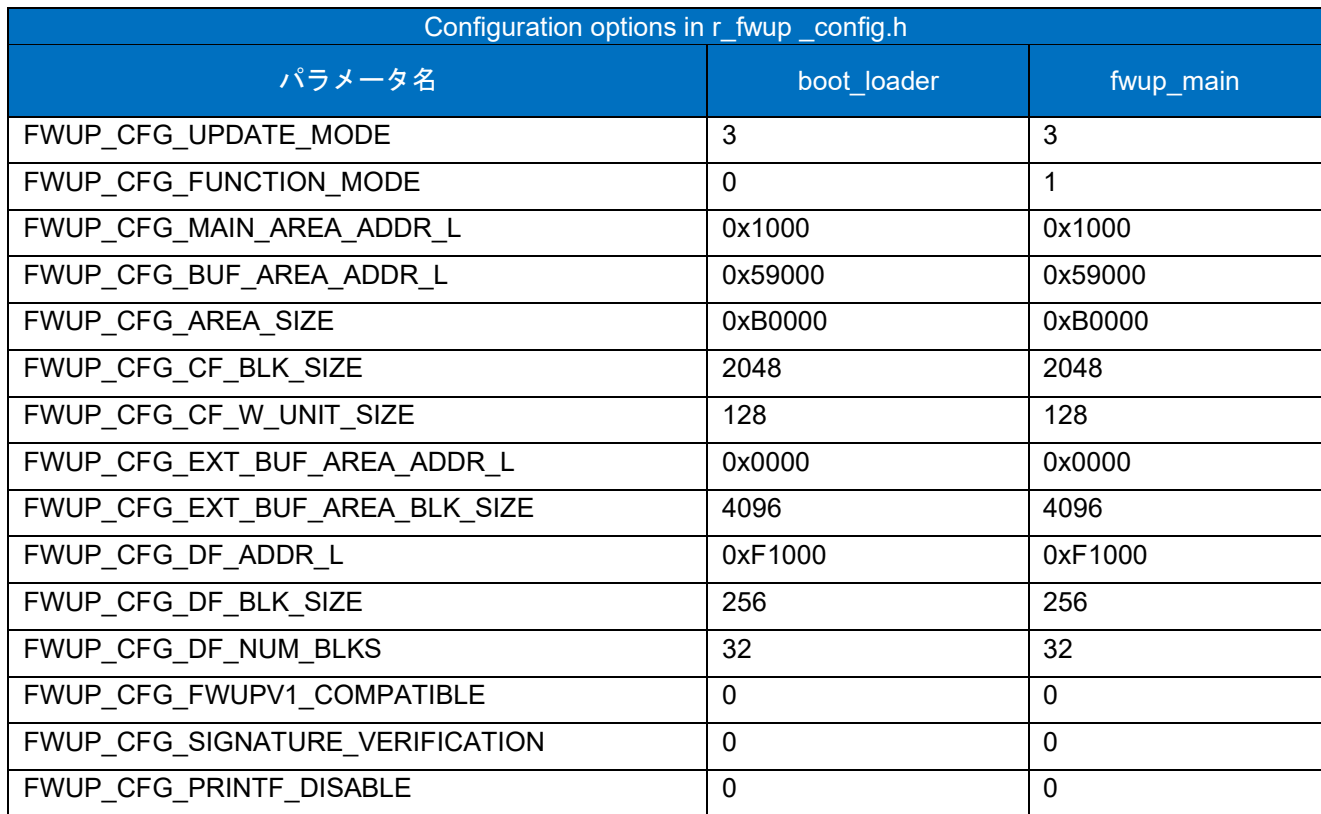

#### 表 6-4 RL78/G23 の全面更新方式 (バッファ面は外部フラッシュ)のコンフィグ設定

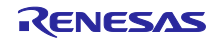

<span id="page-59-0"></span>6.2.2 RL78/G24 の動作確認環境

実行環境と接続図を以下に示します。

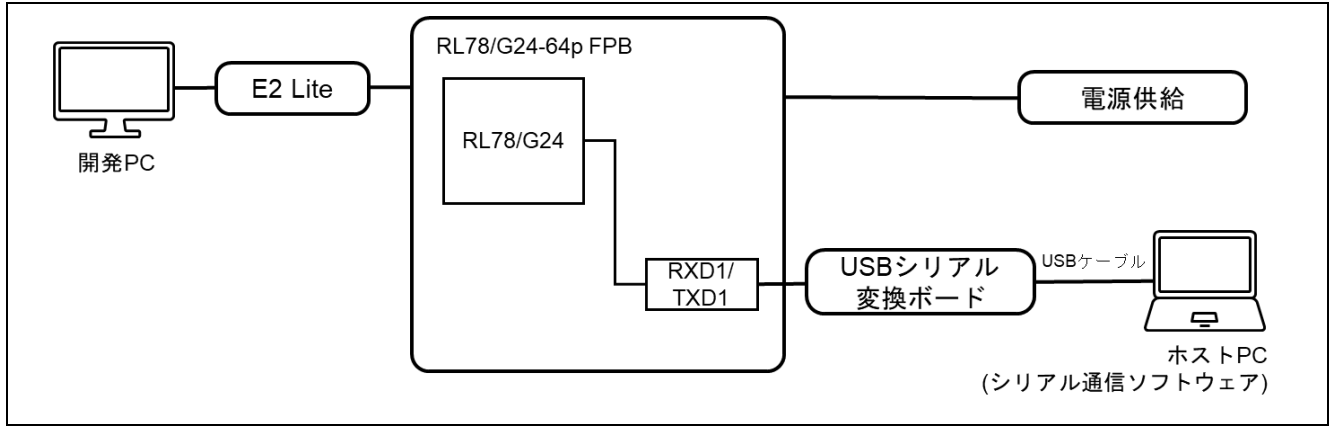

図 6-6 RL78/G24-64p FPB 半面更新方式 (バッファ面は内部フラッシュ) の機器接続図

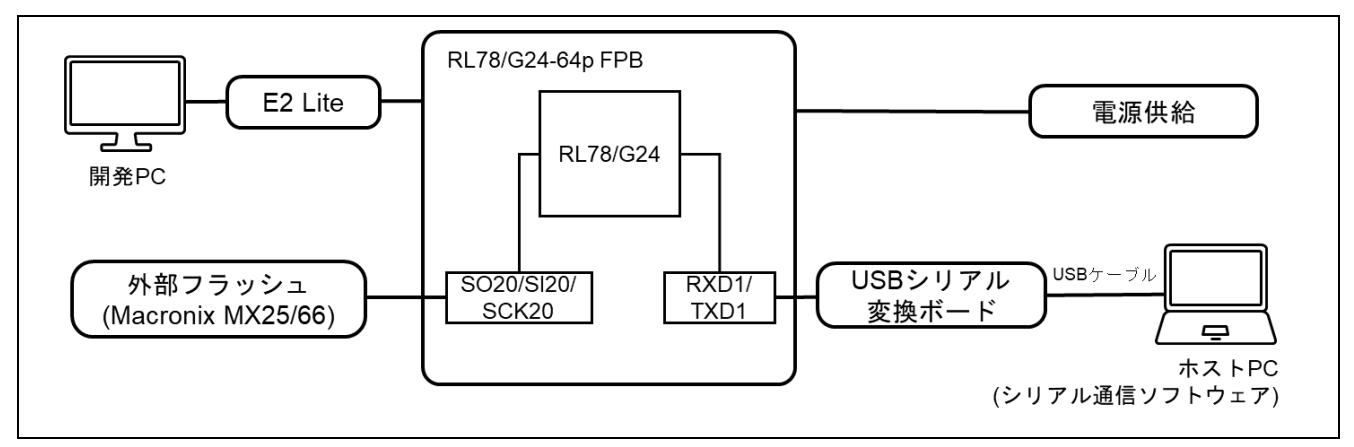

図 6-7 RL78/G24-64p FPB 全面更新方式 (バッファ面は外部フラッシュ) の機器接続図

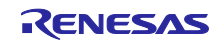

ピンアサインについて、以下図に示します。

|                 | $\blacksquare$ UART(Red) |                     |               |
|-----------------|--------------------------|---------------------|---------------|
|                 | <b>Arduino J5</b>        | USB-<br><b>UART</b> | <b>Note</b>   |
| $\mathbf{1}$    | RXD1                     | <b>TX</b>           |               |
| 2               | TXD1                     | <b>RX</b>           |               |
| 3               | P140(RTS)                | <b>CTS</b>          |               |
|                 | External Flash(Green)    |                     |               |
|                 | Arduino J5, J6           | <b>MX25</b><br>/66L | <b>Note</b>   |
| J6 <sub>3</sub> | SO <sub>20</sub>         | $\rm SI$            | 1Kohm pull up |
| J62             | <b>SI20</b>              | SO                  | 1Kohm pull up |
| J57             | SCK20                    | <b>SCLK</b>         | 1Kohm pull up |
| J5 6            | P16(CS) CE#              |                     | 1Kohm pull up |
|                 | <b>Arduino J3</b>        | <b>MX25/66L</b>     | <b>Note</b>   |
| $\overline{4}$  | 3V3                      | <b>VCC</b>          |               |
| 6               | <b>GND</b>               | <b>GND</b>          |               |

図 6-8 RL78/G24-64p FPB ピン情報

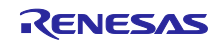

<span id="page-61-0"></span>6.2.2.1 半面更新方式(バッファ面は内部フラッシュ)のデモプロジェクトのメモリマップ

RL78/G24 の半面更新方式 (バッファ面は内部フラッシュ) のデモプロジェクトのメモリマップおよびコ ンフィグレーション設定のメモリマップについて、以下に示します。

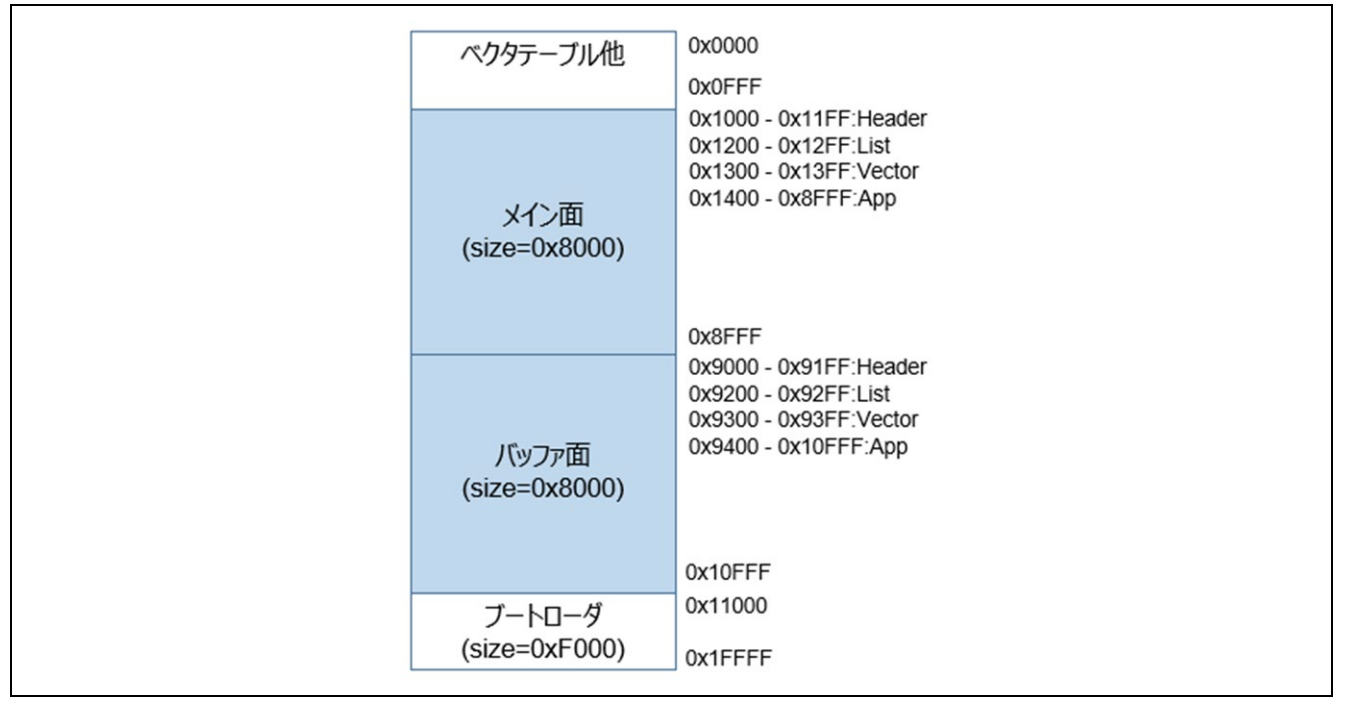

図 6-9 RL78/G24 の半面更新方式 (バッファ面は内部フラッシュ) のデモプロジェクトのメモリマップ

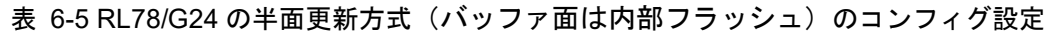

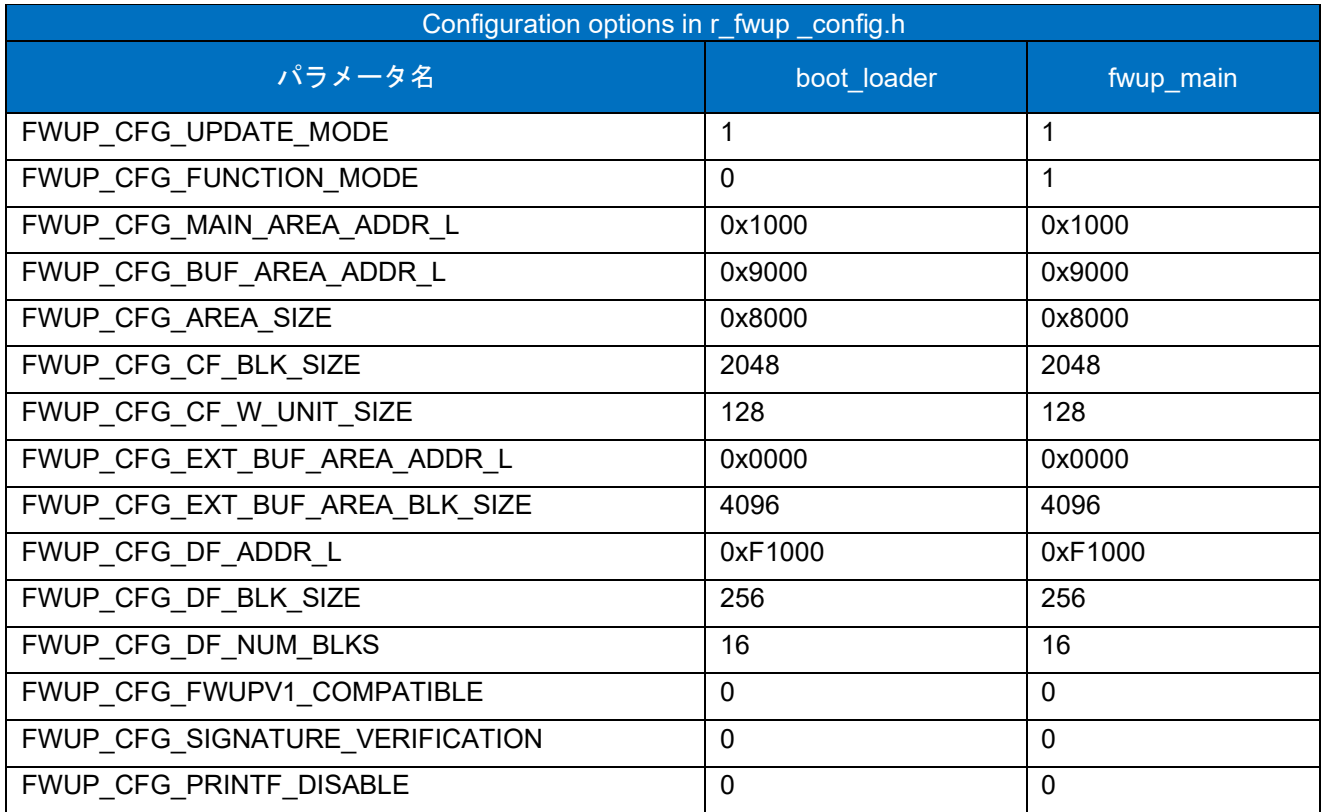

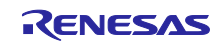

<span id="page-62-0"></span>6.2.2.2 全面更新方式(バッファ面は外部フラッシュ)のデモプロジェクトのメモリマップ

RL78/G24 の全面更新方式 (バッファ面は外部フラッシュ) のデモプロジェクトのメモリマップおよびコ ンフィグレーション設定のメモリマップについて、以下に示します。

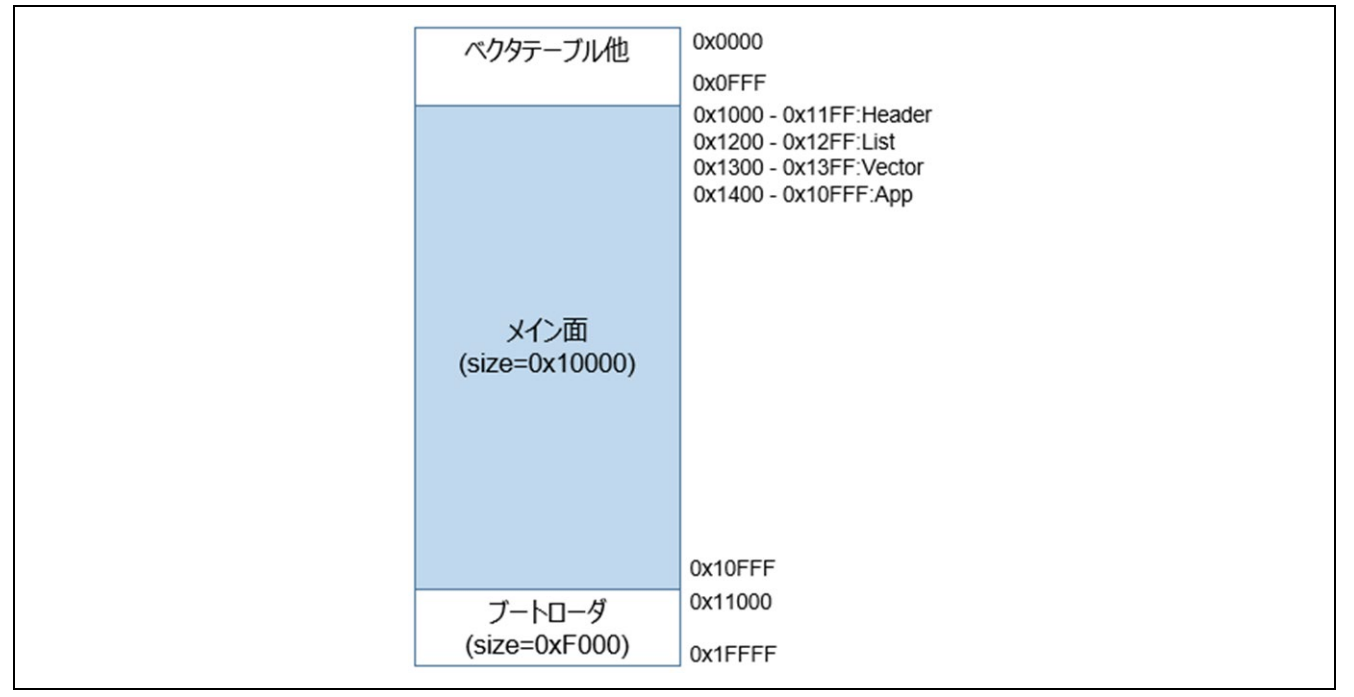

#### 図 6-10 RL78/G24 の全面更新方式 (バッファ面は外部フラッシュ) のデモプロジェクトのメモリマップ

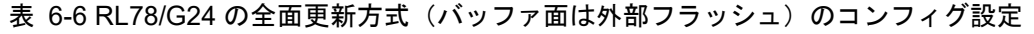

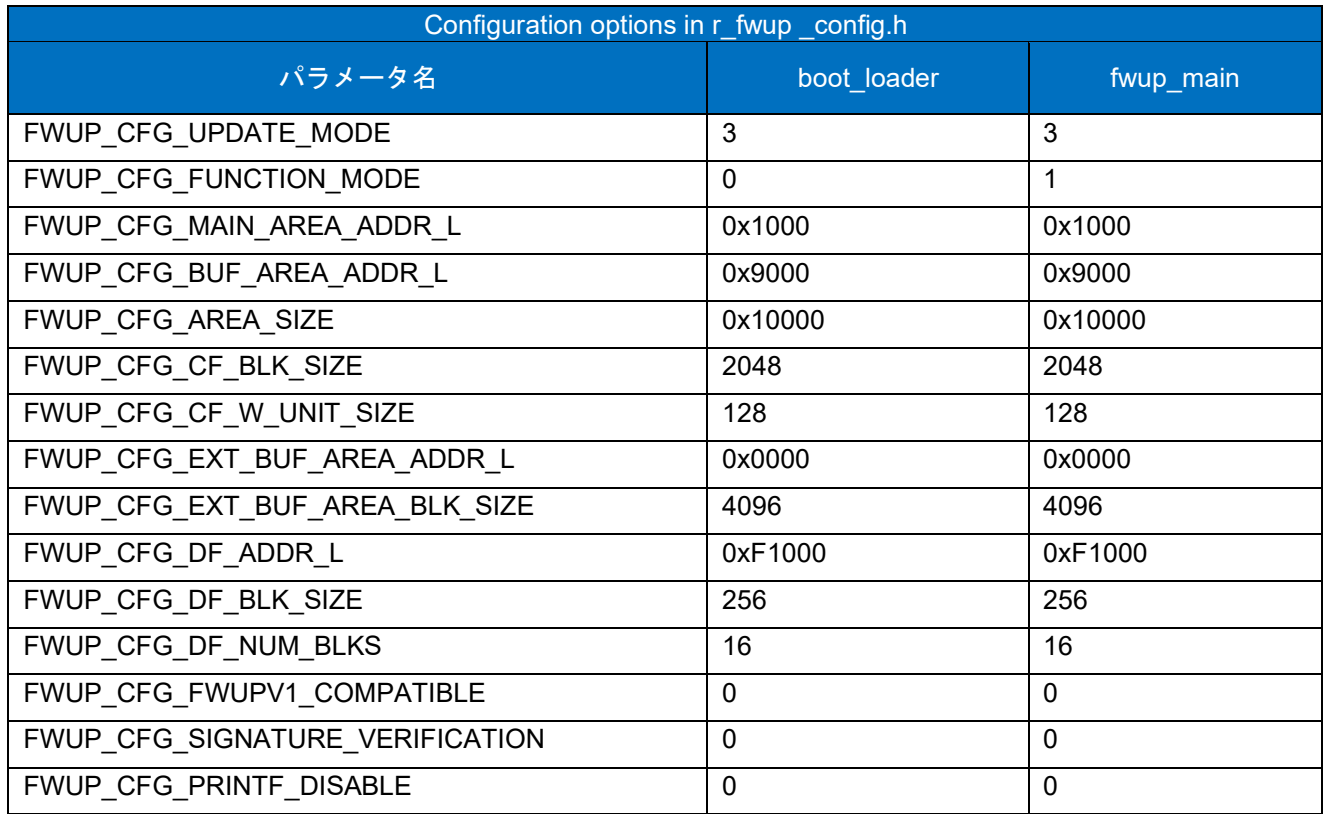

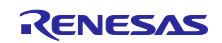

<span id="page-63-0"></span>6.2.3 RL78/G22 の動作確認環境 実行環境と接続図を以下に示します。

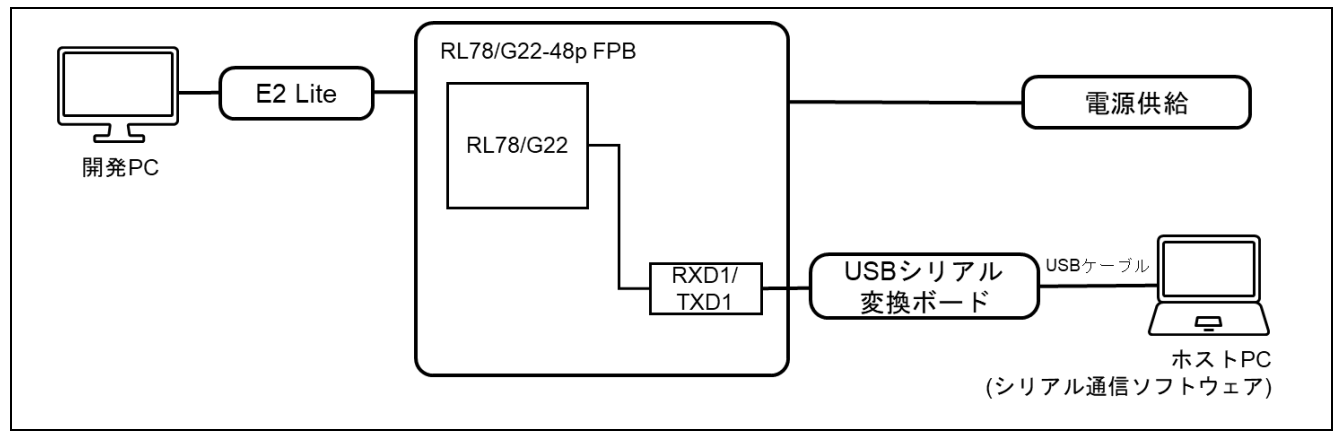

図 6-11 RL78/G22-48p FPB 全面更新方式(バッファなし)の機器接続図

<span id="page-63-1"></span>ピンアサインについて、以下図に示します。

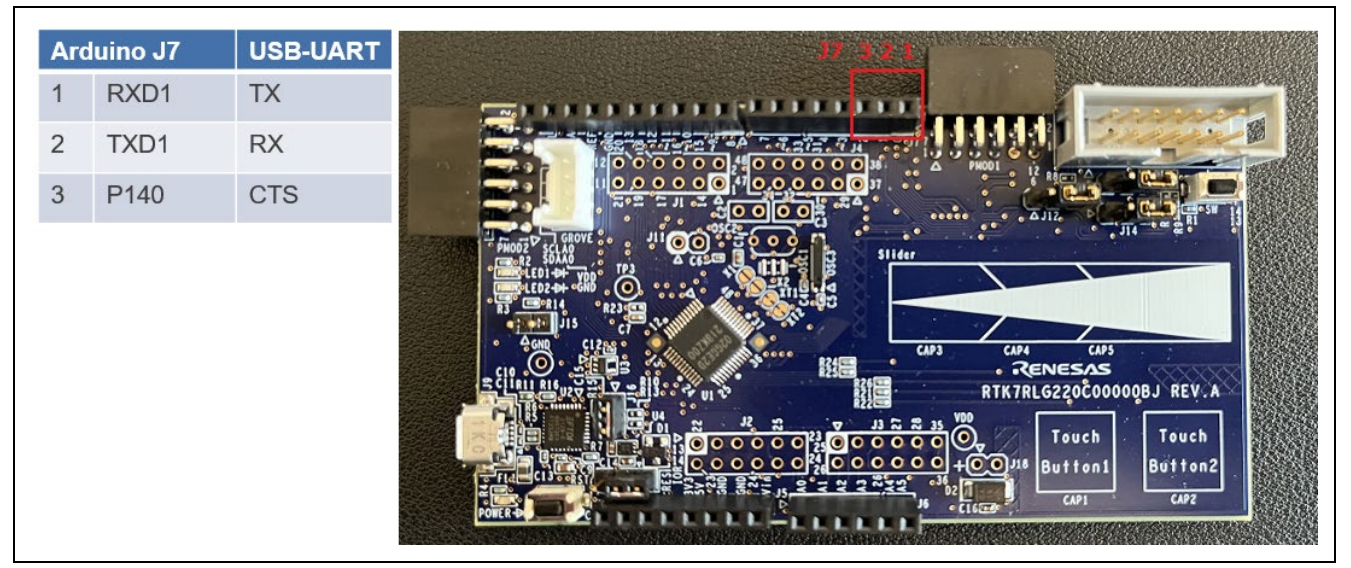

図 6-12 RL78/G22-48p FPB ピン情報

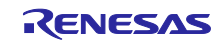

<span id="page-64-0"></span>6.2.3.1 全面更新方式 (バッファ無し)のデモプロジェクトのメモリマップ

RL78/G22 の全面更新方式 (バッファ無し) のデモプロジェクトのメモリマップおよびコンフィグレー ション設定のメモリマップについて、以下に示します。

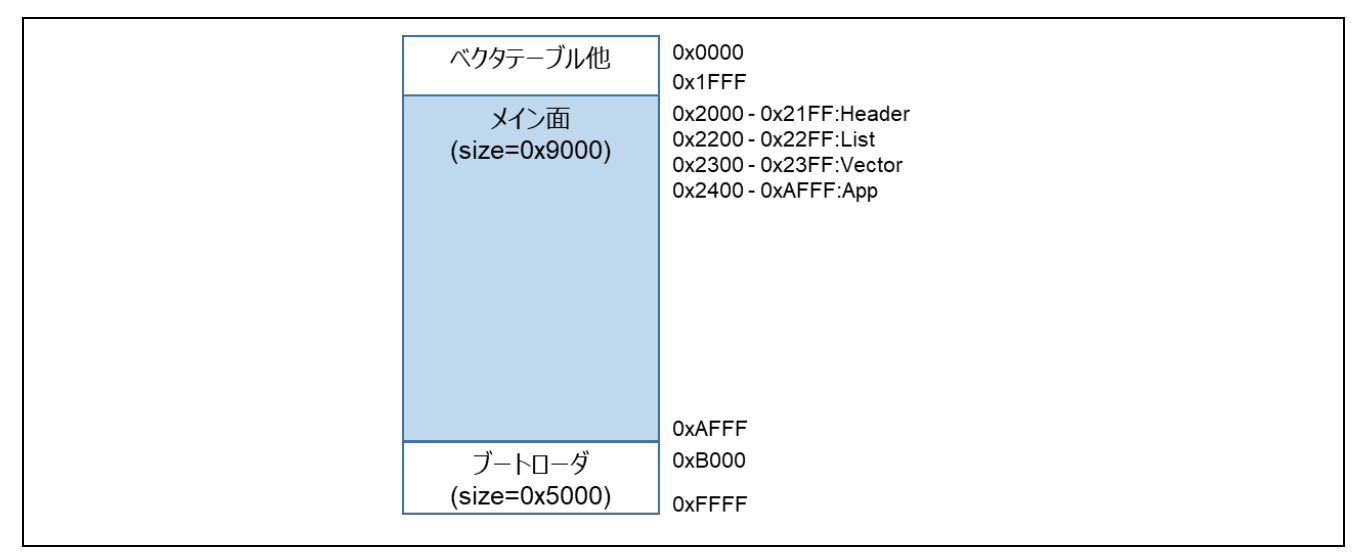

図 6-13 RL78/G22 の全面更新方式 (バッファ無し)のデモプロジェクトのメモリマップ

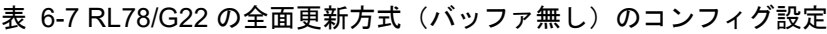

<span id="page-64-1"></span>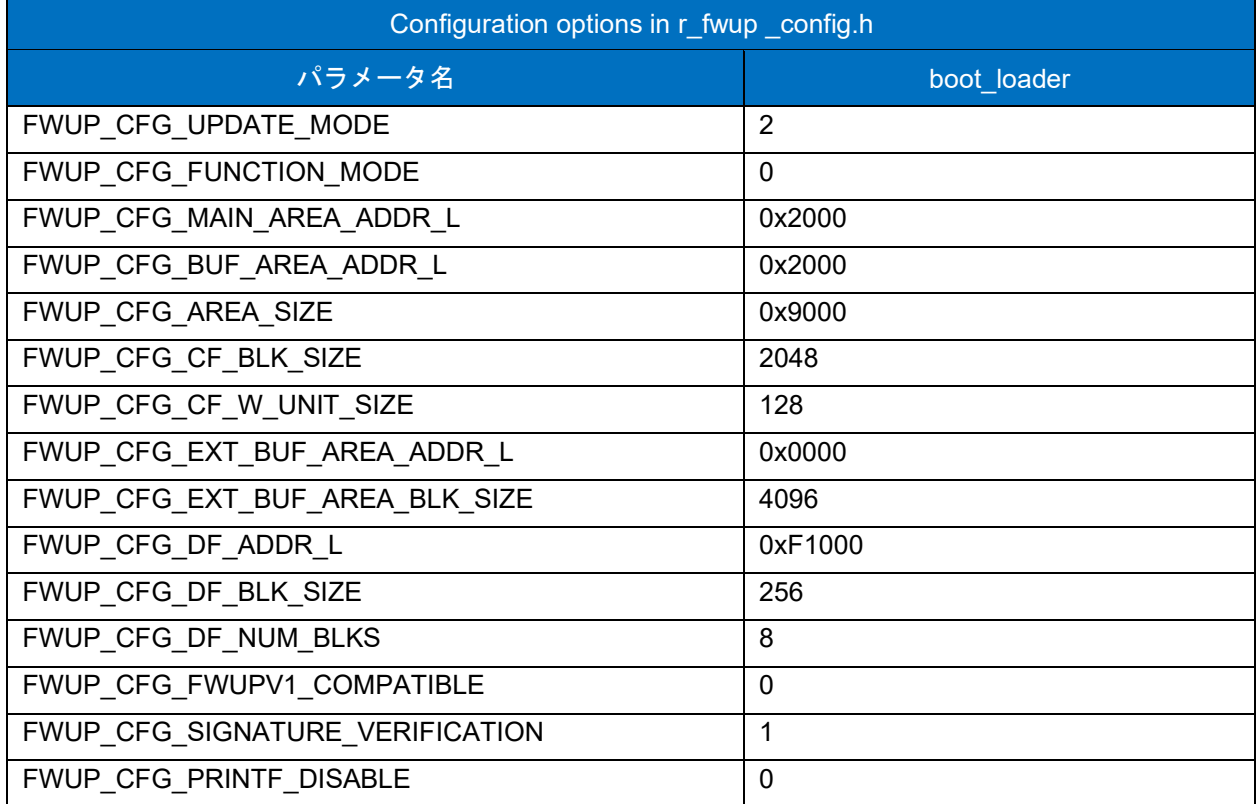

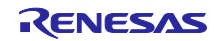

<span id="page-65-0"></span>6.3 デモプロジェクトで利用するオープンソースのライセンス情報

本製品のデモプロジェクトは、オープンソース TinyCrypt を使用しています。暗号ライブラリに TinyCrypto を使用する場合は、TinyCrypt のライセンス条項が定める使用条件を遵守する必要があります。 TinyCrypt のライセンス条項は以下を確認してください。

URL: <https://github.com/intel/tinycrypt>

ライセンス: <https://github.com/intel/tinycrypt/blob/master/LICENSE>

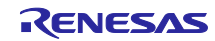

#### <span id="page-66-0"></span>7. 注意事項

<span id="page-66-1"></span>7.1 ブートローダからアプリケーションへの遷移時の注意事項

ブートローダのサンプルプログラムからアプリケーションへの遷移時には、ブートローダの周辺機能の設 定がアプリケーションに引き継がれることになります。

サンプルのブートローダで使用する周辺機能に関しては、ブートローダ終了時に各モジュールの API 関数 を close した状態にします。また、その他の設定に関してはスマート・コンフィグレータを使用した際の初 期値となります。

お客様にて、ブートローダのサンプルプログラムを改造して使用される場合は、ブートローダにて設定し た周辺機能の設定がアプリケーション側に引き継がれる事になりますので、ブートローダからアプリケー ションに遷移する前に周辺機能の設定を初期化するか、アプリケーション側と周辺機能の設定を共通化され ることを推奨します。

アプリケーションを作成される際は、ブートローダの実装を考慮して開発頂きますようお願いします。

| 周辺機能    | ブートローダでの設定および注意事項                             |
|---------|-----------------------------------------------|
| ボードに関する | スマート・コンフィグレータにて組み込んだ際の初期値となります。ブートローダ         |
| 機能      | では設定を変更しておりません。                               |
|         | 注) RL78/G24 向けのデモプロジェクトについては、デフォルト値と異なる PLL 設 |
|         | 定:32MHz に設定されています。                            |
| フラッシュメモ | フラッシュメモリに関する周辺機能に関しては、Close 処理を行いアプリケーション     |
| リに関する機能 | に遷移します。                                       |
| シリアル通信に | シリアル通信に関する周辺機能に関しては、Close 処理を行いアプリケーションに遷     |
| 関する機能   | 移します。                                         |
|         | ブートローダで使用する SCI のチャンネルは 0                     |
|         | デモプロジェクトの動作環境の製品毎の機器接続図を参照ください。               |
| オプション設定 | オプション設定メモリに関してはブートローダとアプリケーションプログラムでー         |
| メモリ     | 意の値を設定してください。                                 |
| その他の機能  | その他の機能の設定に関してはスマート・コンフィグレータを使用した際の初期値         |
|         | となります。                                        |
|         | また、割り込み許可フラグを割り込み禁止にし、アプリケーションに遷移します。         |

表 7-1 ブートローダで使用する周辺機能の注意事項

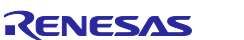

## <span id="page-67-0"></span>改訂記録

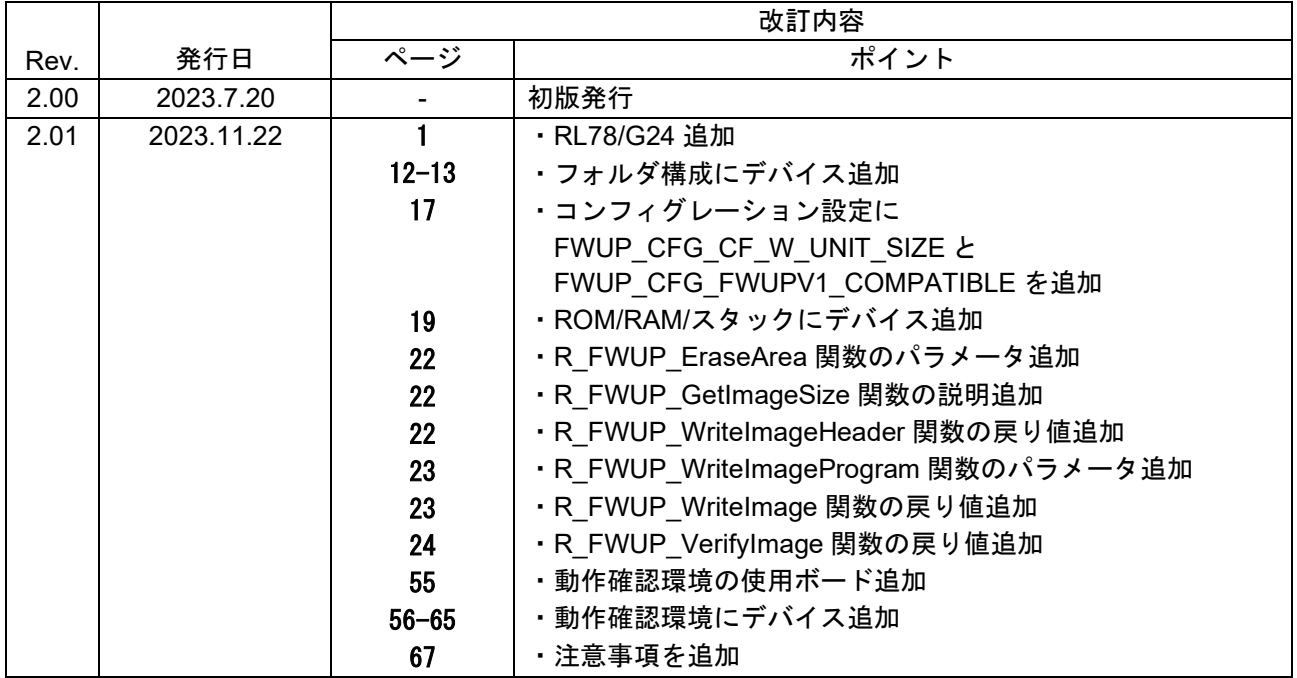

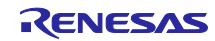

#### 製品ご使用上の注意事項

ここでは、マイコン製品全体に適用する「使用上の注意事項」について説明します。個別の使用上の注意事項については、本ドキュメントおよびテク ニカルアップデートを参照してください。

1. 静電気対策

CMOS 製品の取り扱いの際は静電気防止を心がけてください。CMOS 製品は強い静電気によってゲート絶縁破壊を生じることがあります。運搬や保 存の際には、当社が出荷梱包に使用している導電性のトレーやマガジンケース、導電性の緩衝材、金属ケースなどを利用し、組み立て工程にはアー スを施してください。プラスチック板上に放置したり、端子を触ったりしないでください。また、CMOS 製品を実装したボードについても同様の扱 いをしてください。

2. 電源投入時の処置

電源投入時は、製品の状態は不定です。電源投入時には、LSI の内部回路の状態は不確定であり、レジスタの設定や各端子の状態は不定です。外部 リセット端子でリセットする製品の場合、電源投入からリセットが有効になるまでの期間、端子の状態は保証できません。同様に、内蔵パワーオン リセット機能を使用してリセットする製品の場合、電源投入からリセットのかかる一定電圧に達するまでの期間、端子の状態は保証できません。

3. 電源オフ時における入力信号

当該製品の電源がオフ状態のときに、入力信号や入出力プルアップ電源を入れないでください。入力信号や入出力プルアップ電源からの電流注入に より、誤動作を引き起こしたり、異常電流が流れ内部素子を劣化させたりする場合があります。資料中に「電源オフ時における入力信号」について の記載のある製品は、その内容を守ってください。

4. 未使用端子の処理

未使用端子は、「未使用端子の処理」に従って処理してください。CMOS 製品の入力端子のインピーダンスは、一般に、ハイインピーダンスとなっ ています。未使用端子を開放状態で動作させると、誘導現象により、LSI 周辺のノイズが印加され、LSI 内部で貫通電流が流れたり、入力信号と認識 されて誤動作を起こす恐れがあります。

5. クロックについて

リセット時は、クロックが安定した後、リセットを解除してください。プログラム実行中のクロック切り替え時は、切り替え先クロックが安定した 後に切り替えてください。リセット時、外部発振子(または外部発振回路)を用いたクロックで動作を開始するシステムでは、クロックが十分安定 した後、リセットを解除してください。また、プログラムの途中で外部発振子(または外部発振回路)を用いたクロックに切り替える場合は、切り 替え先のクロックが十分安定してから切り替えてください。

6. 入力端子の印加波形

入力ノイズや反射波による波形歪みは誤動作の原因になりますので注意してください。CMOS 製品の入力がノイズなどに起因して、VIL (Max.) か ら VIH (Min.) までの領域にとどまるような場合は、誤動作を引き起こす恐れがあります。入力レベルが固定の場合はもちろん、VIL (Max.)から VIH (Min.)までの領域を通過する遷移期間中にチャタリングノイズなどが入らないように使用してください。

7. リザーブアドレス(予約領域)のアクセス禁止 リザーブアドレス(予約領域)のアクセスを禁止します。アドレス領域には、将来の拡張機能用に割り付けられている リザーブアドレス (予約領 域)があります。これらのアドレスをアクセスしたときの動作については、保証できませんので、アクセスしないようにしてください。

8. 製品間の相違について

型名の異なる製品に変更する場合は、製品型名ごとにシステム評価試験を実施してください。同じグループのマイコンでも型名が違うと、フラッ シュメモリ、レイアウトパターンの相違などにより、電気的特性の範囲で、特性値、動作マージン、ノイズ耐量、ノイズ幅射量などが異なる場合が あります。型名が違う製品に変更する場合は、個々の製品ごとにシステム評価試験を実施してください。

### ご注意書き

- 1. 本資料に記載された回路、ソフトウェアおよびこれらに関連する情報は、半導体製品の動作例、応用例を説明するものです。回路、ソフトウェアお よびこれらに関連する情報を使用する場合、お客様の責任において、お客様の機器・システムを設計ください。これらの使用に起因して生じた損害 (お客様または第三者いずれに生じた損害も含みます。以下同じです。)に関し、当社は、一切その責任を負いません。
- 2. 当社製品または本資料に記載された製品デ-タ、図、表、プログラム、アルゴリズム、応用回路例等の情報の使用に起因して発生した第三者の特許 権、著作権その他の知的財産権に対する侵害またはこれらに関する紛争について、当社は、何らの保証を行うものではなく、また責任を負うもので はありません。
- 3. 当社は、本資料に基づき当社または第三者の特許権、著作権その他の知的財産権を何ら許諾するものではありません。
- 4. 当社製品を組み込んだ製品の輸出入、製造、販売、利用、配布その他の行為を行うにあたり、第三者保有の技術の利用に関するライセンスが必要と なる場合、当該ライセンス取得の判断および取得はお客様の責任において行ってください。
- 5. 当社製品を、全部または一部を問わず、改造、改変、複製、リバースエンジニアリング、その他、不適切に使用しないでください。かかる改造、改 変、複製、リバースエンジニアリング等により生じた損害に関し、当社は、一切その責任を負いません。
- 6. 当社は、当社製品の品質水準を「標準水準」および「高品質水準」に分類しており、各品質水準は、以下に示す用途に製品が使用されることを意図 しております。

標準水準: コンピュータ、OA 機器、通信機器、計測機器、AV 機器、家電、工作機械、パーソナル機器、産業用ロボット等 高品質水準:輸送機器(自動車、電車、船舶等)、交通制御(信号)、大規模通信機器、金融端末基幹システム、各種安全制御装置等 当社製品は、データシート等により高信頼性、Harsh environment 向け製品と定義しているものを除き、直接生命・身体に危害を及ぼす可能性のあ る機器・システム(生命維持装置、人体に埋め込み使用するもの等)、もしくは多大な物的損害を発生させるおそれのある機器・システム(宇宙機 器と、海底中継器、原子力制御システム、航空機制御システム、プラント基幹システム、軍事機器等)に使用されることを意図しておらず、これら の用途に使用することは想定していません。たとえ、当社が想定していない用途に当社製品を使用したことにより損害が生じても、当社は一切その 責任を負いません。

- 7. あらゆる半導体製品は、外部攻撃からの安全性を 100%保証されているわけではありません。当社ハードウェア/ソフトウェア製品にはセキュリ ティ対策が組み込まれているものもありますが、これによって、当社は、セキュリティ脆弱性または侵害(当社製品または当社製品が使用されてい るシステムに対する不正アクセス・不正使用を含みますが、これに限りません。)から生じる責任を負うものではありません。当社は、当社製品ま たは当社製品が使用されたあらゆるシステムが、不正な改変、攻撃、ウイルス、干渉、ハッキング、データの破壊または窃盗その他の不正な侵入行 為(「脆弱性問題」といいます。)によって影響を受けないことを保証しません。当社は、脆弱性問題に起因しまたはこれに関連して生じた損害に ついて、一切責任を負いません。また、法令において認められる限りにおいて、本資料および当社ハードウェア/ソフトウェア製品について、商品 性および特定目的との合致に関する保証ならびに第三者の権利を侵害しないことの保証を含め、明示または黙示のいかなる保証も行いません。
- 8. 当社製品をご使用の際は、最新の製品情報(データシート、ユーザーズマニュアル、アプリケーションノート、信頼性ハンドブックに記載の「半導 体デバイスの使用上の一般的な注意事項」等)をご確認の上、当社が指定する最大定格、動作電源電圧範囲、放熱特性、実装条件その他指定条件の 範囲内でご使用ください。指定条件の範囲を超えて当社製品をご使用された場合の故障、誤動作の不具合および事故につきましては、当社は、一切 その責任を負いません。
- 9. 当社は、当社製品の品質および信頼性の向上に努めていますが、半導体製品はある確率で故障が発生したり、使用条件によっては誤動作したりする 場合があります。また、当社製品は、データシート等において高信頼性、Harsh environment 向け製品と定義しているものを除き、耐放射線設計を 行っておりません。仮に当社製品の故障または誤動作が生じた場合であっても、人身事故、火災事故その他社会的損害等を生じさせないよう、お客 様の責任において、冗長設計、延焼対策設計、誤動作防止設計等の安全設計およびエージング処理等、お客様の機器・システムとしての出荷保証を 行ってください。特に、マイコンソフトウェアは、単独での検証は困難なため、お客様の機器・システムとしての安全検証をお客様の責任で行って ください。
- 10. 当社製品の環境適合性等の詳細につきましては、製品個別に必ず当社営業窓口までお問合せください。ご使用に際しては、特定の物質の含有・使用 を規制する RoHS 指令等、適用される環境関連法令を十分調査のうえ、かかる法令に適合するようご使用ください。かかる法令を遵守しないことに より生じた損害に関して、当社は、一切その責任を負いません。
- 11. 当社製品および技術を国内外の法令および規則により製造・使用・販売を禁止されている機器・システムに使用することはできません。当社製品お よび技術を輸出、販売または移転等する場合は、「外国為替及び外国貿易法」その他日本国および適用される外国の輸出管理関連法規を遵守し、そ れらの定めるところに従い必要な手続きを行ってください。
- 12. お客様が当社製品を第三者に転売等される場合には、事前に当該第三者に対して、本ご注意書き記載の諸条件を通知する責任を負うものといたしま す。
- 13. 本資料の全部または一部を当社の文書による事前の承諾を得ることなく転載または複製することを禁じます。
- 14. 本資料に記載されている内容または当社製品についてご不明な点がございましたら、当社の営業担当者までお問合せください。

注 1. 本資料において使用されている「当社」とは、ルネサス エレクトロニクス株式会社およびルネサス エレクトロニクス株式会社が直接的、間接的 に支配する会社をいいます。

注 2. 本資料において使用されている「当社製品」とは、注1において定義された当社の開発、製造製品をいいます。

(Rev.5.0-1 2020.10)

〒135-0061 東京都江東区豊洲 3-2-24(豊洲フォレシア) [www.renesas.com](https://www.renesas.com/)

#### 商標について

ルネサスおよびルネサスロゴはルネサス エレクトロニクス株式会社の 商標です。すべての商標および登録商標は、それぞれの所有者に帰属 します。

#### 本社所在地 おぼし お問合せ窓口

弊社の製品や技術、ドキュメントの最新情報、最寄の営業お問合せ窓 口に関する情報などは、弊社ウェブサイトをご覧ください。 [www.renesas.com/contact/](http://www.renesas.com/contact/)